## **SIAS 4**

# *Manuale di installazione e gestione*

*integrato con la gestione delle immagini e dei metadati MAG*

Versione 1.2 20/06/2013

# SIAS Sistema Informativo degli Archivi di Stato

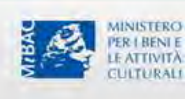

### **Sommario**

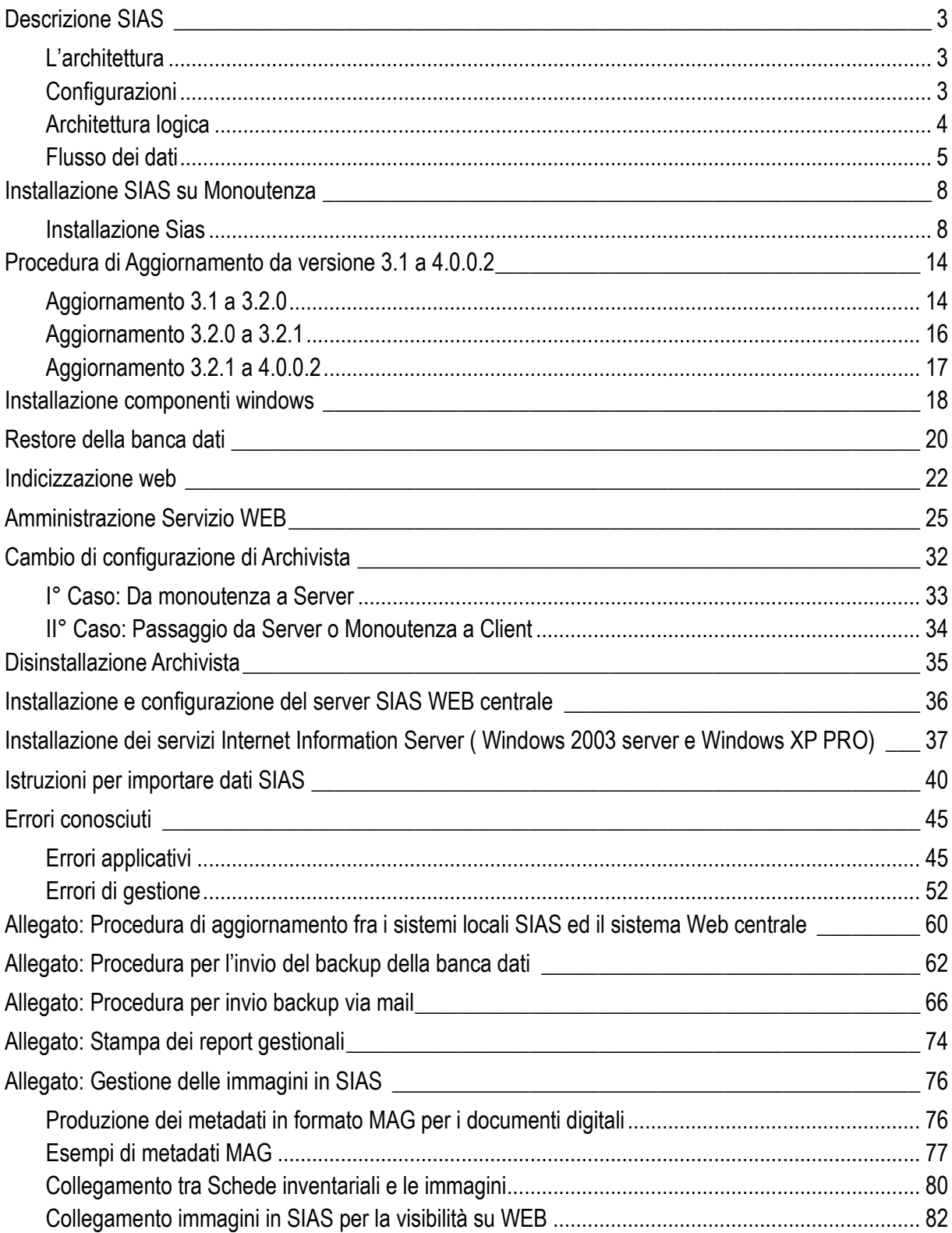

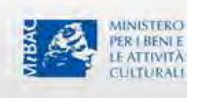

### <span id="page-2-0"></span>Descrizione SIAS

#### <span id="page-2-1"></span>L'architettura

Il progetto SIAS, Sistema Informativo degli Archivi di Stato, si compone di:

- un'applicazione Client-Server, Amanuense.exe, preposta alla gestione dei dati archivistici, sviluppata in Visual Basic 6.0 (SP5); può essere installata su sistemi operativi Windows (Windows 2000 o successivi);
- un'applicazione WEB che permette la fruizione dei dati archivistici per mezzo della navigazione e la ricerca nel patrimonio archivistico; l'applicazione è realizzata con pagine ASP (create utilizzando le library di Dreamwaver MX2004 ver.7.0), VB script e Java script; le ricerche avvengono utilizzando un catalogo di Microsoft Index Server; presuppone l'installazione di Microsoft Internet Information Server 5 (o vesione successiva); può essere installata su sistemi operativi Windows (Windows 2000 o successivi). Per la visualizzazione delle immagini digitali è stato utilizzato un visualizzatore fornito da terze parti (Daeja Image Systems Ltd ViewONE) e quindi non incluso nel progetto stesso;
- un'applicazione Client-Server, GAUSS.exe, Gestione AUtomatizzata Sala Studio, preposta alla gestione della Sala di Studio degli Archivi di Stato, sviluppata in Visual Basic 6.0 (SP5) ; può essere installata su sistemi operativi Windows (2000 o successivi); i report di stampa di cui l'applicativo è corredato sono stati sviluppati con Crystal Report XI. Questa applicazioni è intesa come modulo aggiuntivo al pacchetto di installazione "base" che prevede solo l'installazione di Amanuense.exe e dell'applicazione Web.

Le precedenti applicazioni presuppongono l'interfacciamento con lo stesso database Microsoft Sql Server 2000/MSDE (tramite connessione ADO).

Il sistema è stato testato anche sulla versione Sql Server 2005 e 2008 Express Edition.

Qualche problema di configurazione è stato riscontato sulle versione a 64 bit di Windows 7.

#### <span id="page-2-2"></span>Configurazioni

Il progetto SIAS prevede le seguenti possibilità di installazione presso gli Istituti:

- 1) configurazione "monoutenza": si tratta di un'unica postazione di lavoro dove possono essere installati tutti i precedenti applicativi;
- 2) configurazione "server"+"client": in questo caso il server assolverà alle funzioni di server SQL, server WEB e server di incizzazione dei documenti (Index Server); nelle postazioni "client" potranno essere installate le applicazioni Amanuense.exe e GAUS.exe per mezzo dei quali avverrà l'interfacciamento con il database installato sul server;
- 3) configurazione "server"(eventualmente + "client") +"monoutenza": in questa configurazione le due postazioni "server" e "monoutenza" sono predisposte all'aggiornamento dei dati presenti nel database del "server" con i dati inseriti nella "monoutenza" tramite operazioni di export/import dei dati stessi in/da formato xml
- 4) configurazione "server centrale": il server assolverà alle funzioni di server SQL, server WEB e server di incizzazione dei documenti (Index Server).

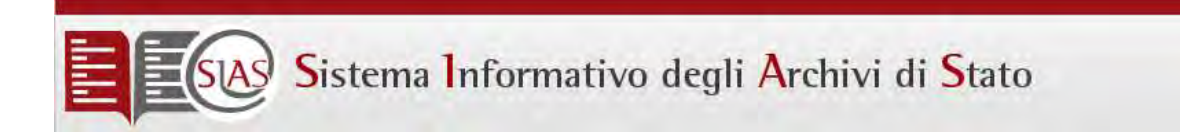

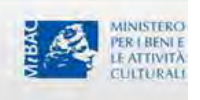

#### <span id="page-3-0"></span>Architettura logica

Il progetto SIAS si compone dei seguenti "attori":

- un server centrale, indicato in seguito come server ICAR, sul quale vengono accentrati i dati prodotti tramite SIAS dai diversi Istituti e che assolve alla funzione di server WEB di pubblicazione dei dati stessi nel sito [www.archivi-sias.it;](http://www.archivi-sias.it/)
- gli Istituti (Archivi di Stato, Sezioni di Archivio di Stato, ecc.): su ogni Istituto sono prodotti i dati archivistici, eventualmente pubblicati nella intranet locale.

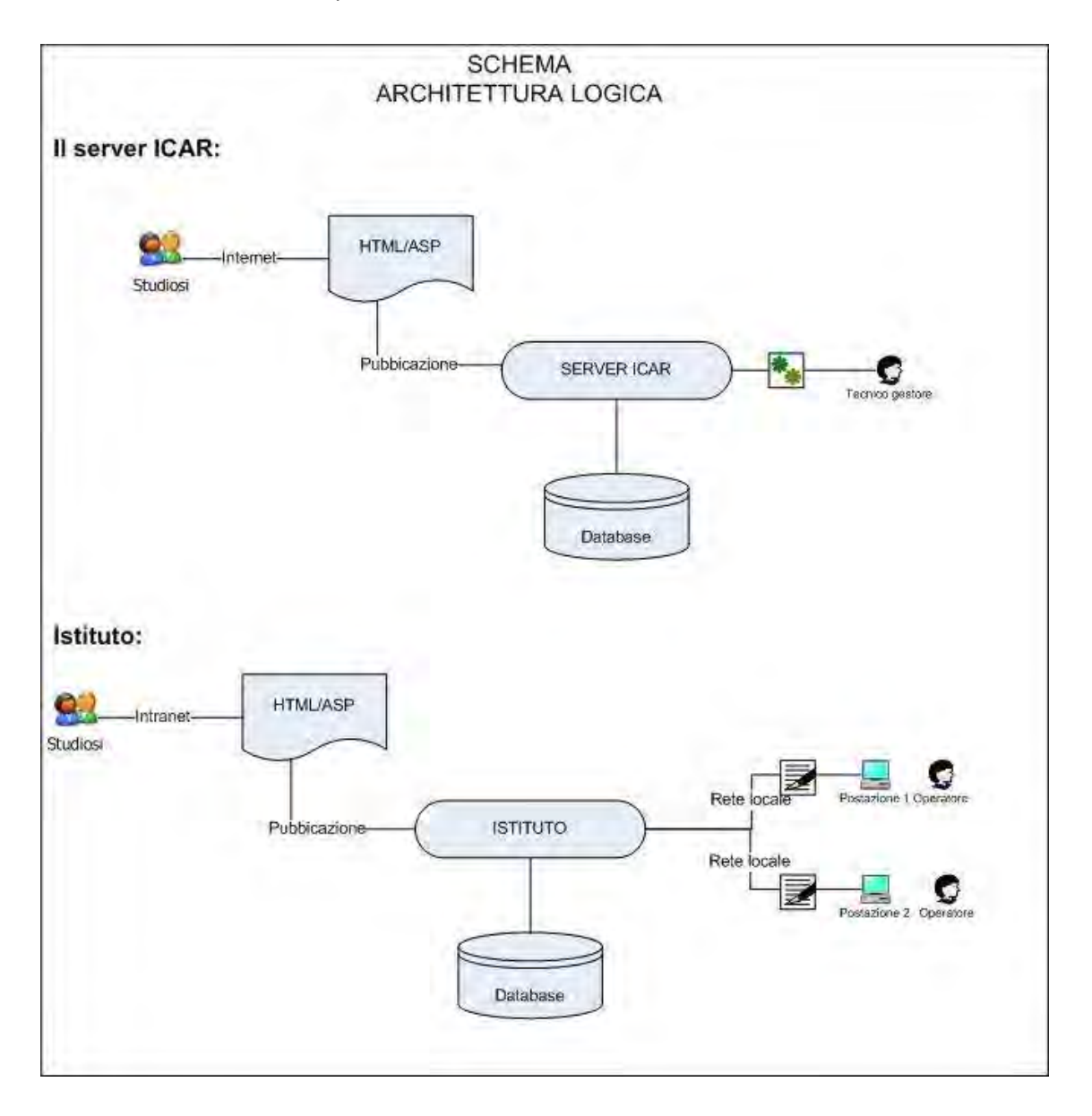

Gli utenti sono invece raggruppabili in due categorie:

lo staff tecnico del Gestore del server ICAR;

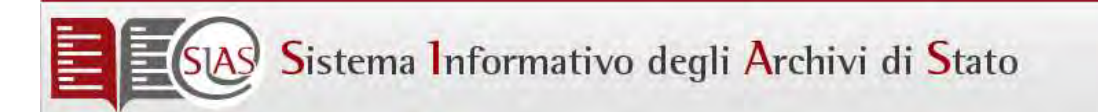

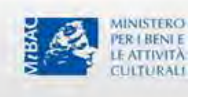

- gli operatori, ovvero il personale di Istituto preposto alla raccolta dei dati;
- gli studiosi, ovvero coloro che fruiscono dei dati raccolti nel sistema SIAS

#### <span id="page-4-0"></span>Flusso dei dati

I dati raccolti dal personale degli Istituti vengono esportati in formato xml tramite la procedura di Export inclusa in Amanuense.exe; i file prodotti sono inviati al personale ICAR via mail, da questi validati logicamente, inviati allo staff tecnico del Gestore del Server ICAR e importati da tale staff tramite la relativa funzione di Import inclusa in Amanuense.exe sul server centrale ICAR e resi quindi disponibili alla consultazione Web.

Se l'Istituto presenta istituti da esso dipendenti (Sezioni, Depositi, ecc.) ed ha la necessità di raccogliere i dati del patrimonio archivistico in tali sedi distaccate, potrà dotarsi di una o più postazioni "monoutenza"; i dati raccolti su tali pc saranno esportabili in formato xml sempre attraverso la stessa funzione di Export ed importati tramite opportuna funzione di Import sul Server di Istituto; l'applicazione Amanuense.exe è in grado di riconosce i dati importati da monoutenza su server di Istituto e non ne consente la modifica dalle postazioni di lavoro client del server stesso. Di seguito sono schematicamente mostrati i principali scenari che si possono presentare:

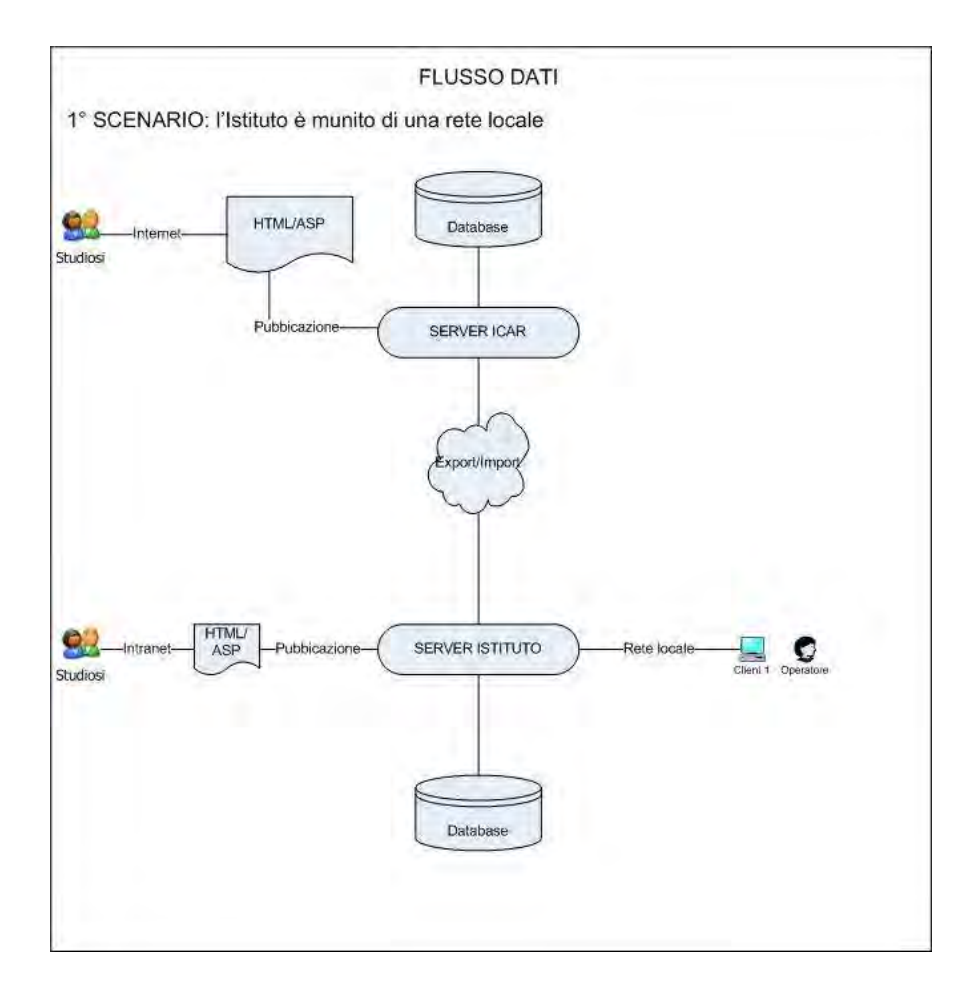

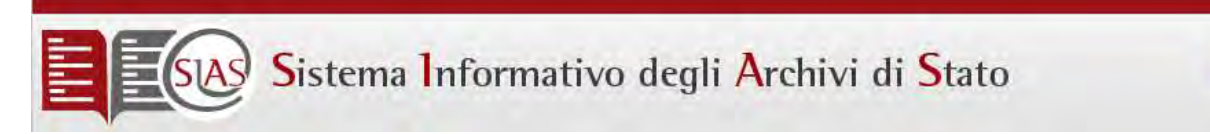

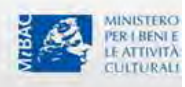

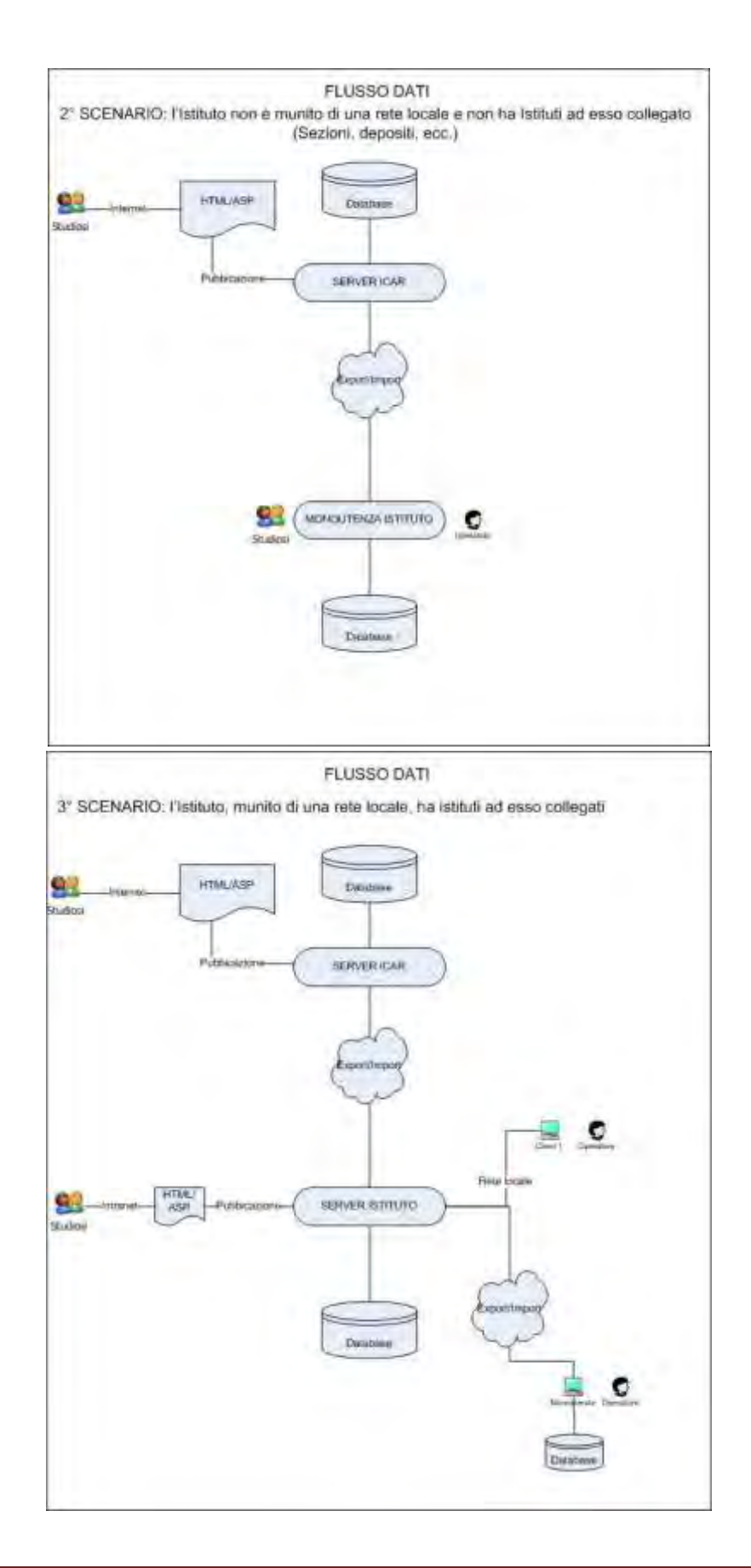

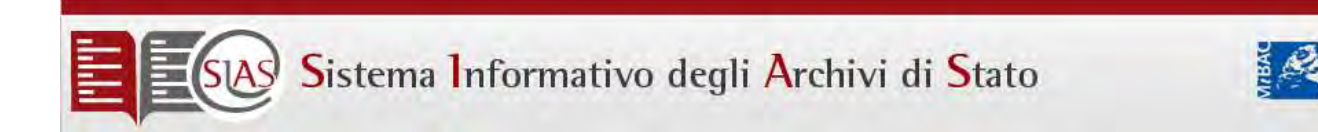

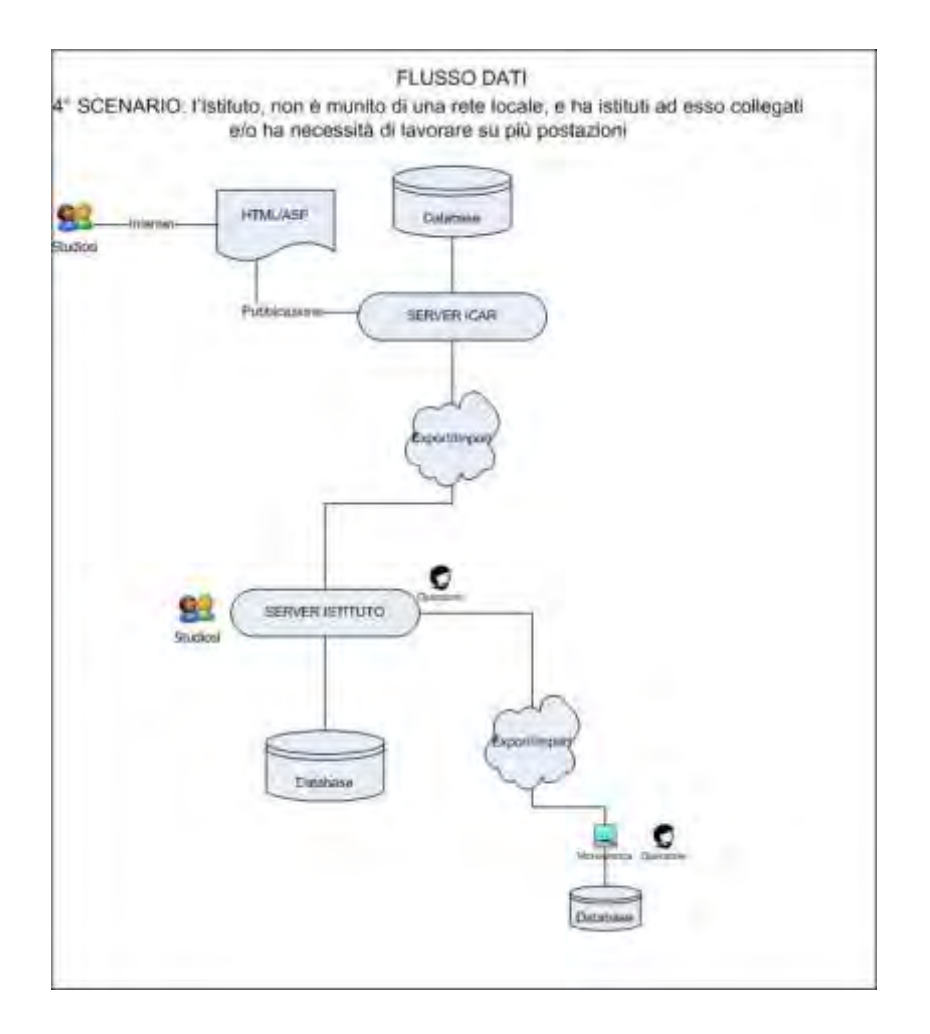

La procedura di Backup è stata modificata ed è disponibile in allegato al documento.

PER I BENI E

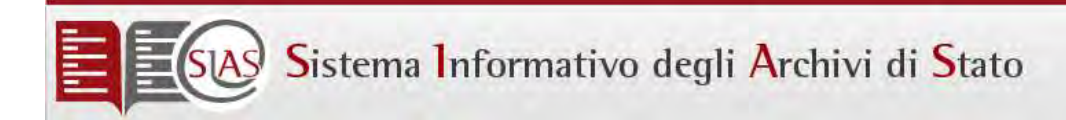

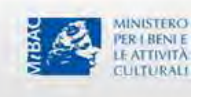

### <span id="page-7-0"></span>Installazione SIAS su Monoutenza

Recuperare i programmi di installazione della versione 3.1 Sias dal sito web dell'ICAR ed il CD di configurazione del sistema operativo della macchina su cui si installa SIAS.

Prima di installare SIAS verificare la configurazione delle componenti di windows IIS e IXS (Internet Information server e Servizio di indicizzazione/Indexing service o le sue componenti aggiornate.

Da Pannello di controllo – Installazione applicazioni – Installazione componenti aggiuntive – selezionare IIS e configurare e selezionare IXS e configurare. Cliccare Avanti e attendere che il sistema installi le componenti mancanti.

Nel caso in cui durante l'operazione il sistema chieda il CD di configurazione del sistema operativo,inserirlo e aspettare che il sistema recuperi dal supporto quanto manca

<span id="page-7-1"></span>Installazione Sias

| <b>Minoplenia</b>                                                       |                                                                                                    |
|-------------------------------------------------------------------------|----------------------------------------------------------------------------------------------------|
| Preferiti<br><b>FIDDIFICS</b><br>Visualizza<br><b>Birliment</b><br>FIE. |                                                                                                    |
| Indietro -<br>Cerca<br>Cartelle                                         | $\mathbf{F}$<br>Sincronizzazione cartella                                                                                       |
|                                                                         | Indirizzo   c:\Documents and Settings\elisa.amodio\Desktop\SIAS\cd_1\02InstallazioneUpgradeSias\COPIAMASTER_installazione 3.1\M |
| Cartelle                                                                | ×                                                                                                    |
| Desktop                                                                 | II <sub>5</sub>                                                                                                    |
| Documenti<br>田                                                          |                                                                                                    |
| Risorse del computer<br>田                                               |                                                                                                    |
| Risorse di rete<br>$\bigoplus$                                          | <b>IXS</b>                                                                                                    |
| <b>El</b> Cestino                                                       |                                                                                                    |
| Aurora<br>围                                                             |                                                                                                    |
| celex 2007                                                              | MSDE                                                                                                    |
| citicord                                                                |                                                                                                    |
| <b>E</b> di                                                             |                                                                                                    |
| gomp                                                                    | Amanuense                                                                                                    |
| InfoLeges<br>Đ                                                          | WinRAR archive<br>8.298 KB                                                                                                    |
| Infoleges - Fatture 2008                                                |                                                                                                    |
| $\Box$ SIAS                                                             | setup                                                                                                    |
| $\boxdot$ $\bigodot$ cd_1                                               | Bootstrap dell'installazione per                                                                                                |
| 田 01 Sorgenti                                                           | Microsoft Corporation                                                                                                    |
| 02InstallazioneUpgradeSias                                              | SETUP.LST                                                                                                    |
| aggiornamentover.3.2                                                    | File LST                                                                                                    |
| aggiornamentover.3.2.0.1                                                | 42 KB                                                                                                    |
| ■ aggiornamentover.4.0.0.2                                              |                                                                                                    |
| aggiornamentover.5.0.0.0                                                |                                                                                                    |
| COPIAMASTER installazione 3.1                                           |                                                                                                    |
| Client                                                                  |                                                                                                    |
| Monoutente                                                              |                                                                                                    |
| $\Box$ IIS                                                              |                                                                                                    |
| $\Box$ IXS                                                              |                                                                                                    |
| 图 D MSDE                                                                |                                                                                                    |
| E Server                                                                |                                                                                                    |
| InstallazioneSIAS2003server                                             |                                                                                                    |
| 03DocumentazioneServizioAssistenza                                      |                                                                                                    |
| $\overline{E}$ cd 2                                                     |                                                                                                    |
| $\Box$ cd 3                                                             |                                                                                                    |
| cd <sub>4</sub><br>$\overline{\phantom{a}}$ cd 5                        |                                                                                                    |
| db_archivista_sql_desktop2000_20080529                                  |                                                                                                    |
| EXPORT<br>田                                                             |                                                                                                    |
| ftp secondo scarico<br>田                                                |                                                                                                    |
| See archivicta col2005                                                  | N.                                                                                                    |

*SIAS 4: Manuale di installazione e gestione* Pagina 8

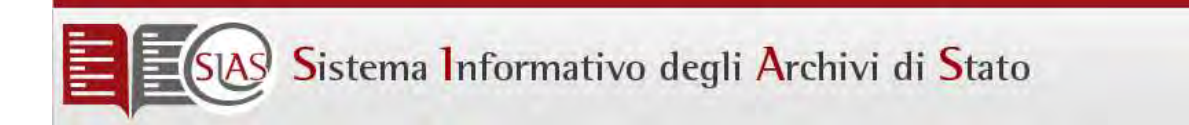

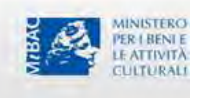

Nel caso in cui viene consegnato un supporto eseguire i files da questo. Nel caso in cui il pacchetto di installazione viene scaricato copiare la directory (Es. Installazione SIAS) sul desktop.

Prima di iniziare l'installazione è necessario scaricarsi il file ActivationKey.exe e l'elenco degli id di partenza dal sito ICAR (www.icar.beniculturali.it)

Eseguire Setup.exe

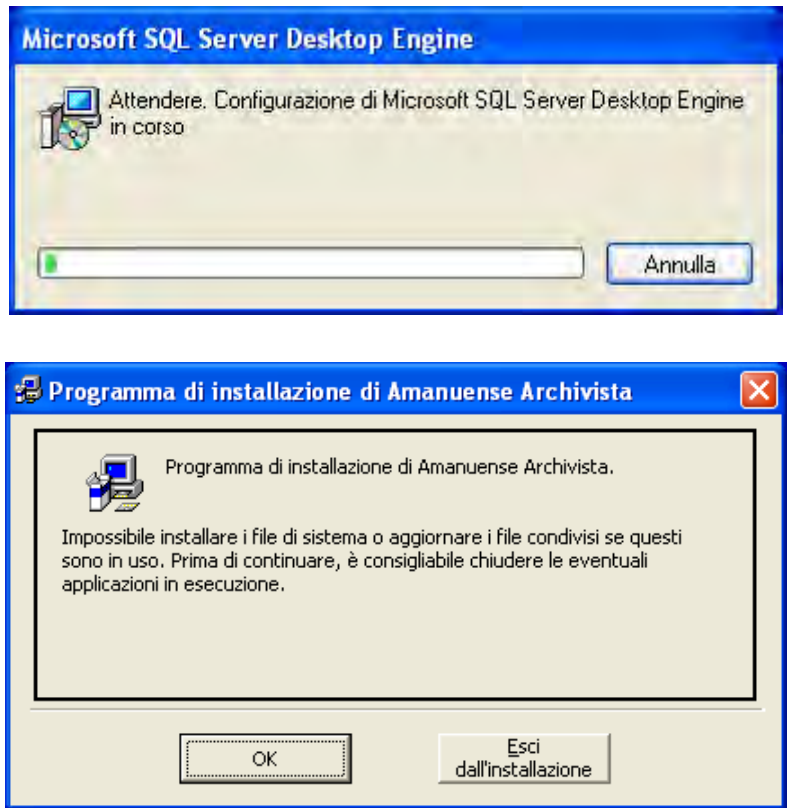

Attendere qualche istante che compaia la seguente maschera e cliccare OK.

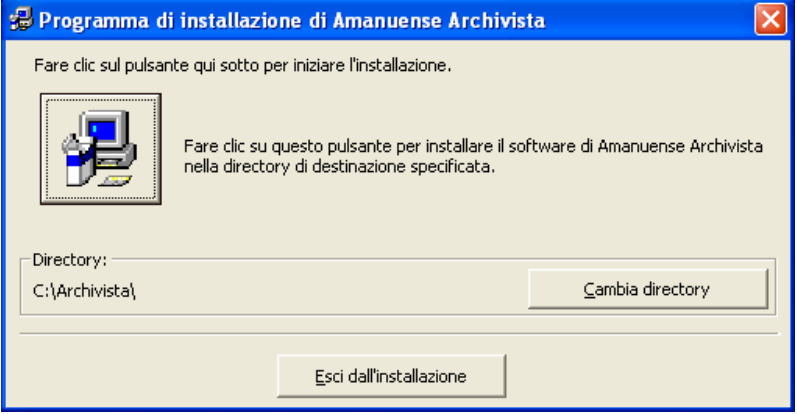

Cambiare la directory SOLO SE ESTREMAMENTE NECESSARIO. INSTALLARE SEMPRE IN C:\archivista

# SAS Sistema Informativo degli Archivi di Stato

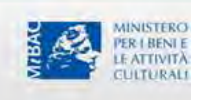

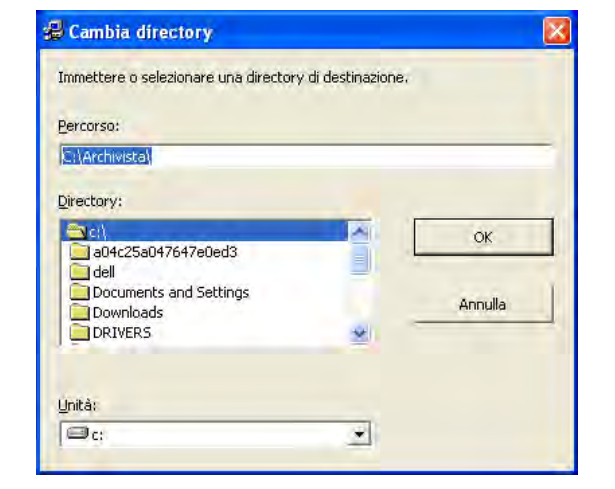

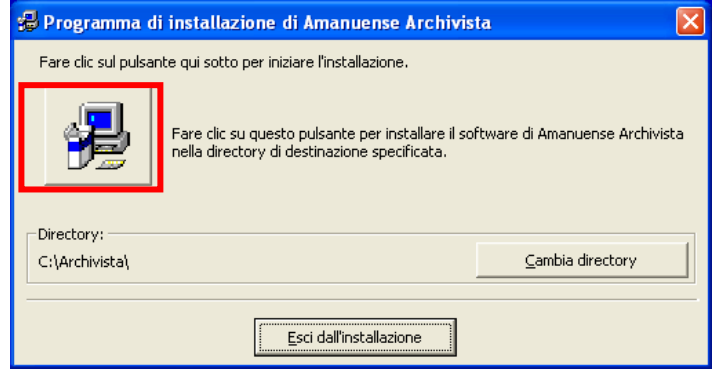

#### Compilare i campi vuoti :

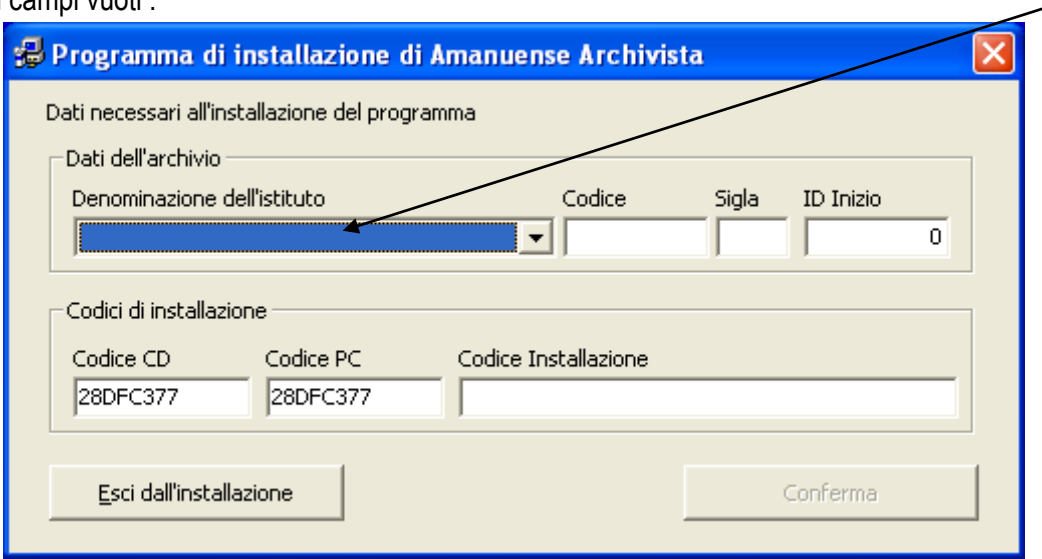

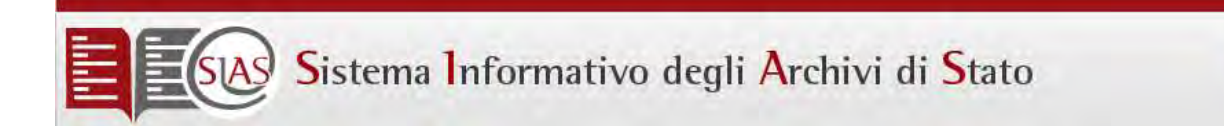

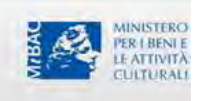

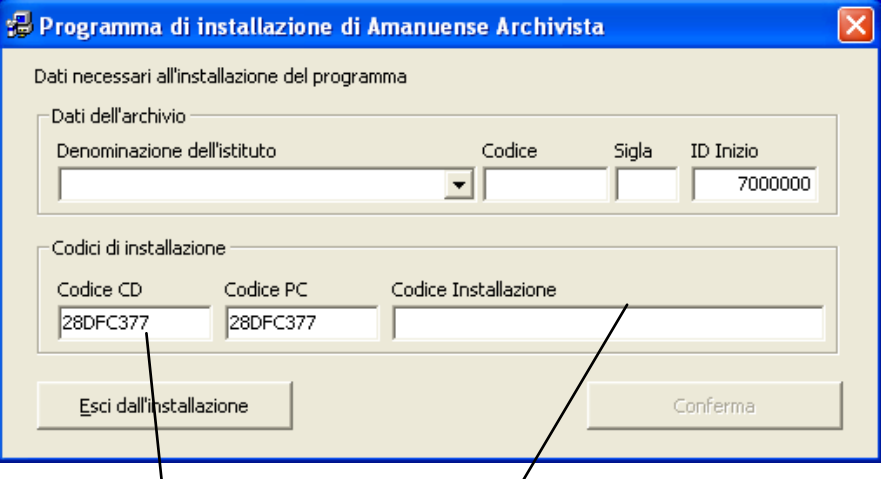

ID Inizio: chiedere di sostituire **lo** 0 con l'id inizio valido per l'archivio es:Gorizia 72000000 (nel caso di dubbi chiedere all'assistenza SIAS

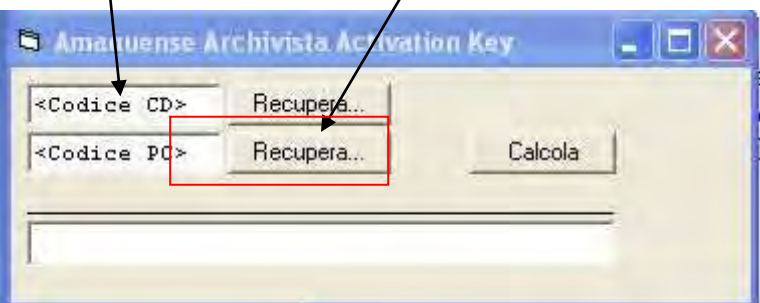

Le informazioni vanno tutte scritte in maiuscolo.

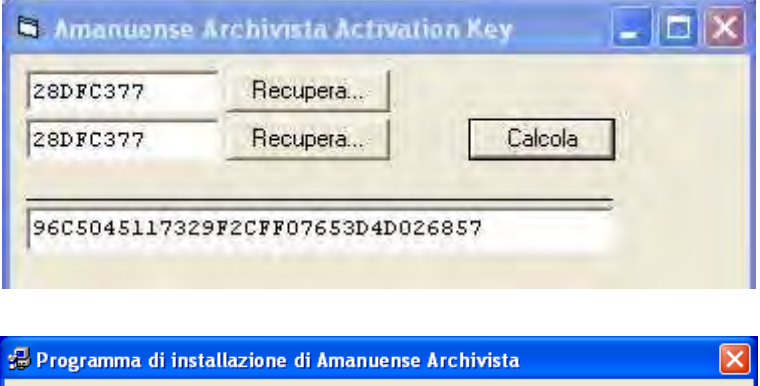

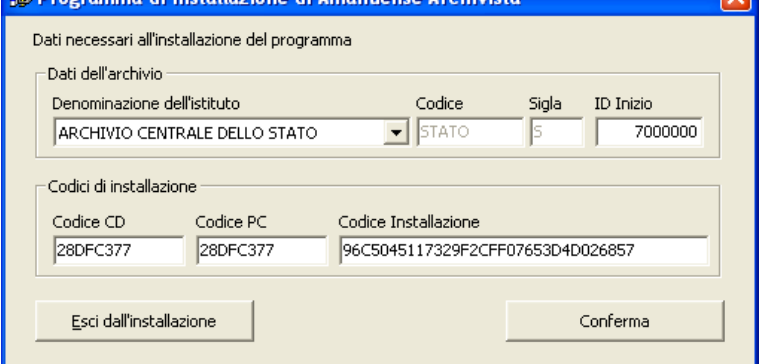

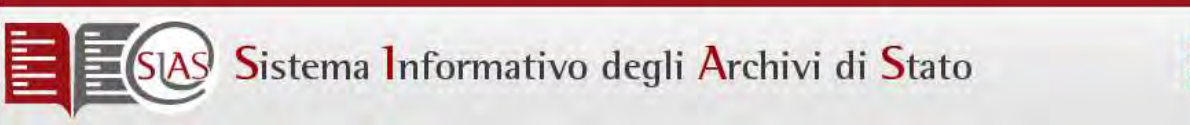

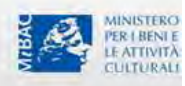

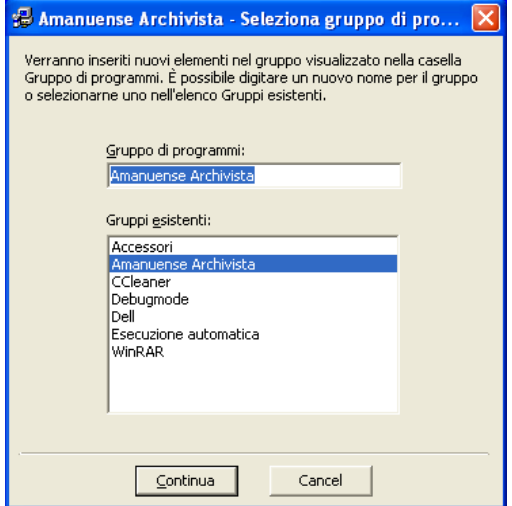

Dare conferma e continuare.

Può capitare che appaia questa finestra di dialogo

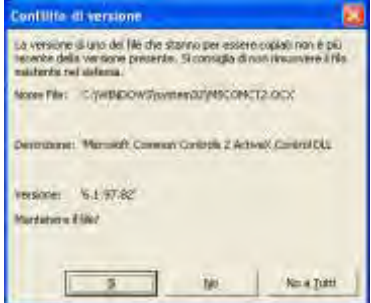

Cliccare si e andare avanti

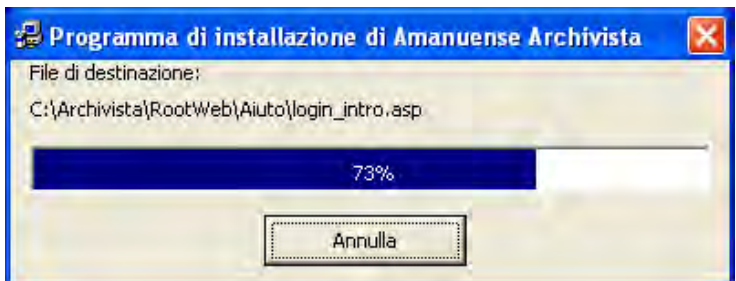

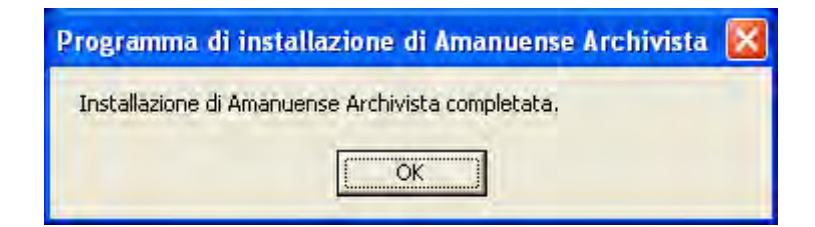

Fine dell'installazione della versione 3.1.

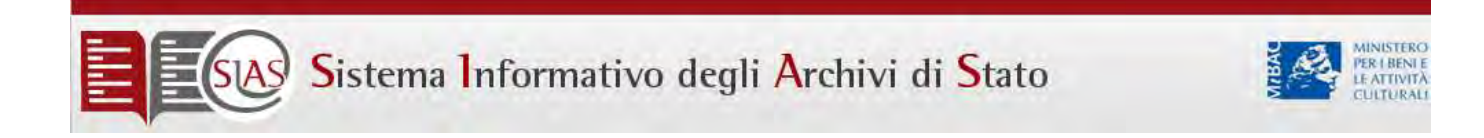

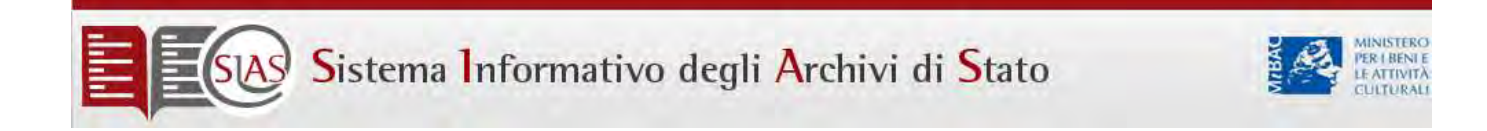

### <span id="page-13-0"></span>Procedura di Aggiornamento da versione 3.1 a 4.0.0.2

Il programma SIAS è disponibile nella versione 4.0.0.2 e gli aggiornamenti si eseguono in sequenza.

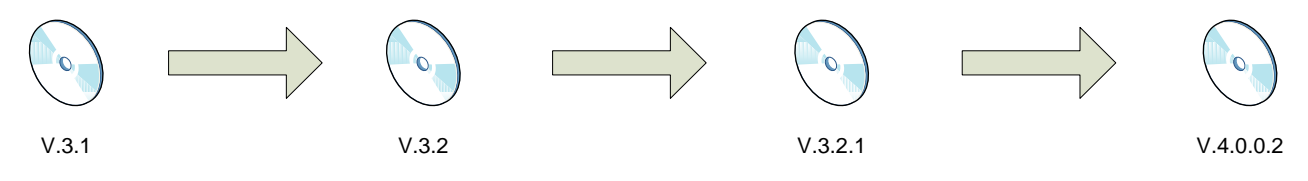

<span id="page-13-1"></span>Aggiornamento 3.1 a 3.2.0

Fare Doppio clik sul file Setup.exe.

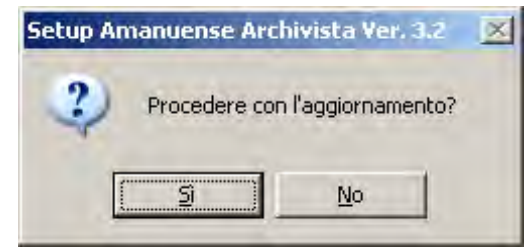

Rispondere Si e attendere che compaia la seguente maschera

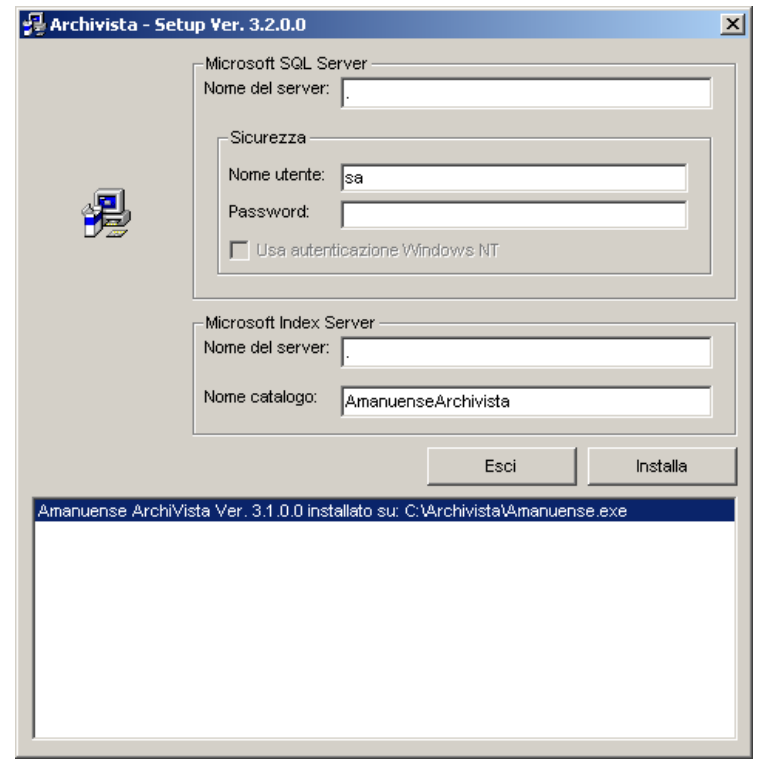

Se l'aggiornamento si sta facendo su un server o su una monoutenza controllare che nel campo **Nome del server** ci sia un punto

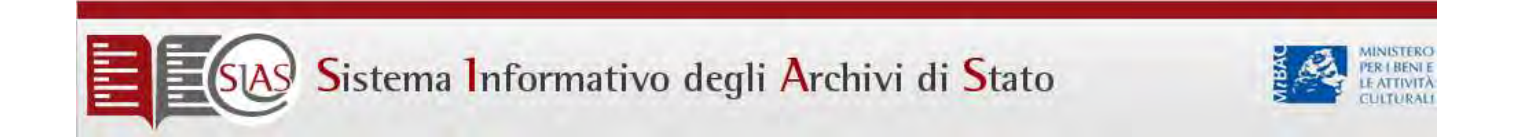

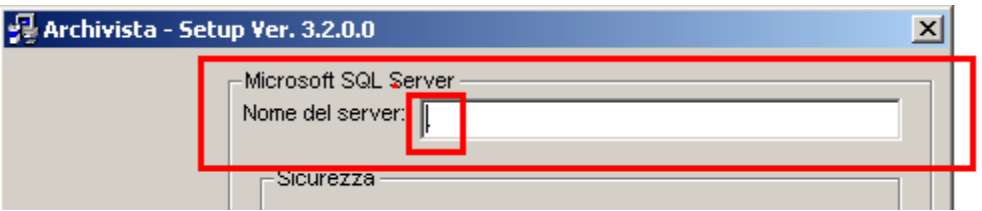

Se invece l'aggiornamento si sta facendo da un client nel campo **Nome del server** ci deve essere il nome con cui la macchina client chiama il server in rete

![](_page_14_Picture_29.jpeg)

Inserire la pw di accesso al nome utente (sa) solo se l'archivio normalmente la inserisce quando accede al gestionale.

![](_page_14_Picture_30.jpeg)

![](_page_15_Picture_0.jpeg)

Cliccare su **Installa** e NON TOCCARE L'AGGIORNAMENTO ( anche se rallenta o si ferma) finché non esce questo messaggio

![](_page_15_Picture_2.jpeg)

Cliccare su ok . Il sistema ritorna sulla finestra principale

![](_page_15_Picture_51.jpeg)

Cliccare su esci

![](_page_15_Picture_6.jpeg)

Cliccare su ok

#### <span id="page-15-0"></span>Aggiornamento 3.2.0 a 3.2.1

Seguire le istruzione del programma di setup che seguono esattamente quelle fornite per la versione 3.2.0

![](_page_16_Picture_0.jpeg)

![](_page_16_Picture_1.jpeg)

#### <span id="page-16-0"></span>Aggiornamento 3.2.1 a 4.0.0.2

Seguire le istruzione del programma di setup che seguono esattamente quelle fornite per la versione 3.2.1

![](_page_17_Picture_0.jpeg)

![](_page_17_Picture_1.jpeg)

### <span id="page-17-0"></span>Installazione componenti windows

Spesso i sistemi operativi vengono configurati in maniera *Standard* ma risultano incompleti di componenti indispensabili al software Archivista. In particolare :

- MSDE
- IIS ( INTERNET INFORMATION SERVICES )
- IXS ( INDEXING SERVICES)

Prima di installare il nostro software (su Sistema Operativo Windows XP) è consigliabile:

- Verificare la presenza dei componenti sopra elencati: da Start pannello di controllo scegliere Istallazione Applicazioni – sulla sn Installazione componenti di Windows.
- Verificare la presenza dell' installazione completa di **Internet Information Services (IIS)** e **Indexing Service** o Servizio Indicizzazione (IXS).

![](_page_17_Picture_75.jpeg)

Se non presentano la spunta, inserire un flag alla volta a cliccare su **Avanti.**

![](_page_18_Picture_0.jpeg)

![](_page_18_Picture_1.jpeg)

A questo punto, scegliere una delle seguenti opzioni:

- 1) Attendere che l'installazione venga completata direttamente dal sistema . Se la procedura si blocca, potrebbe richiedere il CD-Rom di installazione del sistema operativo (**Windows Service Pack 2 o 3**), inserirlo e seguire le istruzioni.
- 2) Senza spegnere e riavviare la macchina, inserire il disco di configurazione del sistema operativo.

Verificare che il servizio di Indicizzazione sia avviato: da **Start - pannello di controllo Strumenti di amministrazione - Servizi**: se l'opzione **Indexin service** (**Servizio indicizzazione**) è avviata andare avanti, altrimenti avviarla con il bottoncipo di avvio (play) che compare nel menù in alto.

![](_page_18_Picture_62.jpeg)

Attendere la conclusione del processo, rimuovere il CD-Rom del sistema operativo quindi inserire il set-up di *Archivista SIAS* 

![](_page_19_Picture_0.jpeg)

![](_page_19_Picture_1.jpeg)

### <span id="page-19-0"></span>Restore della banca dati

L'operazione di ripristino deve essere fatta sul server SIAS. Il backup dei dati si trova nella dir. *C:\Archivista\Backup\.* E il nome del file è *Archivista\_backup.dat*

Aprire dal prompt dei comandi e digitare ovunque lampeggia il cursore:

*osql -Usa -Pxxx -dMaster* ( xxx è la pw di sa inserirla solo dove necessario)

1>restore database Archivista from disk = 'nome backup completo di path' 'C:\Archivista\Backup\archivista\_backup.dat' INVIO 2> go INVIO 3>;1> quit

Possibili problemi

1- Nel caso in cui compaia questo messaggio di errore:

![](_page_19_Picture_9.jpeg)

digitare dove c'è il campo 1:

restore database Archivista from disk = 'C:\Archivista\Backup\archivista\_backup.dat' with replace. Attendere l'elaborazione e uscire con quit

2- Nel caso in cui ci dovesse essere un problema di database in uso, fermare tutte le applicazioni ed in servizi avviati: Scrivere quit per uscire dal restore e chiudere il prompt dei comandi. Riaprire il prompt dei comandi e digitare:

- net stop iisadmin / $y$
- Net start w3svc /y

Poi aprire da gestione Servizi internet information services – Archivista – Proprietà e verificare in basso protezione ( che deve essere alta). Se accanto il tasto Scarica è attivo cliccarci sopra e scaricare .Riprovare

![](_page_20_Picture_0.jpeg)

con il restore.

![](_page_21_Picture_0.jpeg)

![](_page_21_Picture_1.jpeg)

### <span id="page-21-0"></span>Indicizzazione web

Dal programma gestionale selezionare **Strumenti** e avviare l' **Indicizzazione WEB** Attendere che il sistema abbia terminato l'operazione e uscire dal programma

Le istruzioni sono quelle per il sistema Windows XP.

Posizionarsi, sul desktop, e, col tasto destro del mouse sull'icona di Risorse del computer, selezionare **Gestione** 

![](_page_21_Picture_6.jpeg)

– esplodere Servizi e applicazioni e poi Servizio di indicizzazione

![](_page_22_Picture_0.jpeg)

![](_page_22_Picture_1.jpeg)

Selezionare ( nell'albero di sinistra) **AmanuenseArchivista** e aprire (nella parte destra della finestra) **Directory** 

![](_page_22_Picture_3.jpeg)

- Tasto destro del mouse su C:\Archivista\Bib\_Text > tutte le attività > nuova analisi (tutto**)** 

![](_page_23_Picture_0.jpeg)

![](_page_23_Picture_1.jpeg)

![](_page_23_Picture_2.jpeg)

- Alla domanda Avviare una nuova analisi completa di C:\Archivista\Bib\_Tex? rispondere **si** 

![](_page_23_Picture_4.jpeg)

- Tornare sulla parte sinistra dell'albero e selezionare il nodo **Servizio di indicizzazione**. Controllare che il primo rigo a destra verifichi lo stato dell'indicizzazione) .

N. B. Successivamente, dopo aver lanciato per la prima volta l'indicizzazione del catalogo si consiglia di avviare sempre un'analisi incrementale.

![](_page_24_Picture_0.jpeg)

![](_page_24_Picture_1.jpeg)

### <span id="page-24-0"></span>Amministrazione Servizio WEB

Dall'icona delle risorse del computer>tasto destro del mouse>Gestione>Servizi - Selezionare Amministrazione di IIS (procedura valida per windows XP e per Windows Vista)

![](_page_24_Picture_31.jpeg)

Fare doppio clik sul file Amministrazione di IIs e da "Generale" controllare che la configurazione sia come la finestra qui sotto:

![](_page_24_Picture_32.jpeg)

*SIAS 4: Manuale di installazione e gestione* Pagina 25

![](_page_25_Picture_0.jpeg)

Da "Connessione" controllare che la configurazione sia come la finestra qui sotto:

![](_page_25_Picture_20.jpeg)

**Gestione da riga di comando**  Aprire il prompt dei comandi e digitare:

![](_page_26_Picture_0.jpeg)

![](_page_26_Picture_1.jpeg)

Net stop iisadmi#/y PER STOPPARE I SERVIZI

Net start W3SVC PER RIAVVIARLI Creazione directory virtuale per Archivista Col tasto destro del mouse sull'icona delle **Risorse del computer** selezionare l'opzione **Gestione** :

![](_page_26_Picture_4.jpeg)

Selezionare, dall'albero della gestione, la voce **Sito web predefinito**

![](_page_26_Picture_6.jpeg)

 Col tasto destro del mouse sulla voce **Sito web predefinito** selezionare l'opzione **Nuovo** > **Directory virtuale…**

![](_page_27_Picture_0.jpeg)

![](_page_27_Picture_47.jpeg)

A questo punto inizierà la procedura di "Creazione guidata" e quindi scegliere l'opzione **Avanti>** :

![](_page_27_Picture_48.jpeg)

Editare nella casella di testo **Alias: Bib\_Img** e scegliere l'opzione **Avanti>** 

![](_page_27_Picture_5.jpeg)

![](_page_28_Picture_0.jpeg)

![](_page_28_Picture_2.jpeg)

Scegliere l'opzione **Sfoglia..:**:

![](_page_28_Picture_30.jpeg)

Selezionare dall'albero del Disco rimovibile (D:) > Bib\_Img. Scegliere l'opzione **OK** e poi **Avanti>** 

![](_page_28_Picture_31.jpeg)

## SIAS Sistema Informativo degli Archivi di Stato

![](_page_29_Picture_1.jpeg)

![](_page_29_Picture_35.jpeg)

Scegliere ancora l'opzione **Avanti >**

![](_page_29_Picture_36.jpeg)

Scegliere l'opzione **Fine** :

![](_page_29_Picture_6.jpeg)

![](_page_30_Picture_0.jpeg)

La directory virtuale appena creata deve essere strutturata in questo modo:

![](_page_30_Picture_2.jpeg)

 Col tasto destro del mouse sul nodo **Bib\_Img** scegliere l'opzione **Proprietà** e accertarsi che le caratteristiche della dir. virtuale siano le seguenti:

![](_page_30_Picture_60.jpeg)

Chiudere le proprietà di Bib\_Img.

![](_page_31_Picture_0.jpeg)

![](_page_31_Picture_1.jpeg)

### <span id="page-31-0"></span>Cambio di configurazione di Archivista

Un server Archivista può diventare un client di un altro server ma è sconsigliabile fare l'operazione inversa.

![](_page_31_Picture_4.jpeg)

![](_page_31_Picture_5.jpeg)

Una monoutenza può invece essere modificata in server perché di per sé la monoutenza ha le caratteristiche tecniche di un server ed è stand alone.

![](_page_31_Picture_7.jpeg)

![](_page_32_Picture_0.jpeg)

![](_page_32_Picture_1.jpeg)

#### <span id="page-32-0"></span>I° Caso: Da monoutenza a Server

Per trasformare una Monoutenza in server si devono fare due operazioni:

- 1) Dalla monoutenza si deve condividere la cartella Archivista contenuta nel disco C.
	- a. Aprire le risorse del computer, Selezionare la cartella Archivista e scegliere con il tasto destro del mouse la voce "Proprietà" per condividere la cartella ( come da immagine di esempio) .

![](_page_32_Picture_44.jpeg)

b. da Param. Txt, contenuto nella cartella C: \ Archivista, si deve modificare la riga 11 cambiando la M in S.

![](_page_32_Picture_45.jpeg)

![](_page_33_Picture_0.jpeg)

![](_page_33_Picture_1.jpeg)

#### <span id="page-33-0"></span>II° Caso: Passaggio da Server o Monoutenza a Client

Per trasformare una Monoutenza ( o un server ) in client si devono fare le seguenti operazioni:

1) Sul server o sulla monoutenza da Param.txt modificare la riga 02 inserendo al posto del punto il nome corretto del server senza spazi.

![](_page_33_Picture_5.jpeg)

Il nome del server si recupera dal server posizionandosi su Risorse del computer, tasto destro del mouse "Proprietà": scegliere la voce "Nome computer": il nome del server figura a "Nome completo computer":

![](_page_33_Picture_51.jpeg)

*SIAS 4: Manuale di installazione e gestione* Pagina 34

![](_page_34_Picture_0.jpeg)

2) Sul server o sulla monoutenza da Param.txt modificare la riga 11 sostituendo C o S con M senza spazi.

![](_page_34_Picture_160.jpeg)

- 3) Si deve staccare il database di entrambe le macchine: per prima cosa si deve stoppare SQL sul vecchio server o monoutenza e poi mettere una O(old)davanti a nome del database.
	- Es: OArchivista\_Data.MDF
		- OArchivista\_Log.LDF
- 4) Dalla monoutenza si devono copiare in rete i files MDF e LDF da C:\Archivista\DB nella cartella omonima della macchina che fino adesso era server.
- 5) Poi si nominano con O i files LDF e MDF della monoutenza per evitare che siano letti.
- 6) Si riattaccano i DB delle due macchine facendo ripartire SQL server e si fa ripartire Amanuense.

### <span id="page-34-0"></span>Disinstallazione Archivista

Le operazioni per disinstallare il programma sono le seguenti:

- 1. Da: Start \ impostazioni \ pannello di controllo \ installazioni e applicazioni rimuovere Amanuense ARCHIVISTA
- 2. Da: Start \ impostazioni \ pannello di controllo \ installazioni e applicazioni rimuovere Microsoft SQL desktop Engine
- 3. Cancellare da C:\ Programmi \ la cartella Microsoft SQL desktop Engine (o Microsoft SQL Server)
- 4. Se il sistema non permette la cancellazione eliminare le singole porzioni della cartella.
- 5. Se i problemi di cancellazione persistono **riavviare la macchina** e riprovare
- 6. Cancellare dal disco C:\la cartella Archivista .
- 7. Se il sistema non permette la cancellazione eliminare le singole porzioni della cartella.
- 8. Se i problemi di cancellazione persistono riavviare la macchina e riprovare
- 9. Eliminare dalla gestione delle risorse il catalogo di Archivista ( sotto IXS stoppando prima il servizio di indicizzazione ) e la rootweb Archivista sotto IIS

NOTA BENE: nel caso risulti che il file 00000002.ps1 già in uso, eseguire la seguente procedura:

- 1. Da Gestione PC Servizi applicazioni- Servizio indicizzazione: Cancellare **AmanuenseArchivista**
- 2. Da Gestione PC dentro Servizi applicazioni- Internet Information Server –Siti web Sito Web predefinito: Cancellare -**Archivista**

![](_page_35_Picture_0.jpeg)

![](_page_35_Picture_1.jpeg)

### <span id="page-35-0"></span>Installazione e configurazione del server SIAS WEB centrale

- Installazione del software S.I.A.S (versione 3.1.) con set up creato appositamente per sistema operativo *Windows 2003 server*;
- Aggiornamento delle Dll. con upgrade Patch appositamente creato per operativo *Windows 2003 server*;
- Aggiornamento a versione 3.2 con setup.exe;
- Aggiornamento a versione 3.2.0.1 con setup.exe;
- Aggiornamento a versione 4.0.0.2 con setup.exe
- *Restore* del Data base Archivista con Archivista\_backup.dat. Piuttosto che copia del Data base
- Copia, da supporto consegnato a directory del programma Archivista installato nel server, il contenuto della directory "ArchivistasuServer" . In dettaglio copiare, e dove necessario sovrascrivere, da tale supporto, nella cartella di installazione del server C:\Archivista:
	- o directory Bib\_Img
	- o directory Bitmap
	- o directory Documenti
	- o directory Import
	- o directory RootWeb
	- o directory SqlTemplates
	- o directory XmlSchema
- Copiare nel nuovo server tutti i file contenuti nella cartella ArchivistasuServer del supporto.
- Relativamente alla directory DLL.
	- o Effettuare la "de-registrazione" della *Amanuense.Dll* (da start>esegui>regsvr32 C:\Archivista\Dll\Amanuense.Dll –u)
	- o Effettuare la copia, avendo cura di rinominate l'old , (da supporto a cartella di installazione del nuovo server) della Amanuense.Dll modificata per nuova versione.
	- o Effettuare la registrazione della *Amanuense.Dll* (da start>esegui>regsvr32 C:\Archivista\Dll\Amanuense.Dll )
- Effettuare la modifica in C:\Archivista\Rootweb\ del file *global.asa*:
	- o Password =web > Password=
	- o User ID=web >User ID=sa
- Creare la directory virtuale Documenti (nella quale vengono pubblicate le statistiche dei dati, la documentazione e linee guida, set up di aggiornamento del programma, i file pdf linkati alle schede descrittive);
- Creare, possibilmente in altro disco, rispetto a quello di sistema, la directory virtuale Bib\_Img (per la pubblicazione dei cataloghi di immagini e metadati)
- Effettuare l'indicizzazione web e relativa nuova analisi al catalogo Amanuense Archivista;
- Modificare il valore di default nel *key local macchine* del registro. "INDEX SERVER modifica chiave di registro.doc")
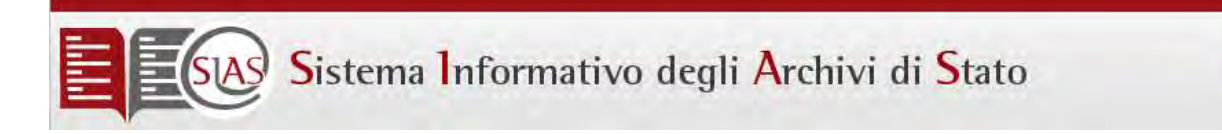

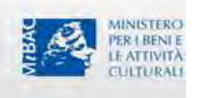

### Installazione dei servizi Internet Information Server ( Windows 2003 server e Windows XP PRO)

I servizi di IIS devono essere sempre spuntati prima di procedere all'installazione di Amanuense Archivista, così come il servizio di indicizzazione.

1. in **WINDOWS XP PRO** il servizio di indicizzazione e le IIS sono visibili sotto APPLICATION SERVER. Quindi START – IMPOSTAZIONI – PANNELLO DI CONTROLLO – INSTALLAZIONE APPLICAZIONI –INSTALLAZIONE COMPONENTI DI WINDOWS – si trovano sia SERVIZIO DI INDICIZZAZIONE sia IIS:

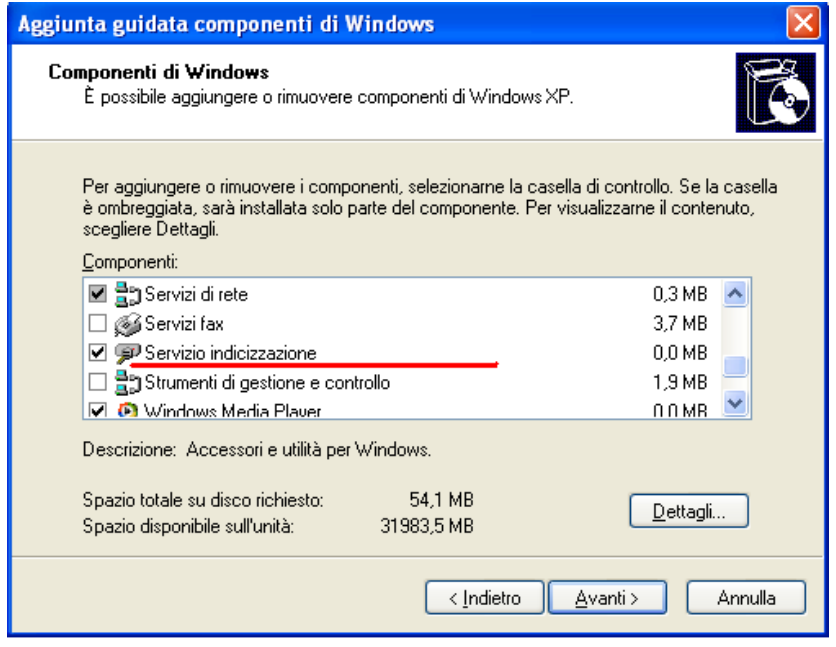

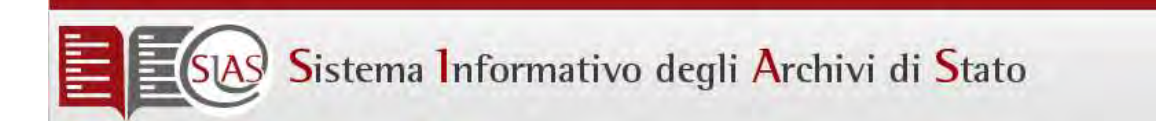

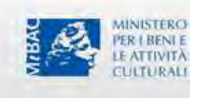

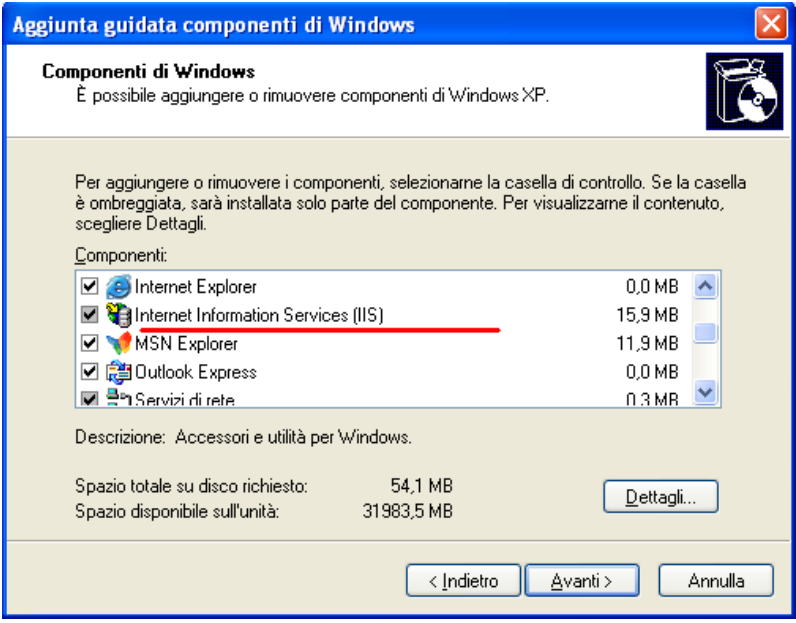

Entrambi i campi devono essere selezionati:

2. in **WINDOWS 2003 SERVER** il servizio di indicizzazione e le IIS sono visibili sotto APPLICATION SERVER. Quindi START – IMPOSTAZIONI – PANNELLO DI CONTROLLO – INSTALLAZIONE APPLICAZIONI –INSTALLAZIONE COMPONENTI DI WINDOWS SERVIZI DI INDICIZZAZIONE.

Per verificare le **IIS** bisogna andare sempre sotto INSTALLAZIONE COMPONENTI DI WINDOWS alla voce SERVER APPLICAZIONI. Selezionare quest'ultima voce e cliccare sul pulsante DETTAGLI:

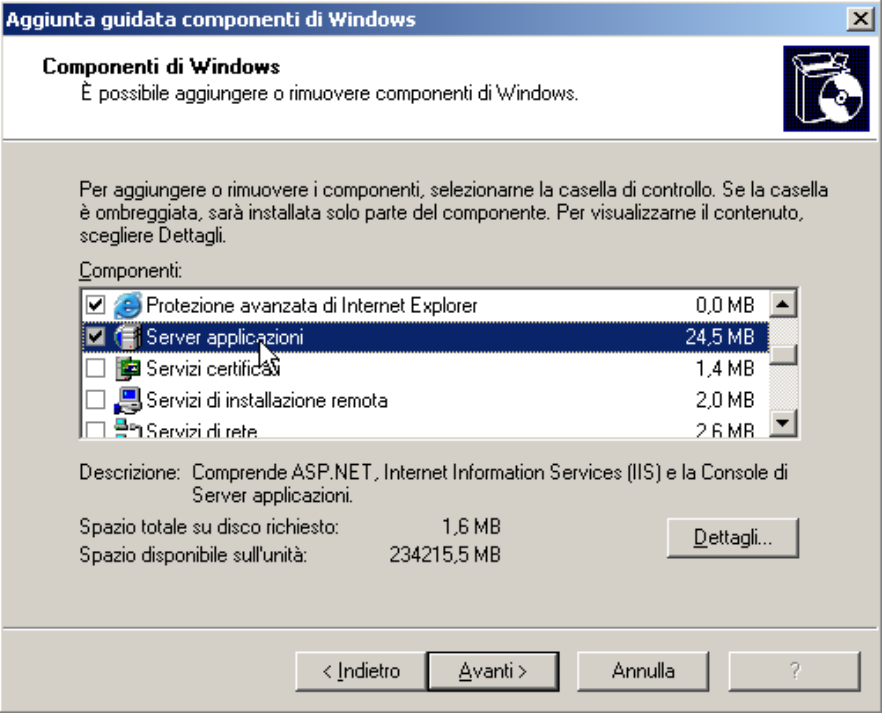

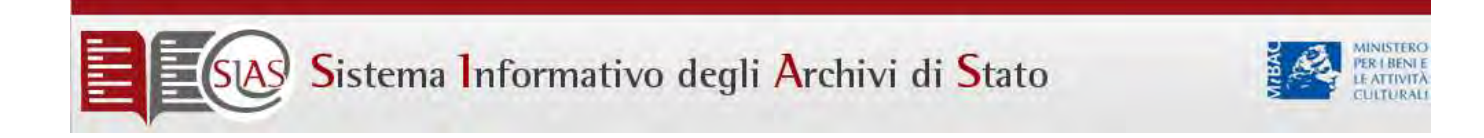

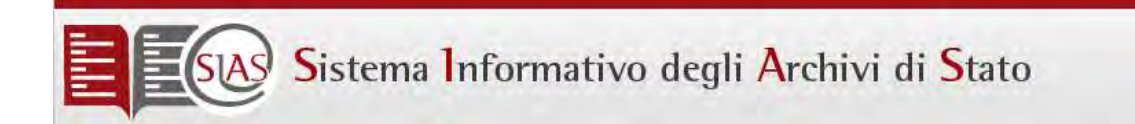

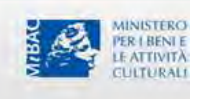

### Istruzioni per importare dati SIAS

Queste istruzioni sono valide solo per il sistema centrale SIAS.

Per fare l'import dei dati sul programma bisogna distinguere tra :

- 1) Dati inviati da un archivio già esistente su questa postazione coordinamento SIAS
- 2) Dati inviati da un archivio ancora non esistente su questa postazione coordinamento SIAS
- 1) Aprire Amanuense, selezionare dalla maschera l'Archivio che interessa, digitare sa e poi dir10, poi Avanti; aperta la maschera SIAS, selezionare Strumenti e qui selezionare Import; a questo punto compare la maschera "scelta cartella per l'importazione" con i nomi degli archivi presenti in SIAS

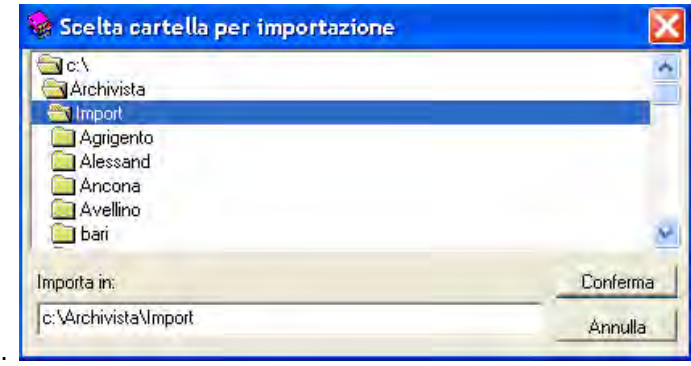

Selezionare il nome dell'archivio in questione, quindi cliccare sulla cartella per aprire l'elenco delle sottocartelle:

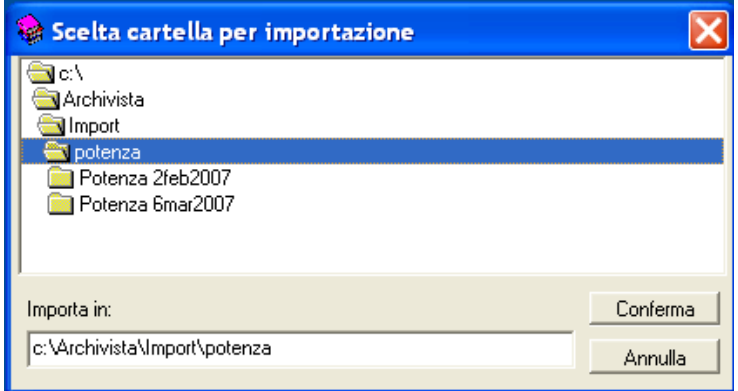

scegliere la sottocartella con la versione da importare, aprirla e cliccare sulla sottocartella Export dalla quale si vogliono importare i dati, cliccare quindi su Conferma

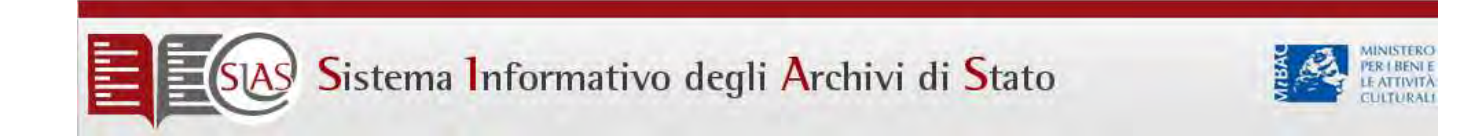

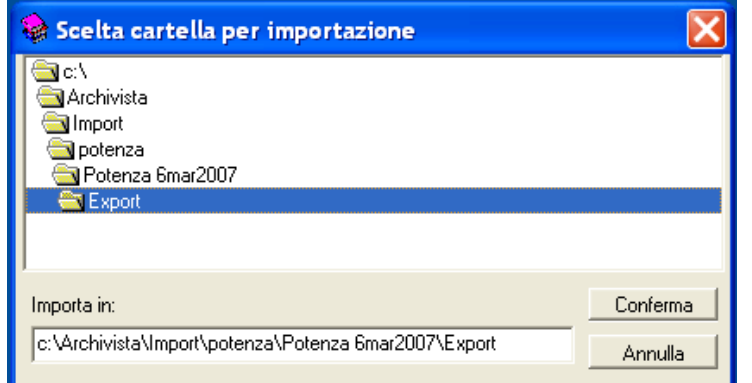

Si visualizzerà così l'elenco delle tabelle XML da importare. Cliccare su Importa

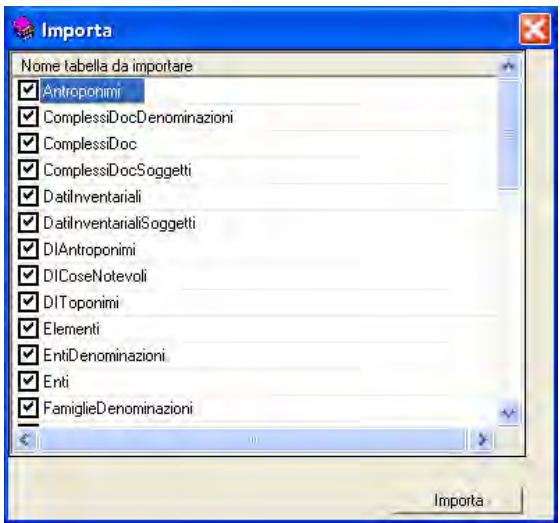

**ATTENZIONE:** se il database è in 3.2.0.1, deselezionare dall'elenco le tabelle "ImgCounter" e "MD5Location" prima di importare le tabelle.

2) Bisogna creare un nuovo database nel quale importare i dati. Per ogni archivio va indicato il numero identificativo d'inizio. Indi aprire, sempre dal desktop, l'icona del programmino Crea DB: esce la schermata del login e poi Avanti; si apre allora la maschera seguente dove si andrà a scegliere il nome dell'archivio e a digitare l'identificativo d'inizio.

Esempio:

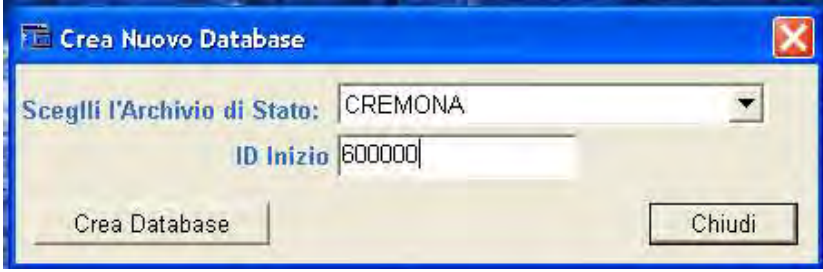

Cliccare quindi su Crea database.

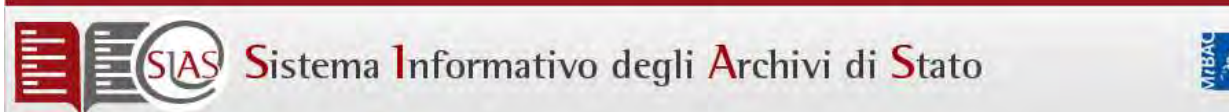

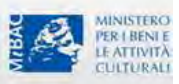

A questo punto si ripete il percorso già descritto nel punto 1).

**ATTENZIONE: occorrerà creare un nuovo Database anche nel caso in cui l'archivio sia già presente in SIAS, ma i dati siano stati creati con versione precedente alla 3.2.0.1.** In tale caso, dopo aver eseguito le operazioni di cui al punto 2, si aprirà l'icona sottostante e occorrerà rispondere "Sì" alla domanda se si vuole eliminare il database preesistente.

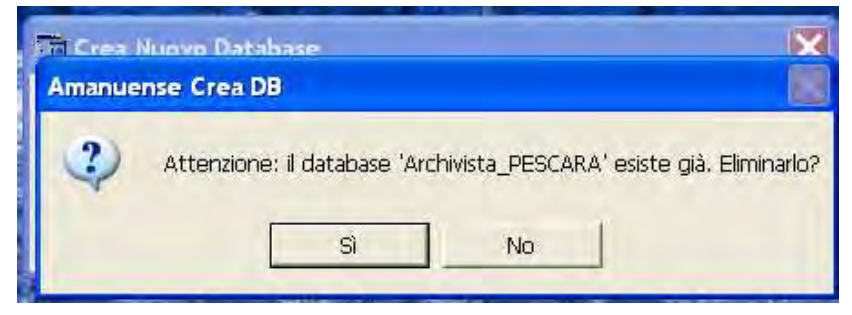

Ogni volta che si importano o reimportano dati di un archivio bisogna intervenire su due cartelle:

C:\Archivista\ Empty

C:\Archivista\xmlSchema

#### **C:\Archivista\ Empty**

All'interno di Empty ci sono cartelle, una per ogni versione del programma; si deve aprire la cartella con la versione che interessa

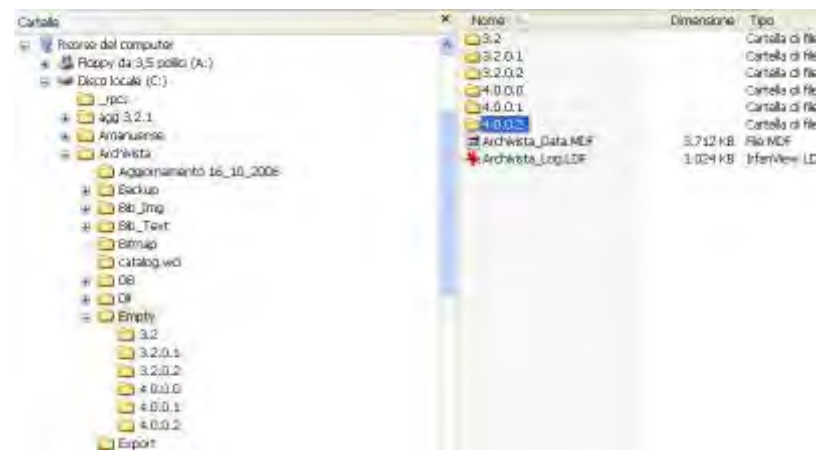

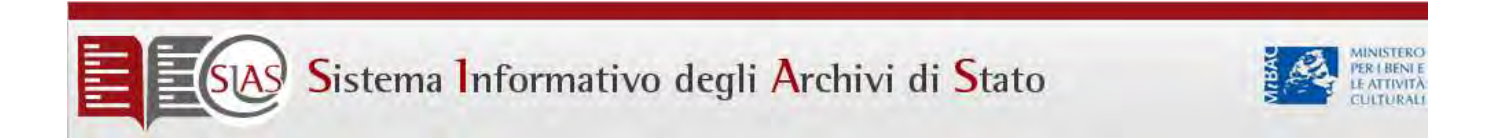

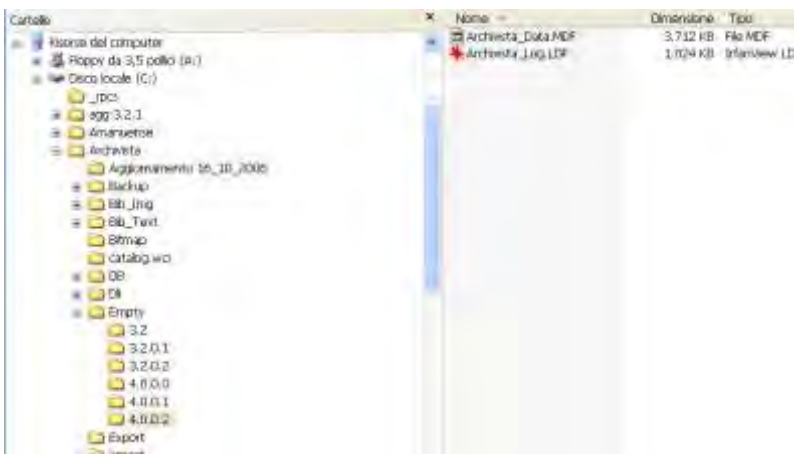

copiare i file contenuti all'interno (con Modifica + Seleziona tutto)

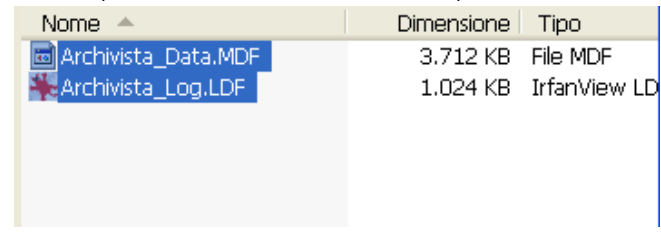

incollare i files nella cartella Empty. A questo punto ai aprirà la finestra di dialogo per chiedere conferma della sostituzione dei due files. Si risponde di sì

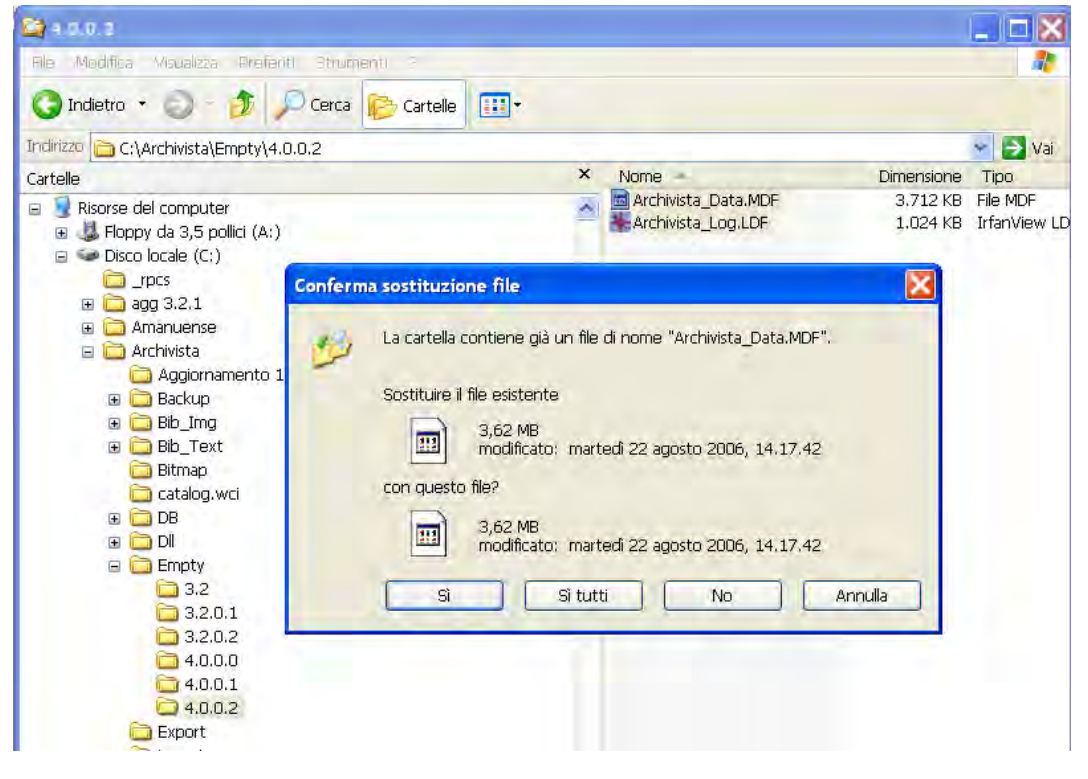

#### **C:\Archivista\xmlSchema**

All'interno di **xmlSchema** ci sono cartelle, una per ogni versione del programma, e tutti i files con la

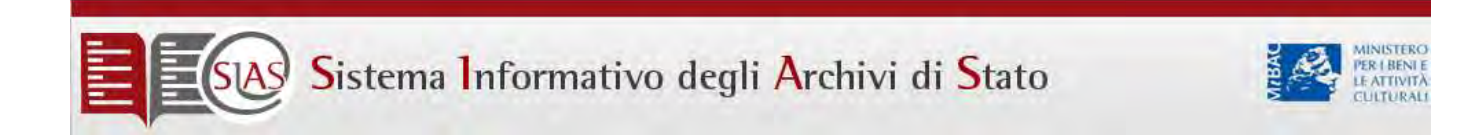

struttura dei dati xml delle varie tabelle;

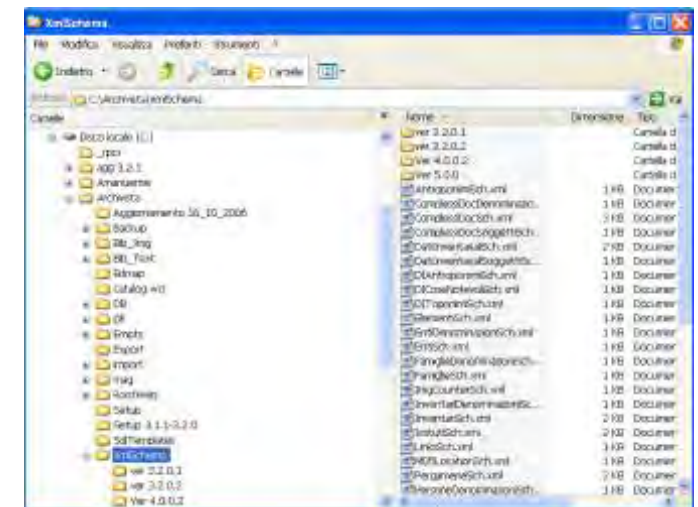

si deve aprire la cartella con la versione che interessa e copiare i file contenuti all'interno (con Modifica + Seleziona tutto) e incollarli nella cartella XMLSchema.

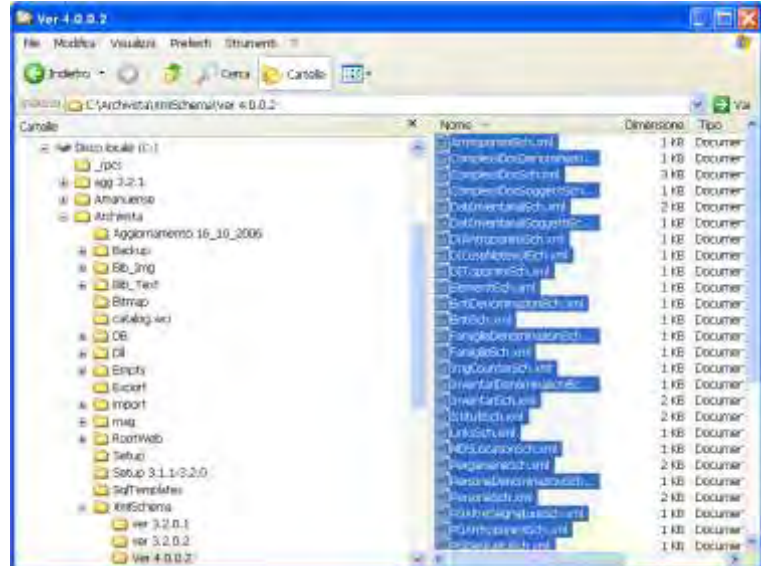

Anche qui si aprirà la finestra di dialogo per la conferma della sostituzione dei files.

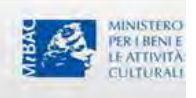

### Errori conosciuti

Errori applicativi

#### **Modifica Scheda sul Gestionale ICAR**

GESTIONALE VERSIONE 4.0.0.2: Il gestionale versione 4.0.0.2 installato sul server SIAS dell'ICAR ha il tasto "modifica scheda" bloccato e questo non consente alcun tipo di correzione/prova.

#### **Errori Cartografia Versione 5**

VERSIONE 5.0.0.0.: la versione 5.0.0.0 è stata approntata per recepire al suo interno il nuovo modulo cartografia. La versione è stata testata da un gruppo di lavoro e dal Coordinamento SIAS, che hanno rilevato delle difformità da quanto concordato e una serie di bug al gestionale e al web. Bassnet non ha provveduto a sanare i problemi rilevati.

#### **FST Version DLL errata per la versione 5**

La versione 5.0.0.0, installata sul portatile demo, va in conflitto col programma GAUSS, che pertanto non si può visualizzare. Per ovviare all'inconveniente avrebbe dovuto essere prodotta una dll FST Version, ma non è stato fatto.

#### **Visualizzatore di immagini:**

Il visualizzatore di immagini sviluppato in flash ha il limiti di visualizzazione di 3000 pixels in altezza.

#### **Malfunzionamenti trasversali a tutta la ricerca:**

La ricerca dà risultato negativo se tra le parole ricercate è presente uno stop words (di, del, in, e, il…) La ricerca dà risultato negativo se la parola è accentata.

#### **Malfunzionamenti dei Complessi documentari:**

Malfunzionamento nella selezione degli archivi per regione:

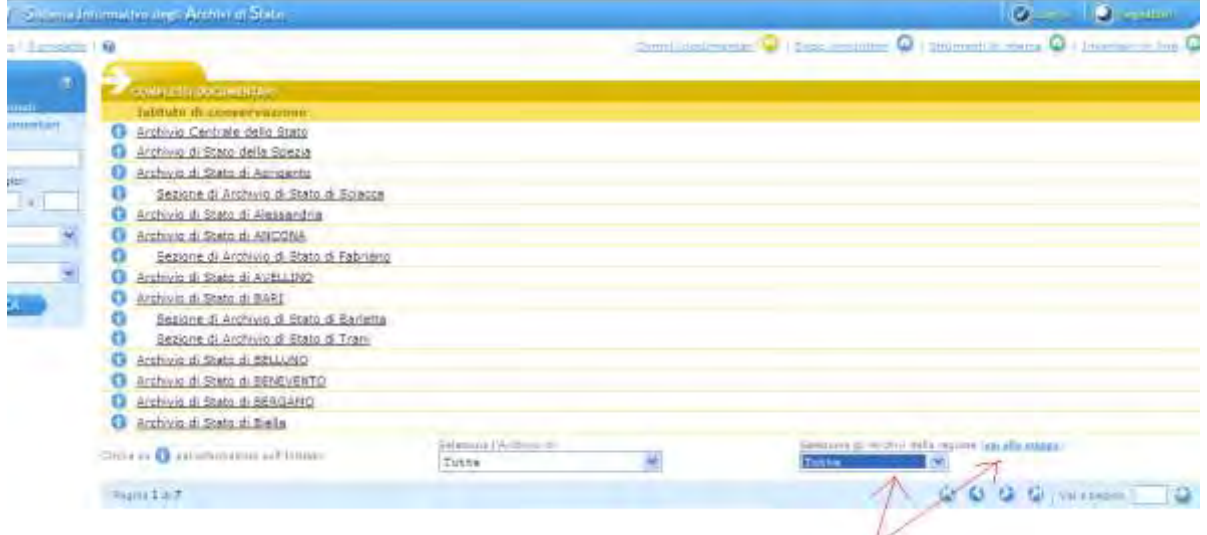

Partendo da qua la ricerca funziona, sia dalla lista delle regioni sia da mappa delle regioni. ES. Piemonte

**Tillib** 

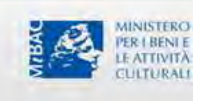

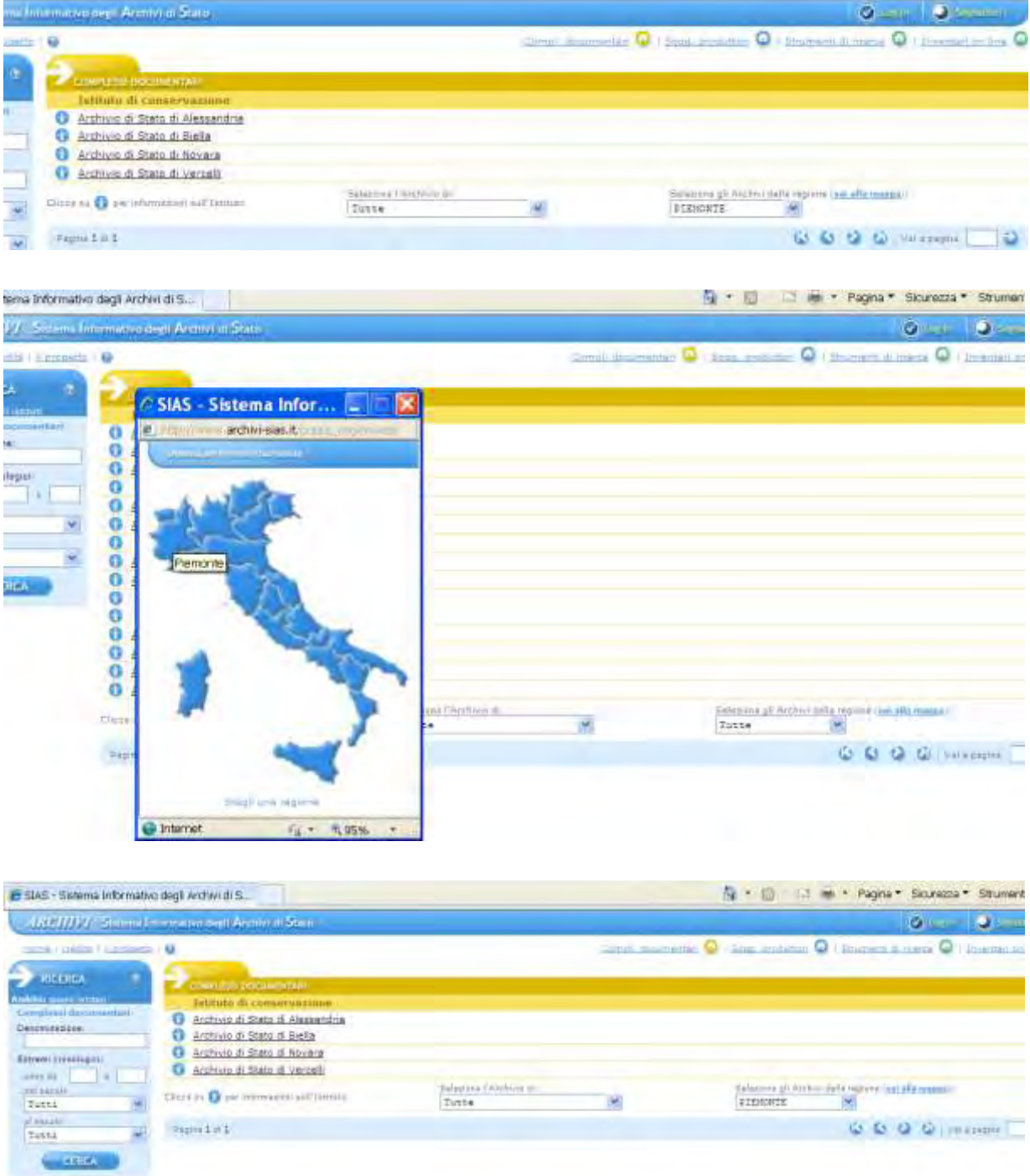

Ma se si seleziona un archivio dal "Seleziona l'Archivio di" e si entra ad esempio in "Cagliari"

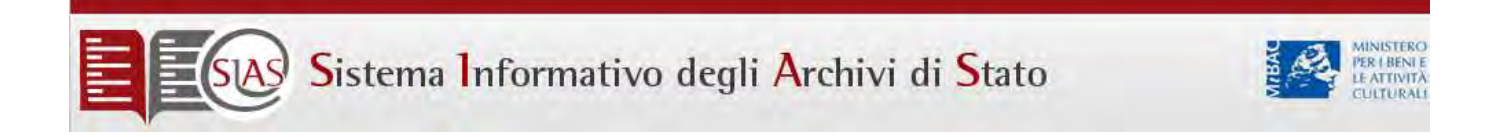

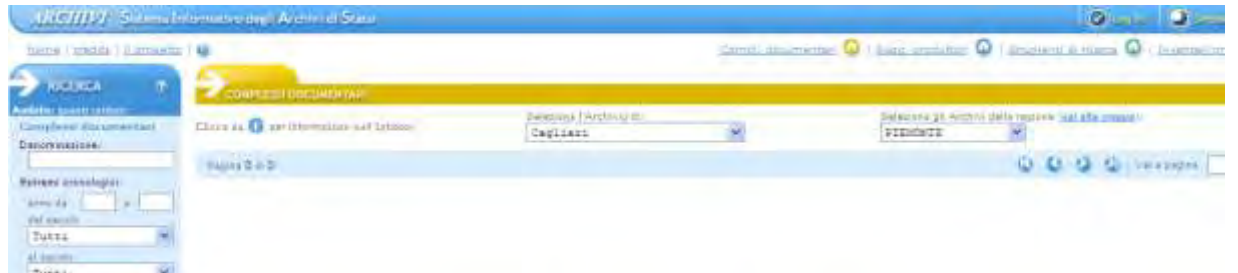

e da lì si vogliono selezionare o tutti gli archivi della stessa regione o di un'altra regione, dalla lista o dalla mappa, non si avvia nessuna ricerca

#### **Ricerca cronologica dei complessi documentari non funzionante**

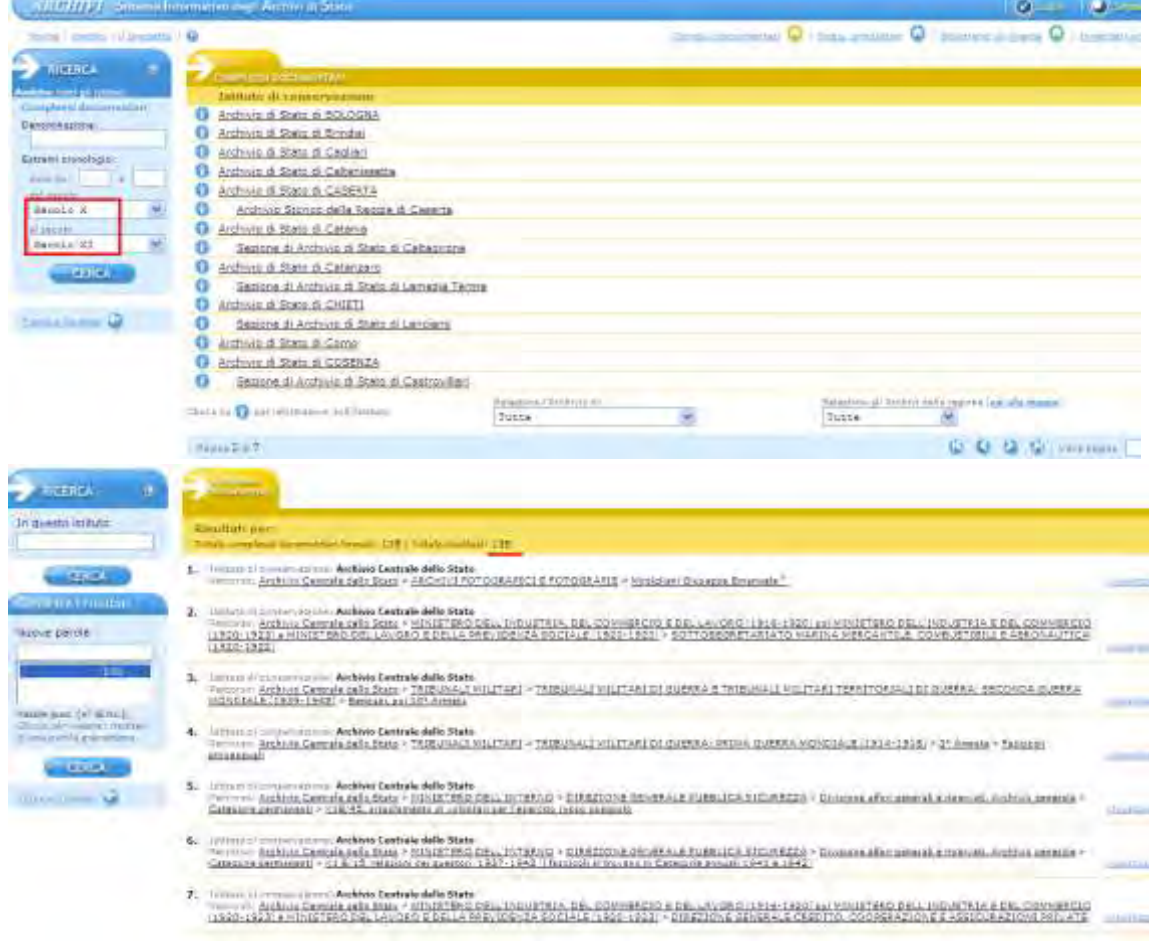

Fornisce risultati errati per secolo e per anno:

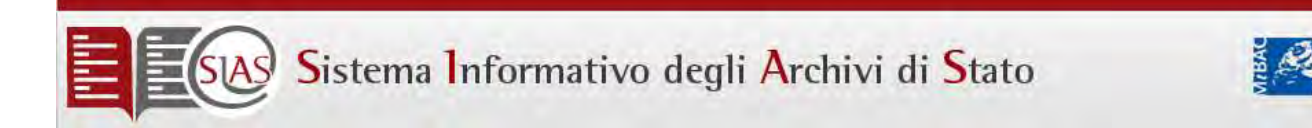

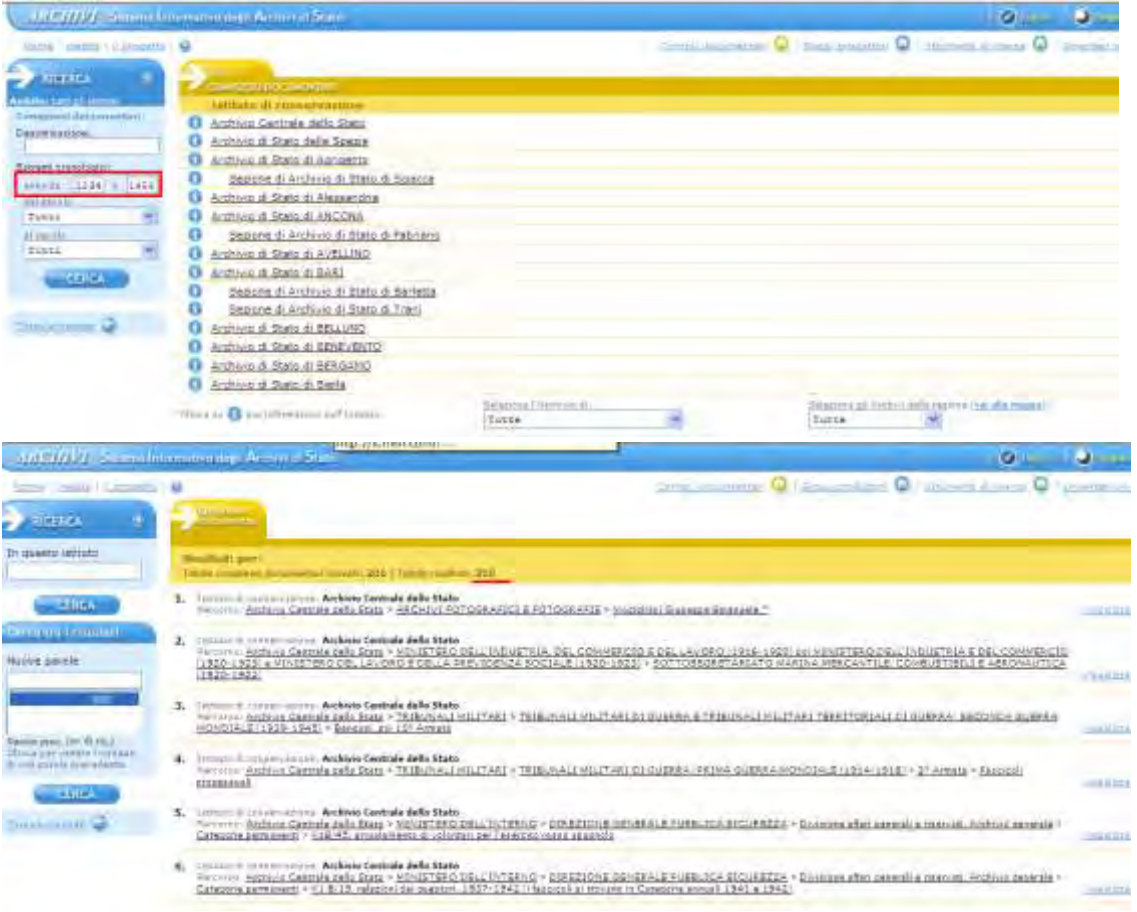

ATTENZIONE: mentre nella ricerca per secolo sembra essere stata effettuata una qualche selezione (135 risultati), anche se su complessi di tutt'altra epoca, nel caso della ricerca per anno i risultati sono 300, cioè il massimo dei risultati che il sistema restituisce all'utente, anche questi totalmente incongrui.

ATTENZIONE: le ricerche cronologiche non funzionano se si fanno trasversali a tutti i complessi documentari di tutti gli istituti, ma funzionano se limitate ai complessi documentari di un istituto selezionato.

#### **Malfunzionamenti ricerca Soggetti produttori**

Soggetti produttori enti: Non funziona la ricerca condotta sulla sede di attività, che si effettua andando ad aprire un elenco delle sedi e selezionandone una. Tra l'altro, l'elenco si apre con 4 date invece che con toponimi e la barra di navigazione tra le pagine è seminascosta in basso e per evidenziarla occorre fare vari tentativi col mouse

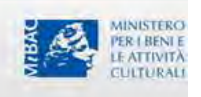

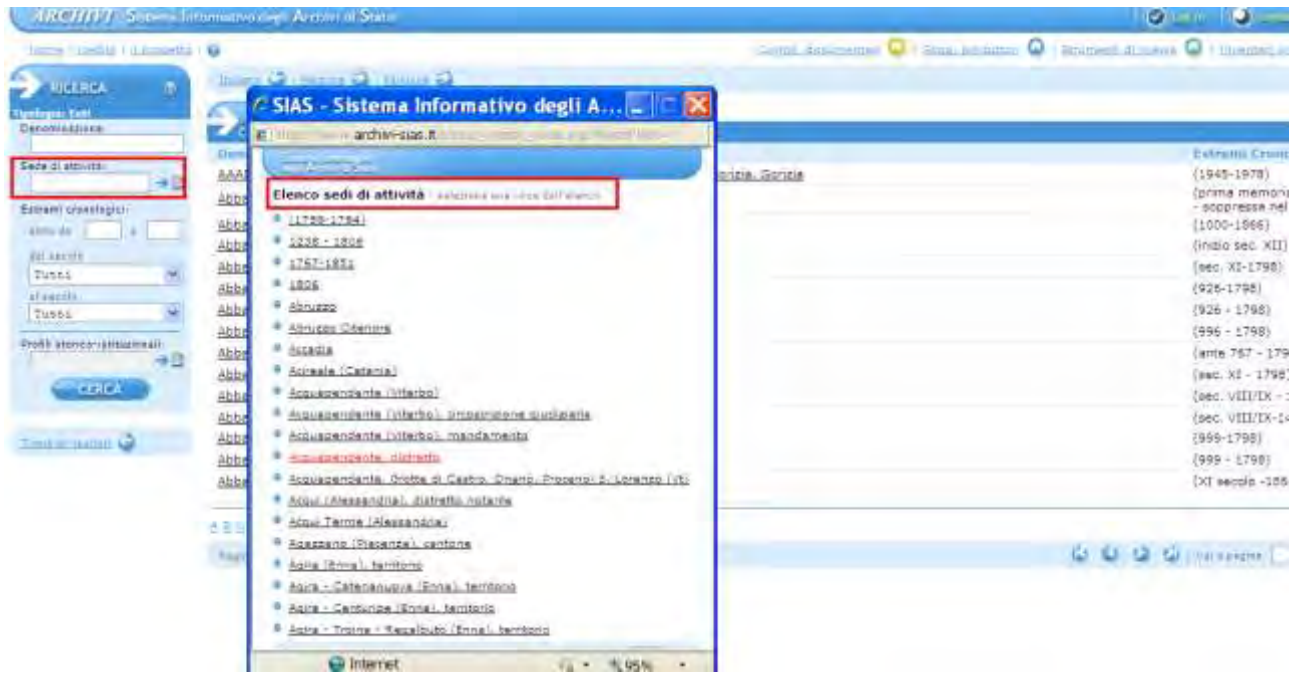

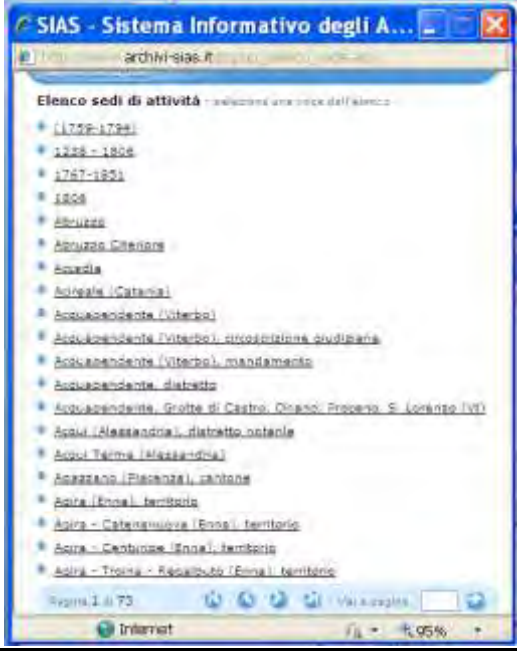

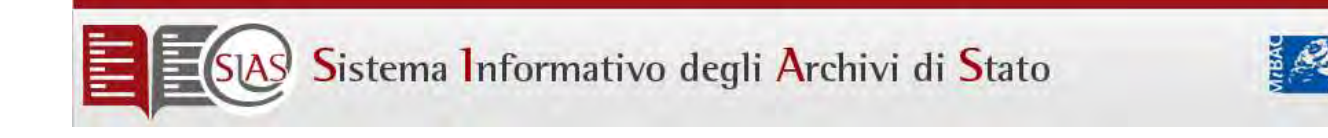

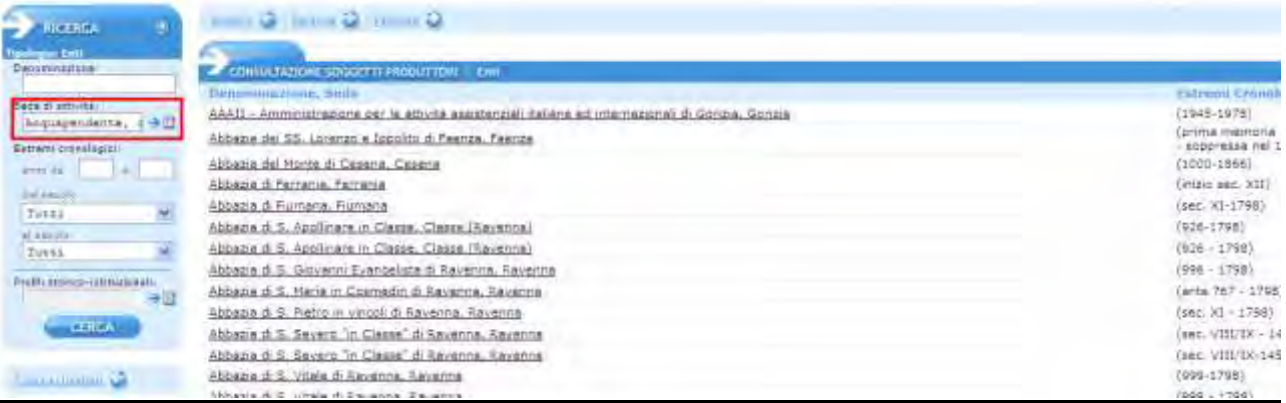

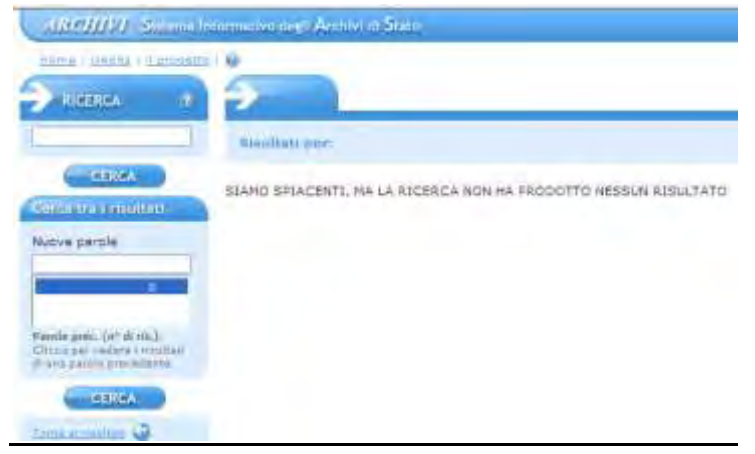

Dai risultati della ricerca si torna indietro solo con la freccia del web e il "Torna ai risultati" torna solo su se stesso.

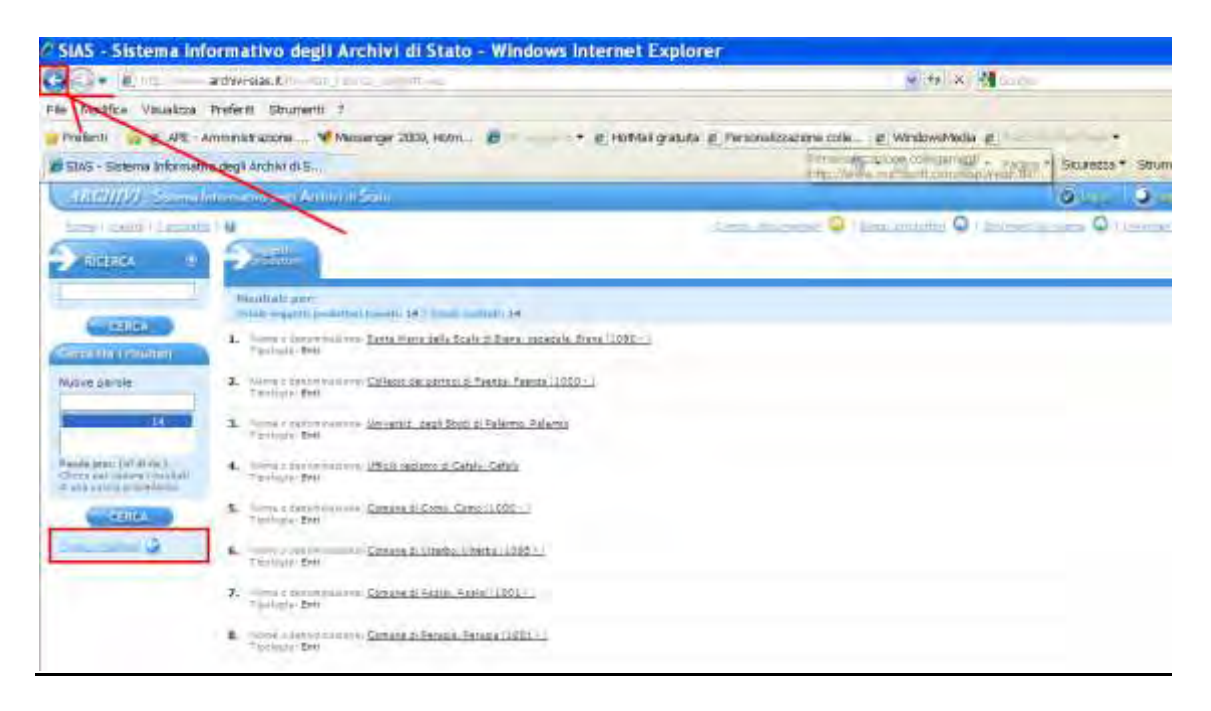

PER I BENI E<br>LE ATTIVITÀ<br>CULTURALI

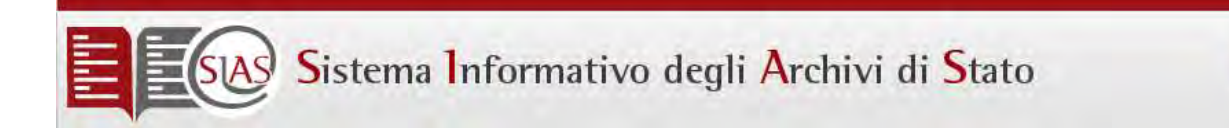

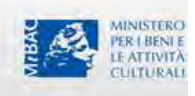

L'elenco dei profili tipologici non si visualizza nelle ultime righe

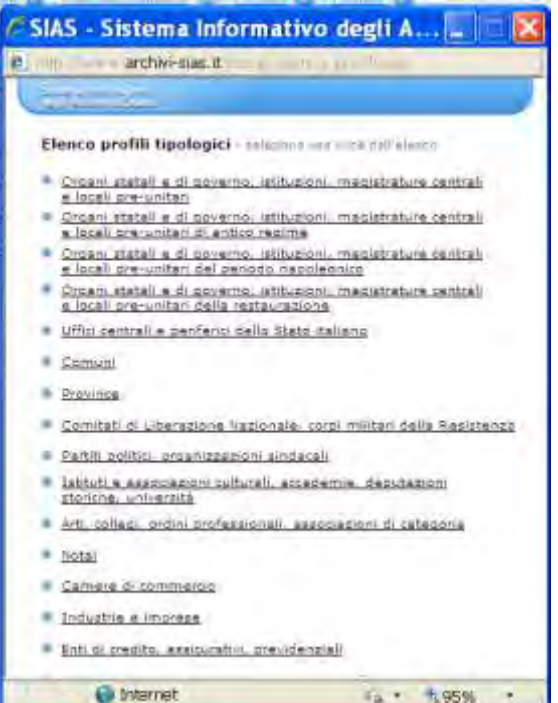

#### $E(s<sub>AS</sub>)$ Sistema Informativo degli Archivi di Stato

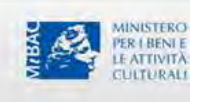

#### Errori di gestione

#### **Ricerche full text non funzionanti**

Quando, avendo eseguito l'indicizzazione, eseguito la "Nuova analisi" ("Full rescan") della directory di indicizzazione di Index Server, le ricerche NON restituiscono record, aprire il registro di sistema (da "esegui", digitare "regedit" e premere "Invio"):

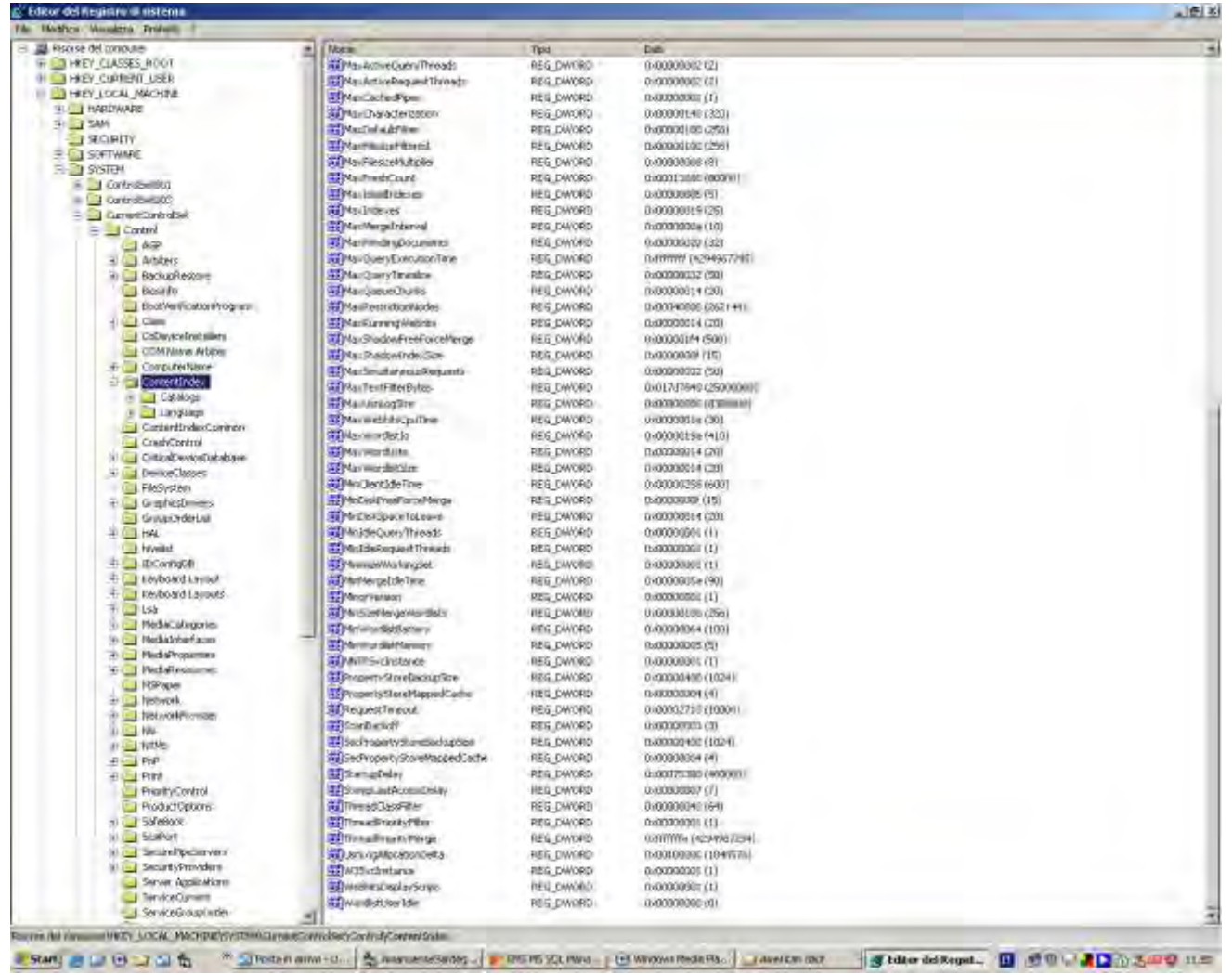

la chiave di interesse è l'ultima dell'elenco a destra, ovvero"WordlistIserIdle" che deve essere impostata a 0 (zero). Per modificarla fare doppio click, si apre la schermata seguente:

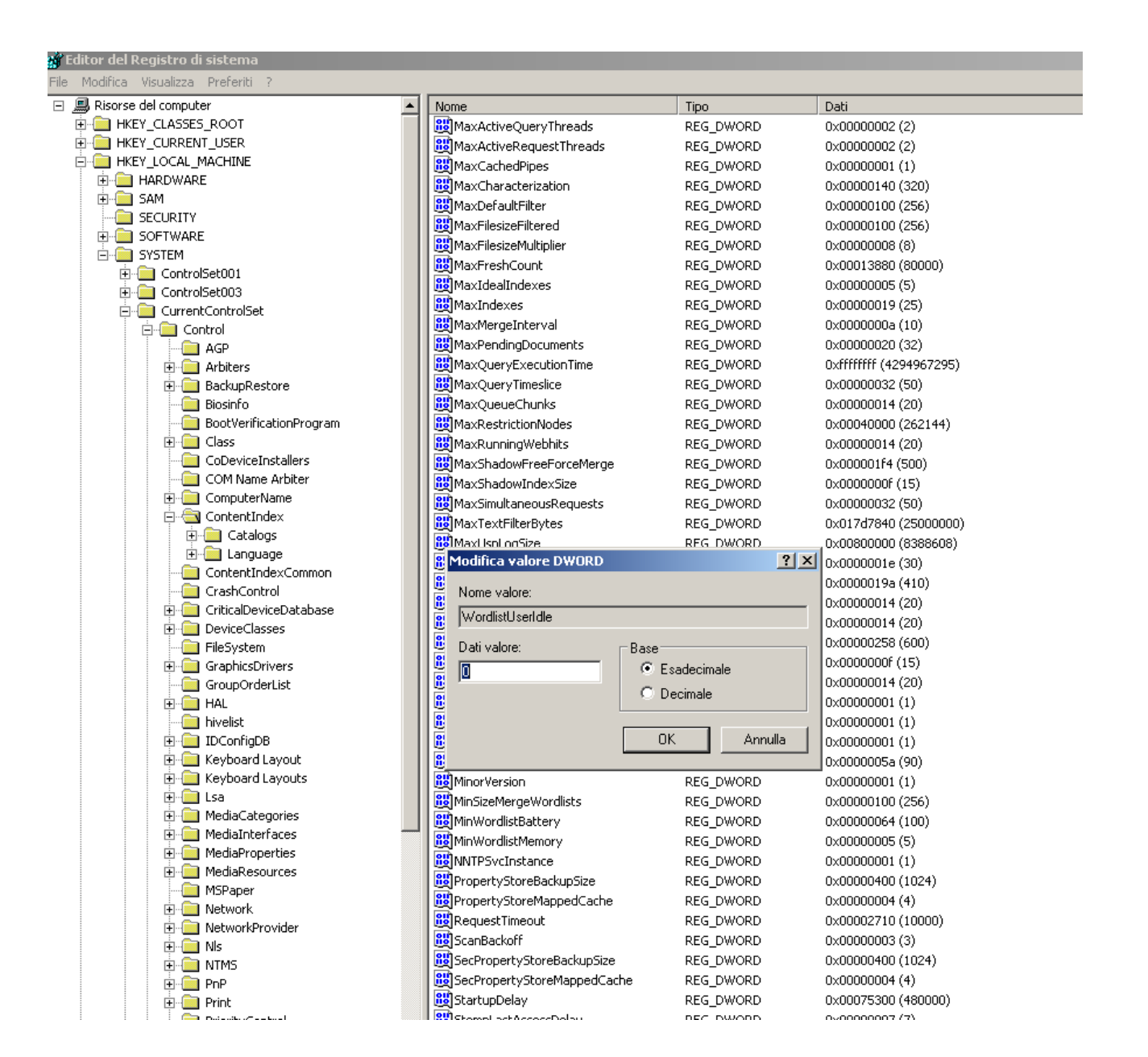

In "Dati valore" impostare 0, scegliere "Ok" e chiudere tutto.

A questo punto il Server (o Monoutenza) deve essere riavviati e deve essere rilanciata l'indicizzazione

PER I BENI E **CULTURALI** 

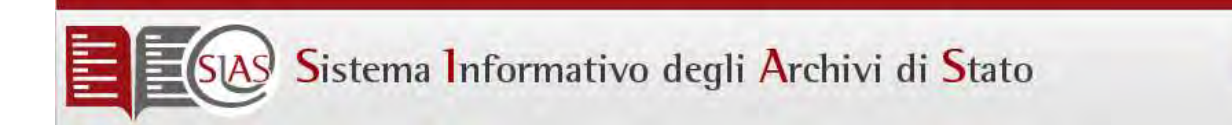

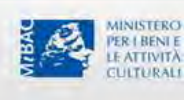

**Problema Browser errore 500 "Impossibile visualizzare la pagina"**

Per risolvere questo errore occorre fare varie alcune verifiche per stabilire la natura del problema.

• Permessi della rootweb

Posizionarsi sulla console di gestione di Internet Information Server

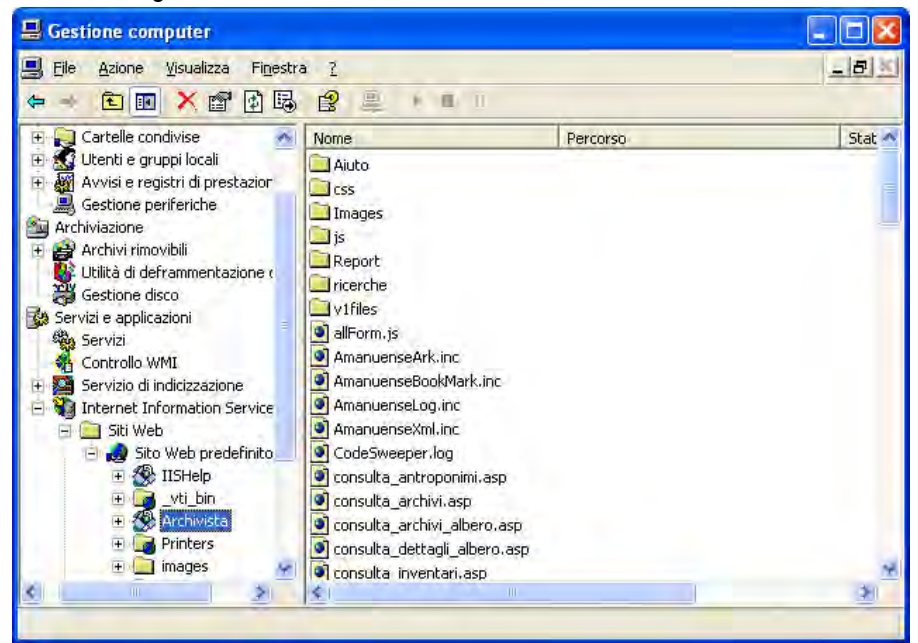

Selezionare Archivista, cliccare tasto destro del mouse – Proprietà. Nella finestra delle Proprietà controllare le varie label. Anzitutto controllare in "Directory virtuale" che la protezione sia alta e isolata:

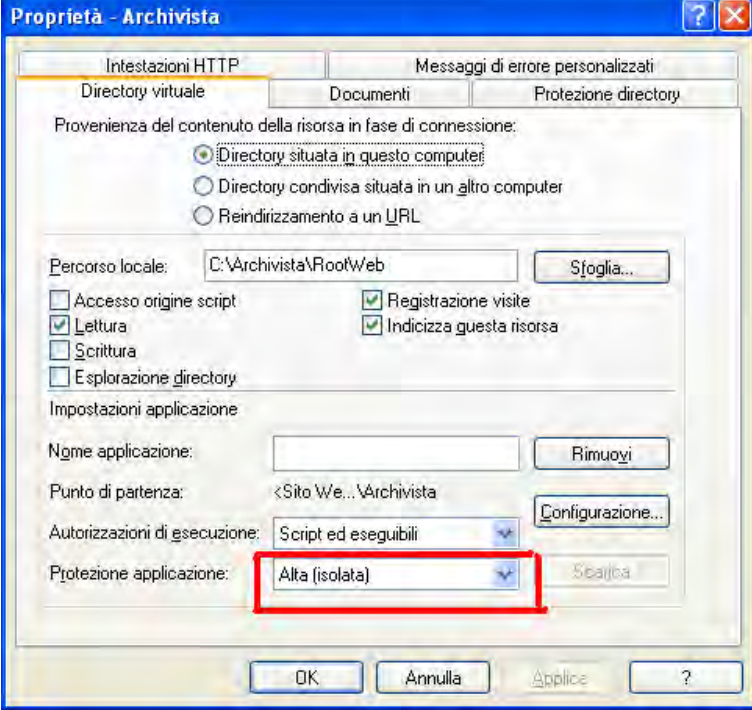

Poi nella label "Protezione directory" cliccare sul tasto "Modifica" per controllare il nome dell'utente ed eventualmente cambiarlo:

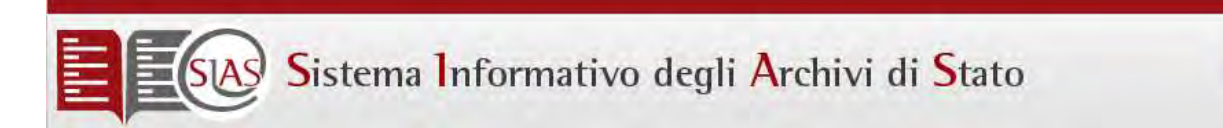

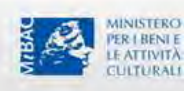

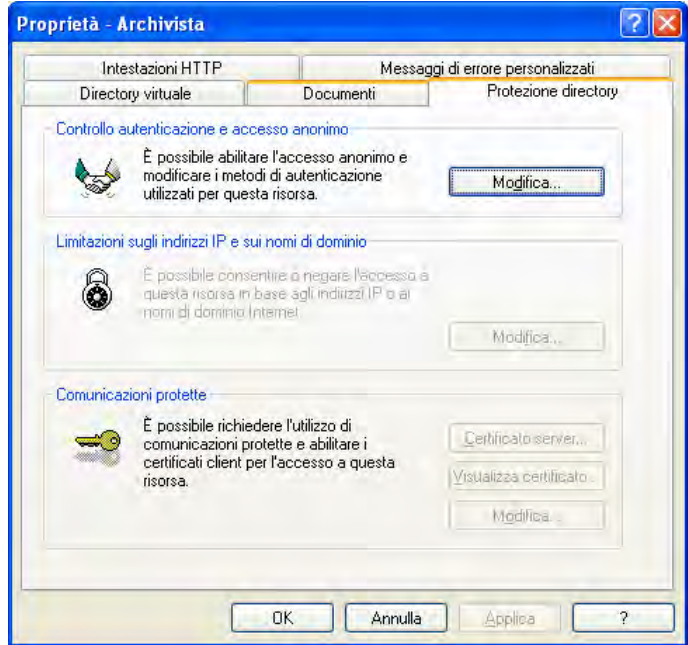

Il nome dell'utente può essere modificato attraverso il tasto "Sfoglia", poi cliccando su "Avanzate" e su "Trova". Di regola il nome utente deve essere IUSR + nome della macchina:

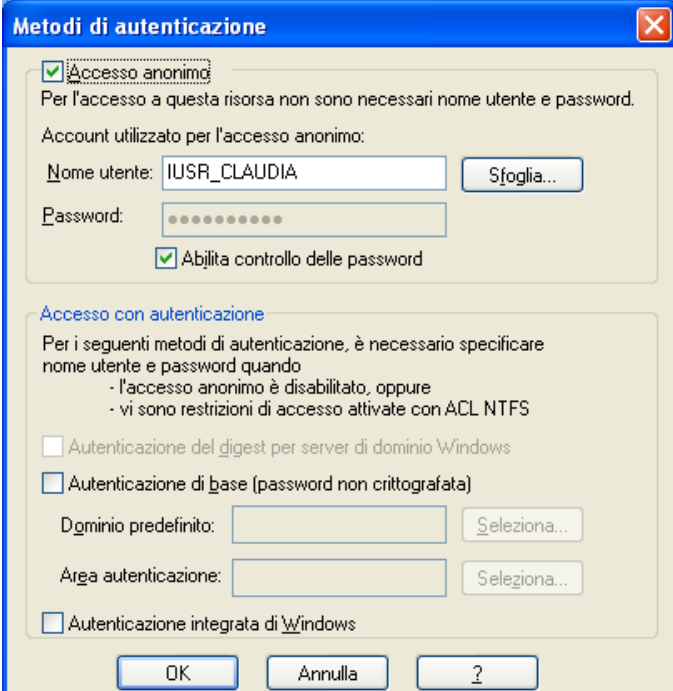

Verificare la condivisione delle cartelle

Occorre infatti essere sicuri che l'utente possa vedere le cartelle del server. Il controllo si effettua da C: \ Archivista. Selezionare Archivista con il tasto destro del mouse e scegliere "Proprietà".

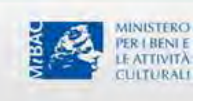

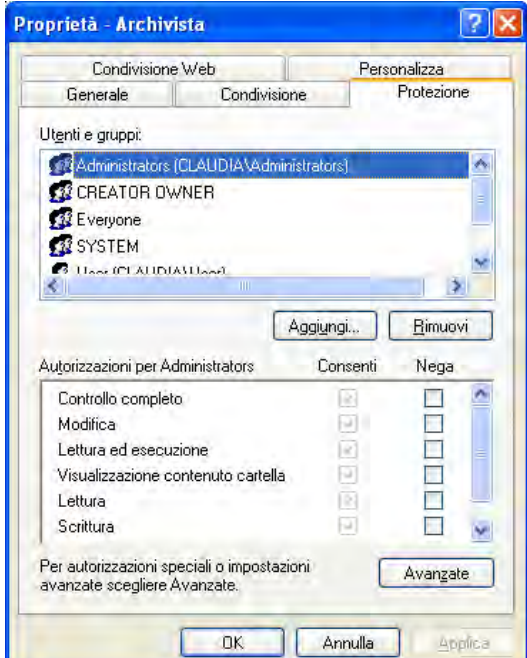

Nella label "Protezione" verificare che l'autorizzazione alle condivisioni sia estesa a "Everyone" oppure estenderla anche al singolo utente. Per fare quest'ultima operazione cliccare sul tasto "Aggiungi", poi su "Avanzate" e inserire il nome dell'utente che interessa.

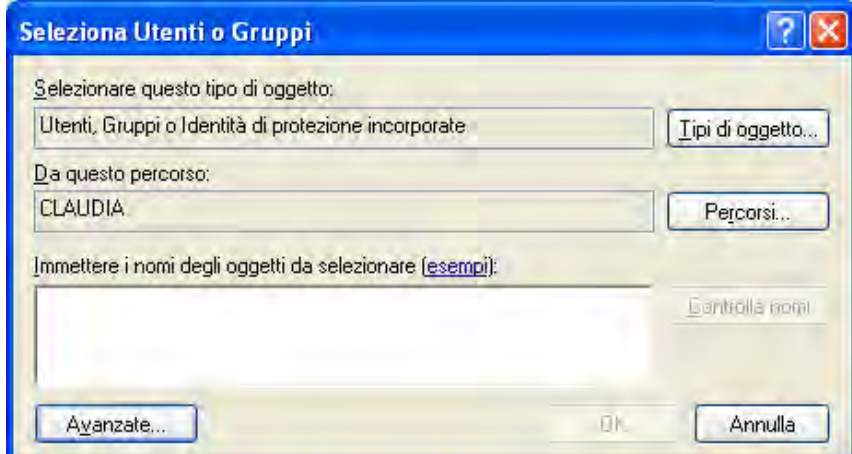

#### **Controllare se il database è visibile dal sistema.**

Se sono state fatte operazioni di modifica dell'accesso al database è possibile che l'utente web sia rimasto isolato dal db. Quindi conviene cancellare l'esistenza del vecchio utente web dal CMD (=Prompt dei comandi) e ricrearne uno ex novo.

Per cancellare utente web digitare nel CMD il comando:

Osql –usa –P –dArchivista

exec sp –dropuser 'userweb'

Per creare un nuovo utente web digitare di seguito il comando:

exec sp\_creautente 'web', 'web', 1

 **Stoppare e riavviare i servizi di iis**  Net stop iisadmin /y

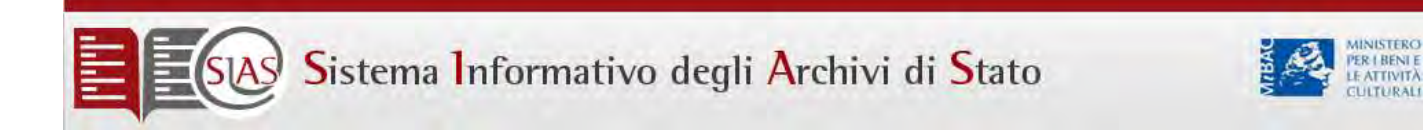

Net start w3svc /y

#### **Problema "Impossibile visualizzare la pagina" nell'area riservata.**

Dall'icona di risorse del computer andare su Gestione - IIS – proprietà di Archivista

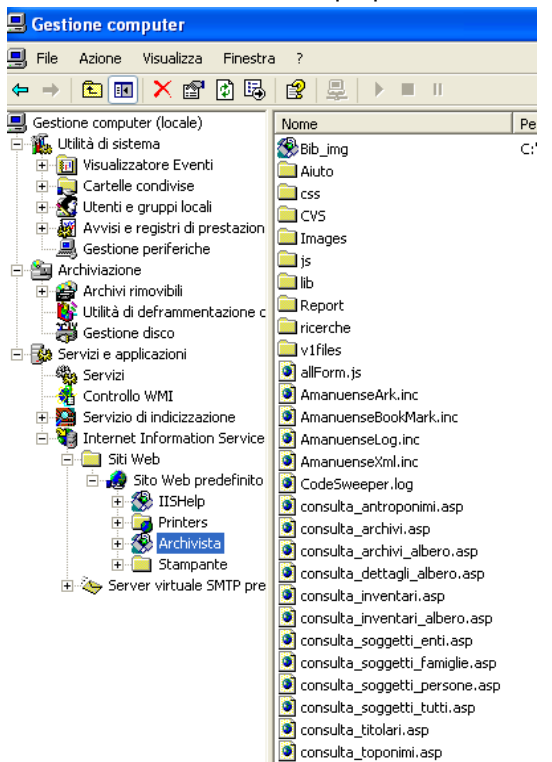

#### Andare su configurazione

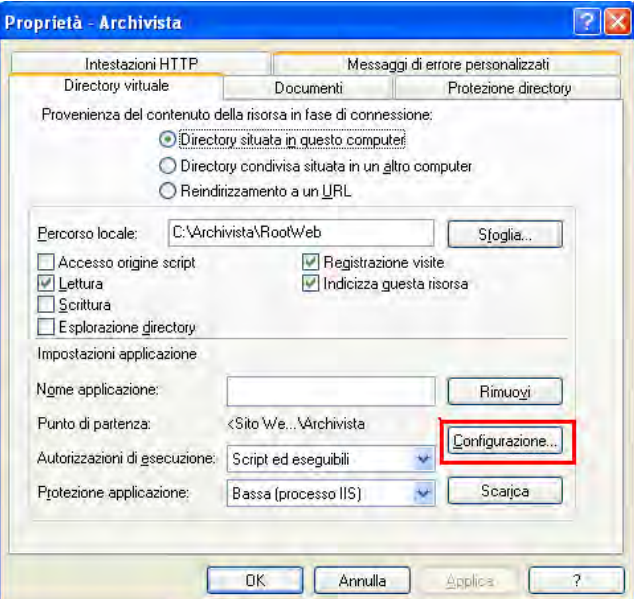

In opzioni deve essere selezionato "Abilita percorsi principali".

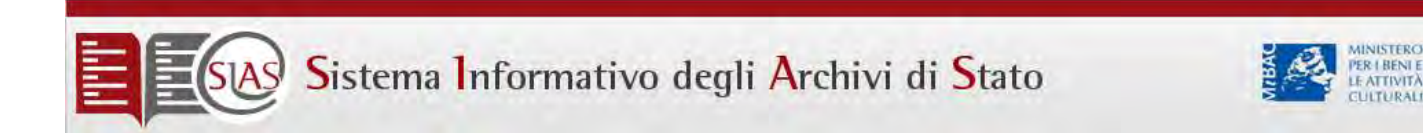

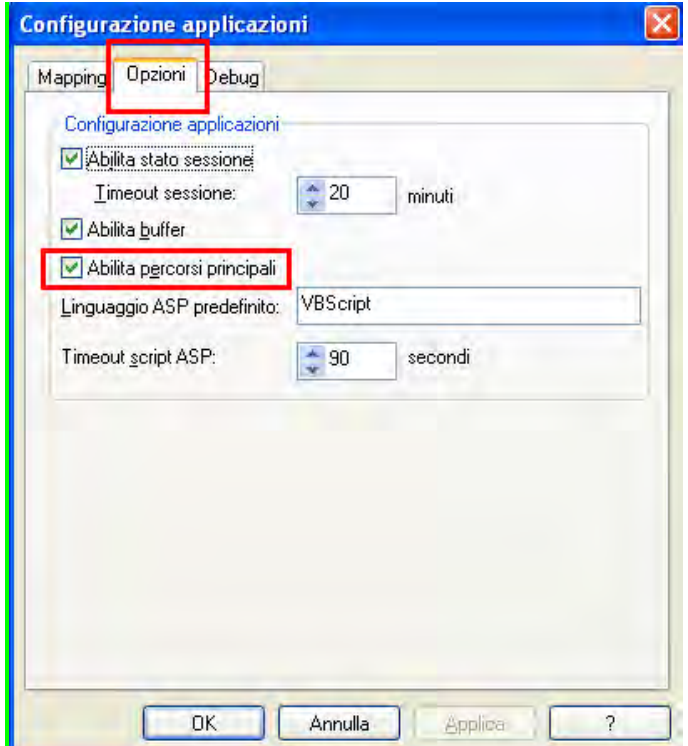

**Errore: "Non si è autorizzati a visualizzare questa pagina"**

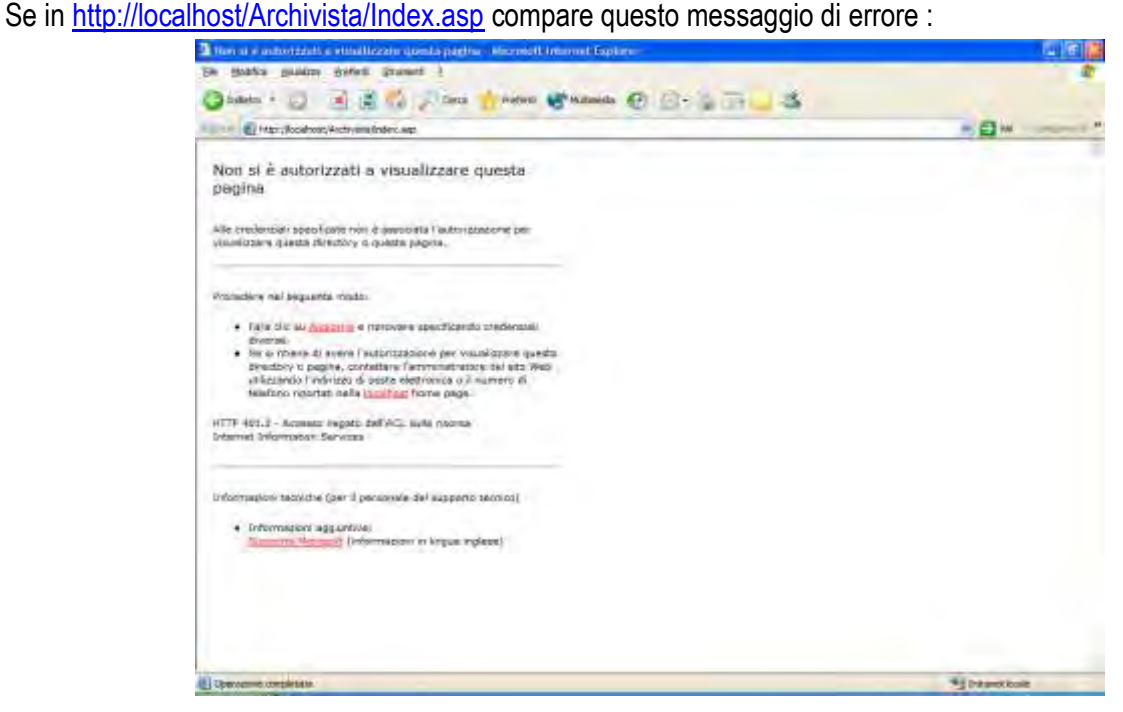

Verificare:

1) Dall' Icona di Risorse del computer> Tasto destro del mouse> gestione> servizi e applicazioni> Siti web> Sito web predefinito> proprietà>protezione directory>tasto modifica>Selezionare **Autenticazione** 

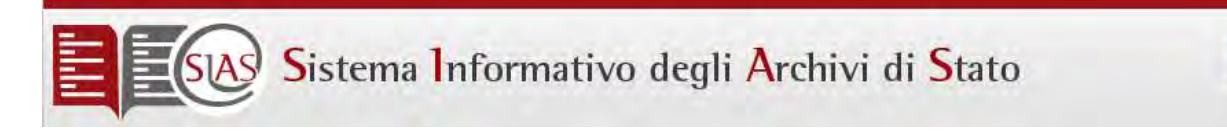

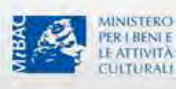

#### **integrata di windows**

2) Nel programma Archivista> proprietà>protezione directory>tasto modifica>Flaggare Autenticazione integrata di windows

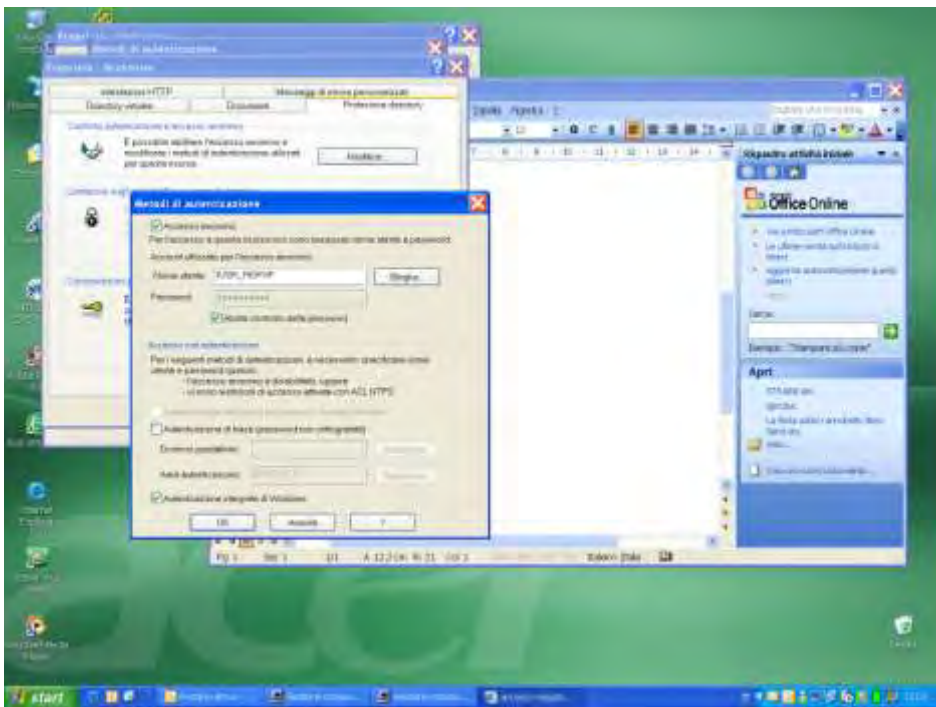

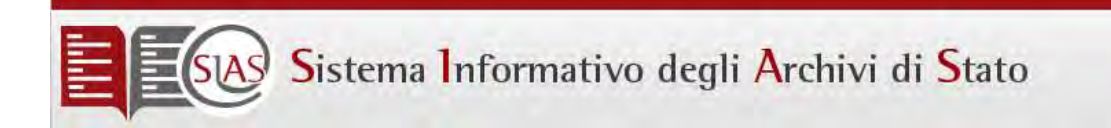

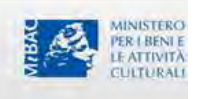

### Allegato: Procedura di aggiornamento fra i sistemi locali SIAS ed il sistema Web centrale

La procedura di aggiornamento fra i sistemi locali SIAS dei singoli Archivi di Stato ed il sistema Web centrali avviene in due passi:

- 1) Il primo prevede l'invio all'ICAR dei file XML di export da parte di un istituto che l'ICAR carica su di un proprio server questi file per verificarne la correttezza ed il funzionamento
- 2) L'ICAR invia questi stessi file XML direttamente al server [www.archivi-sias.it](http://www.archivi-sias.it/) per il caricamento.

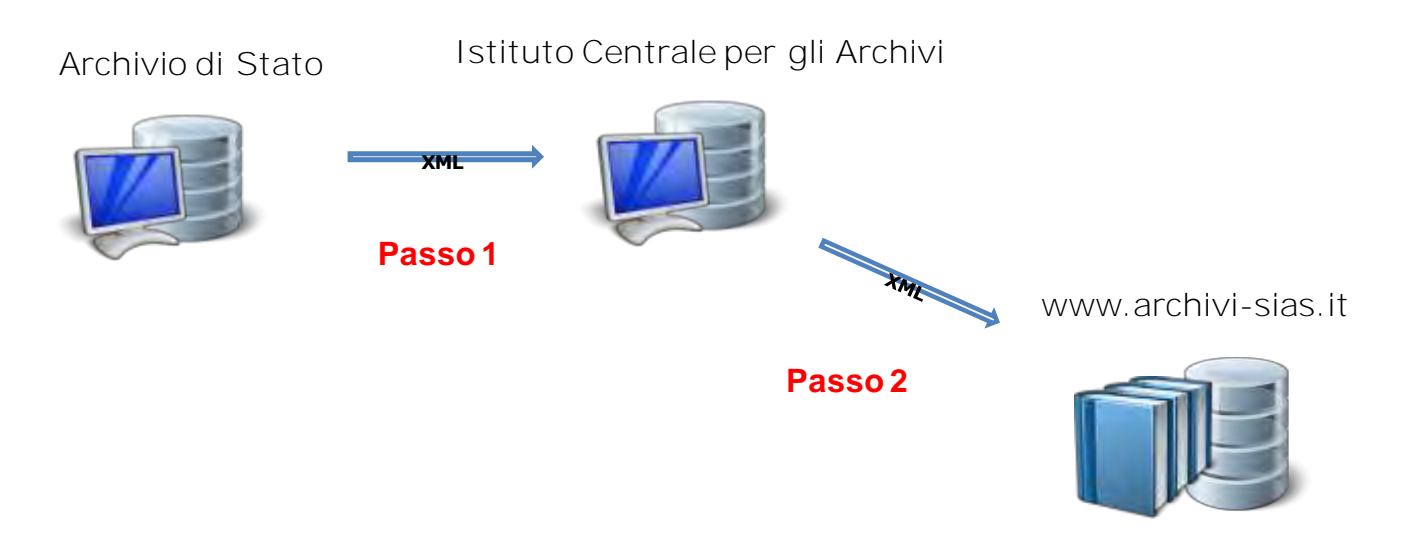

Per migliorare le possibilità offerte dal sistema, si è proceduto ad una revisione del processo di aggiornamento sfruttando diversamente le funzioni del software Sias 4.

La nuova procedura prevede una diversa articolazione del flusso di lavoro.

1) L'Archivio di Stato esegue un backup della propria banca dati attraverso gli strumenti del SIAS.

2) Il backup così generato viene inviato all'ICAR.

3) L'ICAR ripristina questo backup su di un proprio server di lavoro e verifica la correttezza dei contenuti.

4.1) Se non sono necessari interventi, viene generato un export XML dei contenuti e questo viene inviato a www.archivi-sias.it

4.2) In casi particolari per rendere più rapida la pubblicazione, l'ICAR procederà a piccoli interventi sui dati previo accordo con l'Istituto. Al termine delle modifiche, viene generato sia un nuovo backup della banca dati (che verrà trasferito all'Archivio di Stato per riallineare la banca dati) sia l'export XML (che verrà inviato a [www.archivi-sias.it\)](http://www.archivi-sias.it/).

Durante le fasi di modifica da parte dell'ICAR, è assolutamente indispensabile che l'Archivio di Stato non faccia modifiche di sorta sulla propria banca dati locale. Eventuali modifiche locali verrebbero perse in fase di ripristino.

La procedura è la seguente:

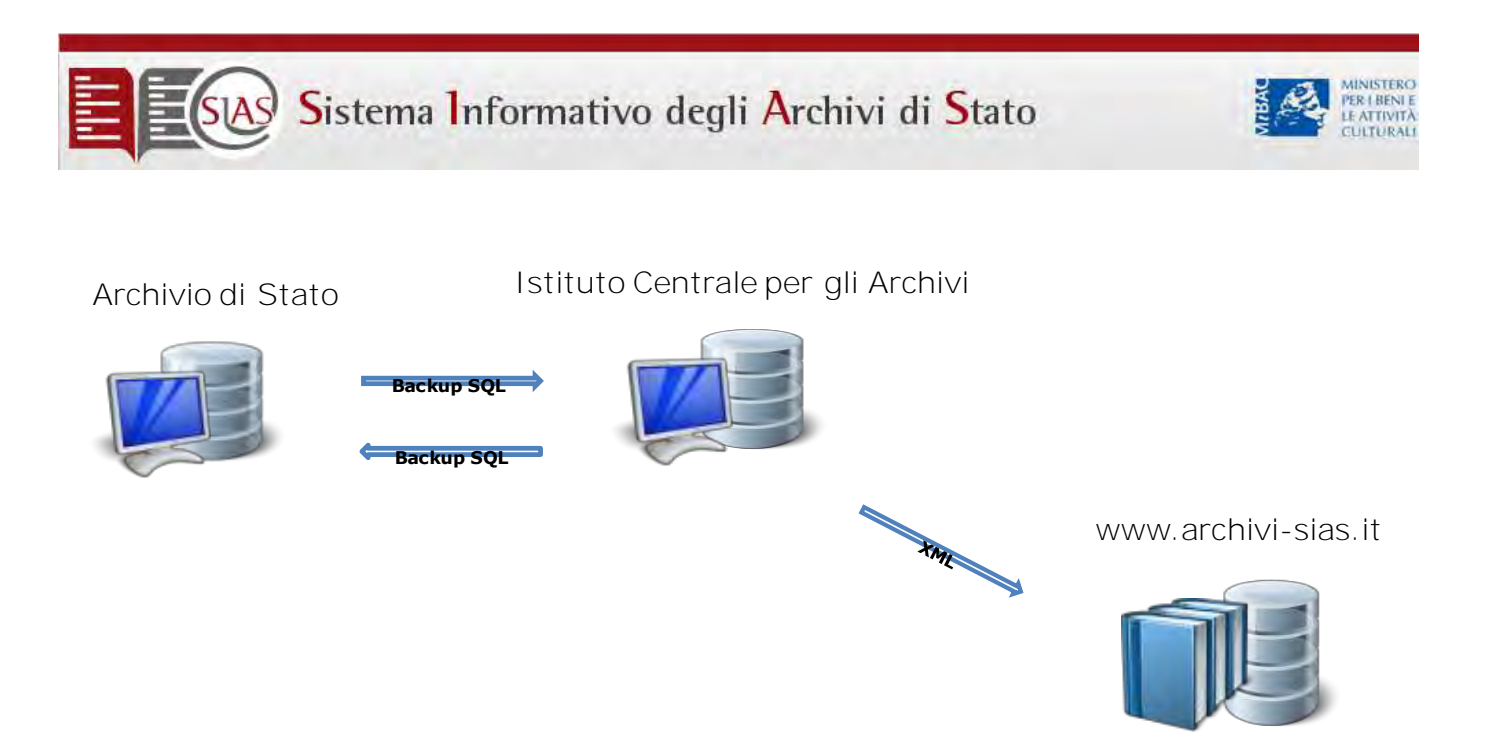

La procedura di restore del sistema locale possono essere svolte con l'ausilio dell'ICAR.

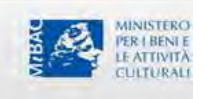

### Allegato: Procedura per l'invio del backup della banca dati

La procedura di backup è indicata nel manuale utente. Si riportano una serie di schermate per maggior chiarezza.

**Passo 1)** Entrati nel SIAS locale, selezionare il **menù strumenti.**

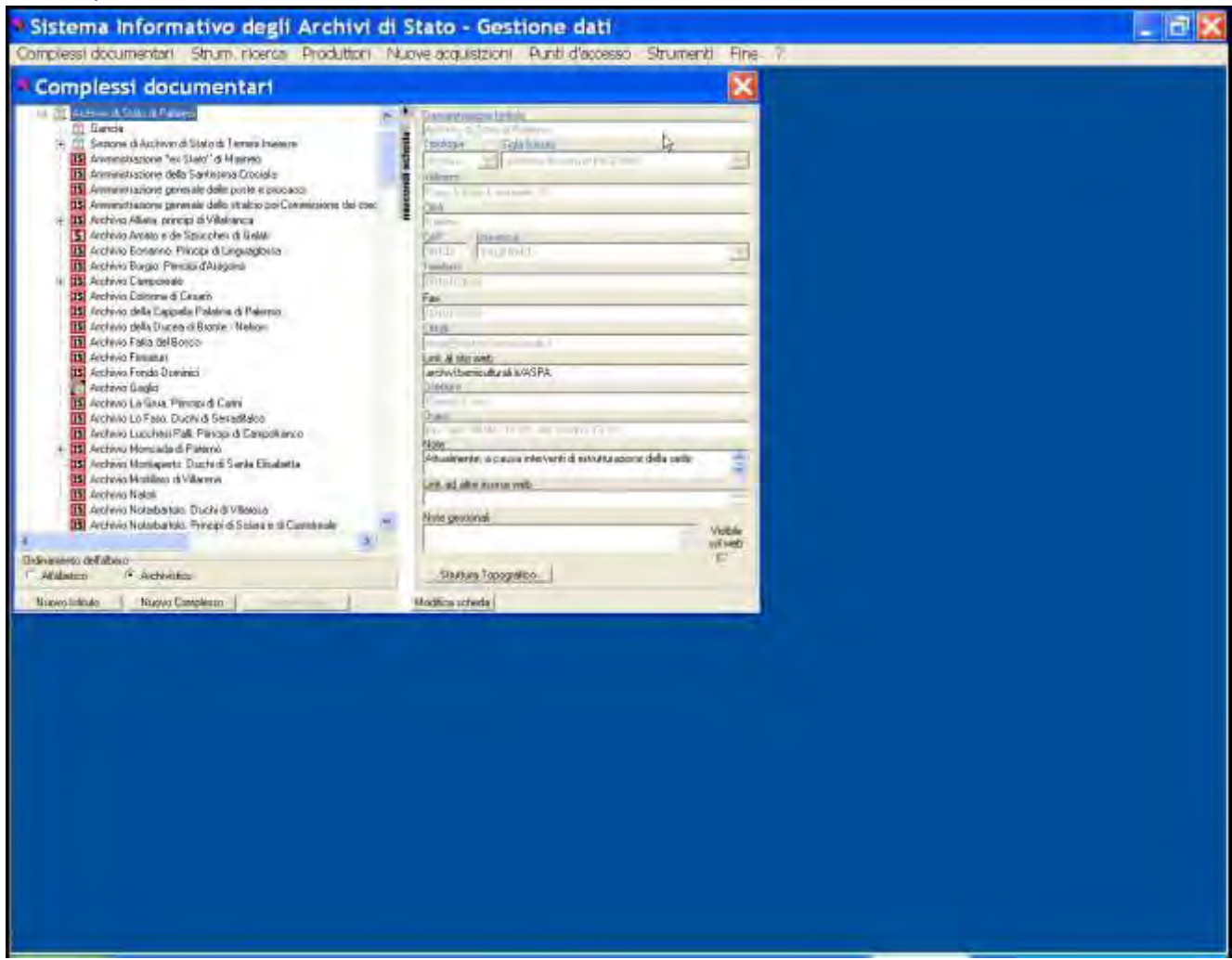

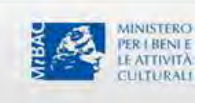

#### **Passo 2)** Nel menù strumenti, selezionate **Backup.**

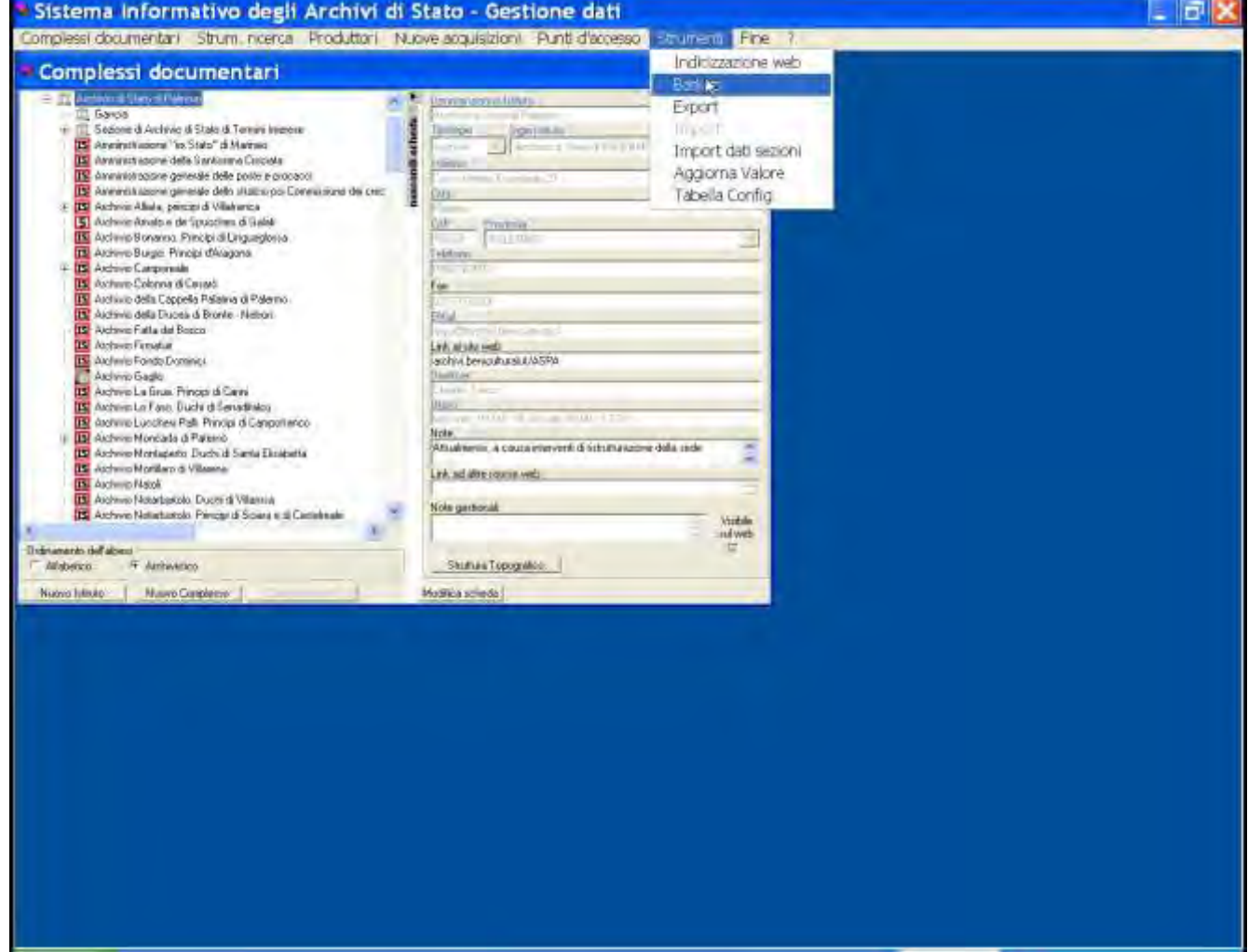

**Passo 3)** Viene chiesta la conferma dell'operazione. Selezionare **Si.**

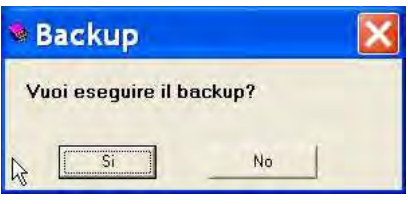

**Passo 4)** L'operazione dura tipicamente qualche minuto ed al termine viene presentato un messaggio.

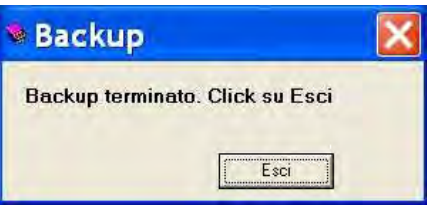

**Passo 5)** Il backup prodotto è presente nella cartella **Archivista\Backup** con il nome

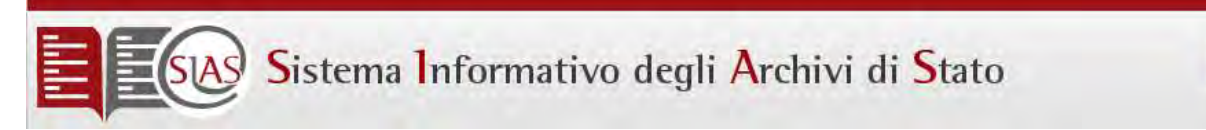

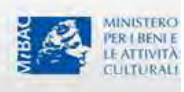

#### **archivista\_backup.dat.**

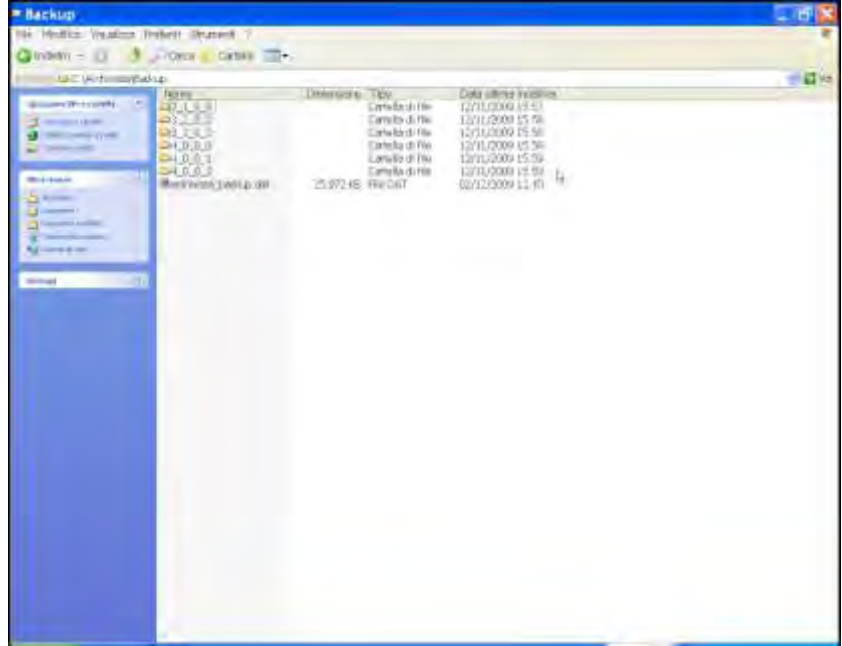

**Passo 6)** Con un programma di compressione (Zip, RAR, 7zip, . . .), si comprime il file di backup per ridurne drasticamente la dimensione.

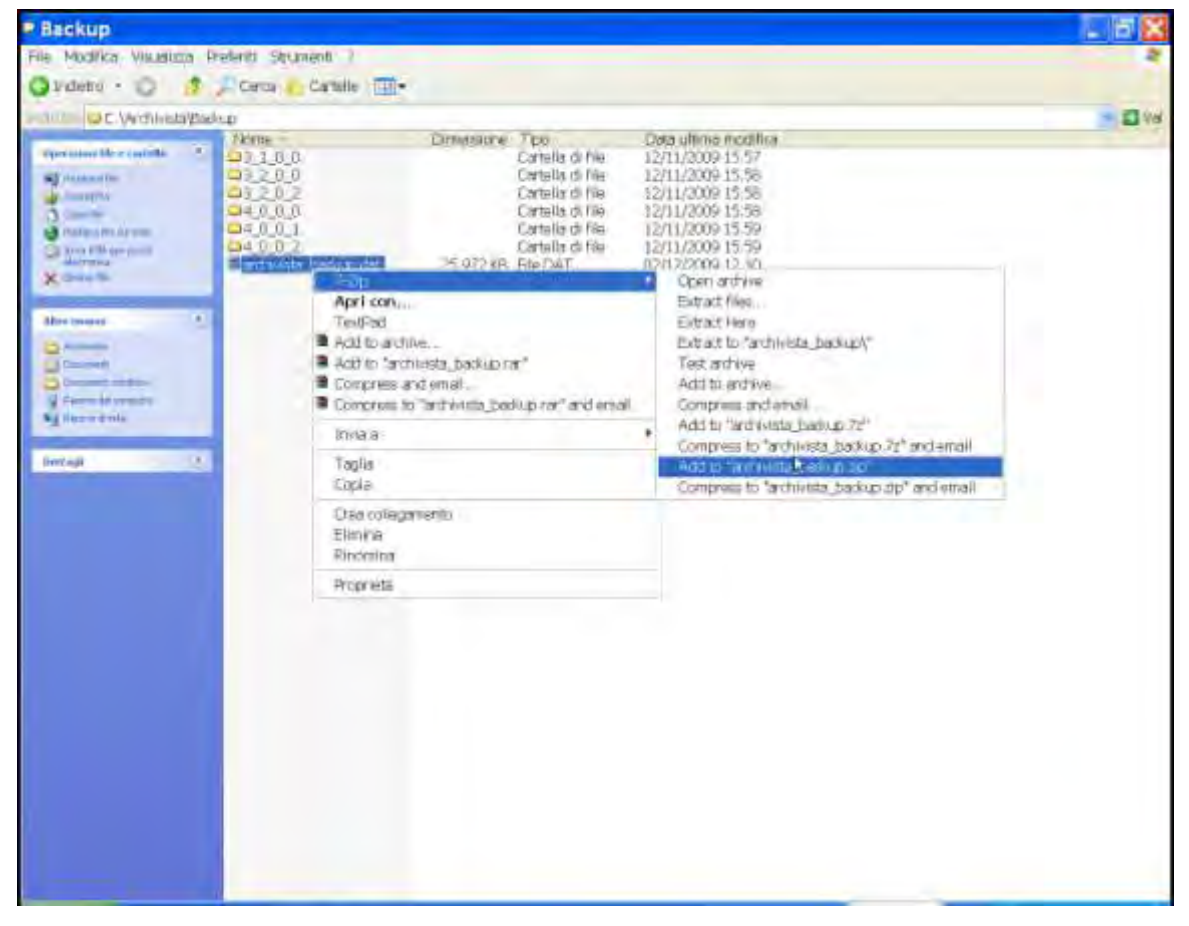

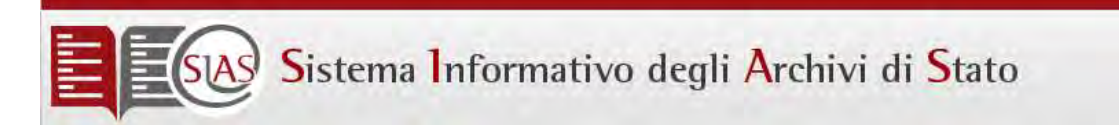

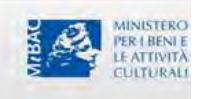

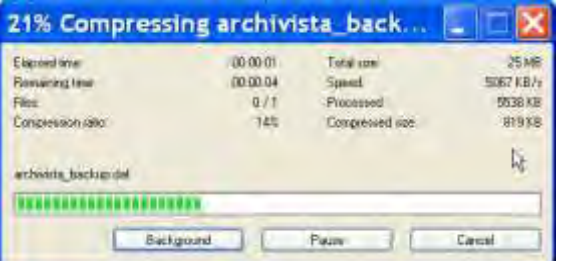

**Passo 7)** Al termine della compressione, si avrà un file di dimensioni ridotte. In questo caso è in formato compresso RAR, per altri programmi di compressione l'estensione può essere diversa. Per questioni di documentazione, rinominare il file in modo che assuma una forma del tipo: ASPA\_archivista\_backup\_20091203.dat (indicando la sigla dell'archivio di provenienza e la data di esecuzione).

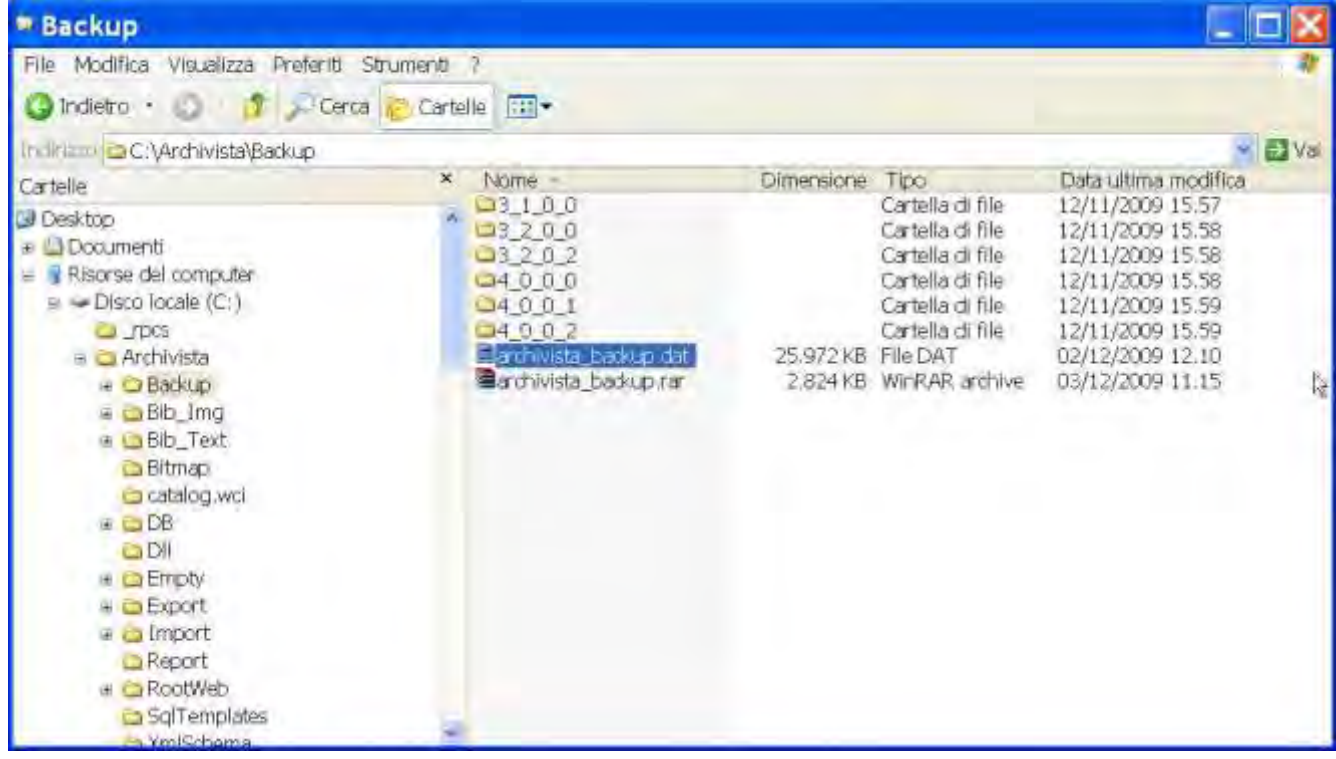

**Passo 8)** Creato il file, questo va inviato per posta elettronica al Coordinamento SIAS all'indirizzo **[ic-a.sias@beniculturali.it.](mailto:ic-a.sias@beniculturali.it)** Tipicamente il file ha dimensioni che possono raggiungere i 25 MB compressi. Molti programmi di posta elettronica impediscono di inviare allegati di questa dimensione. Per agevolare l'invio dei file, è stata creata una casella di posta elettronica in grado di mandare allegati fino ad 3 GB. Questa casella ha nome **[backup-sias@virgilio.it.](mailto:backup-sias@virgilio.it)** 

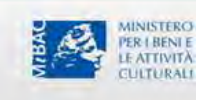

### Allegato: Procedura per invio backup via mail

**Passo 1)** Collegarsi sia web alla pagina **[http://mail.virgilio.it](http://mail.virgilio.it/)** ed inserire come username: **backup-sias** e come password **siaspersempre** (tutto minuscolo).

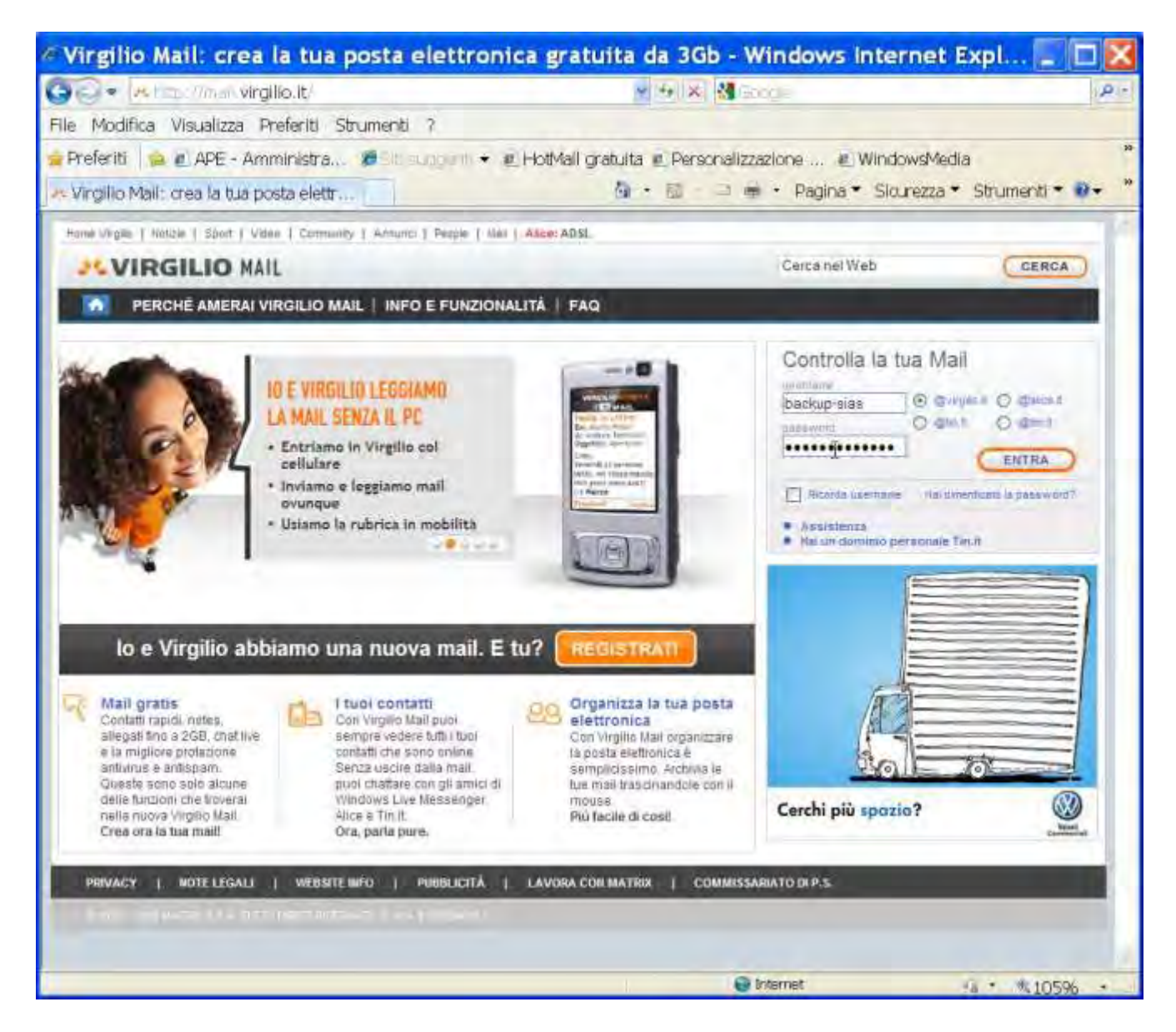

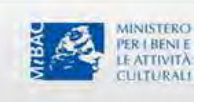

**Passo 2)** Terminato il login al sistema di posta di Virgilio, appare una schermata del tipo.

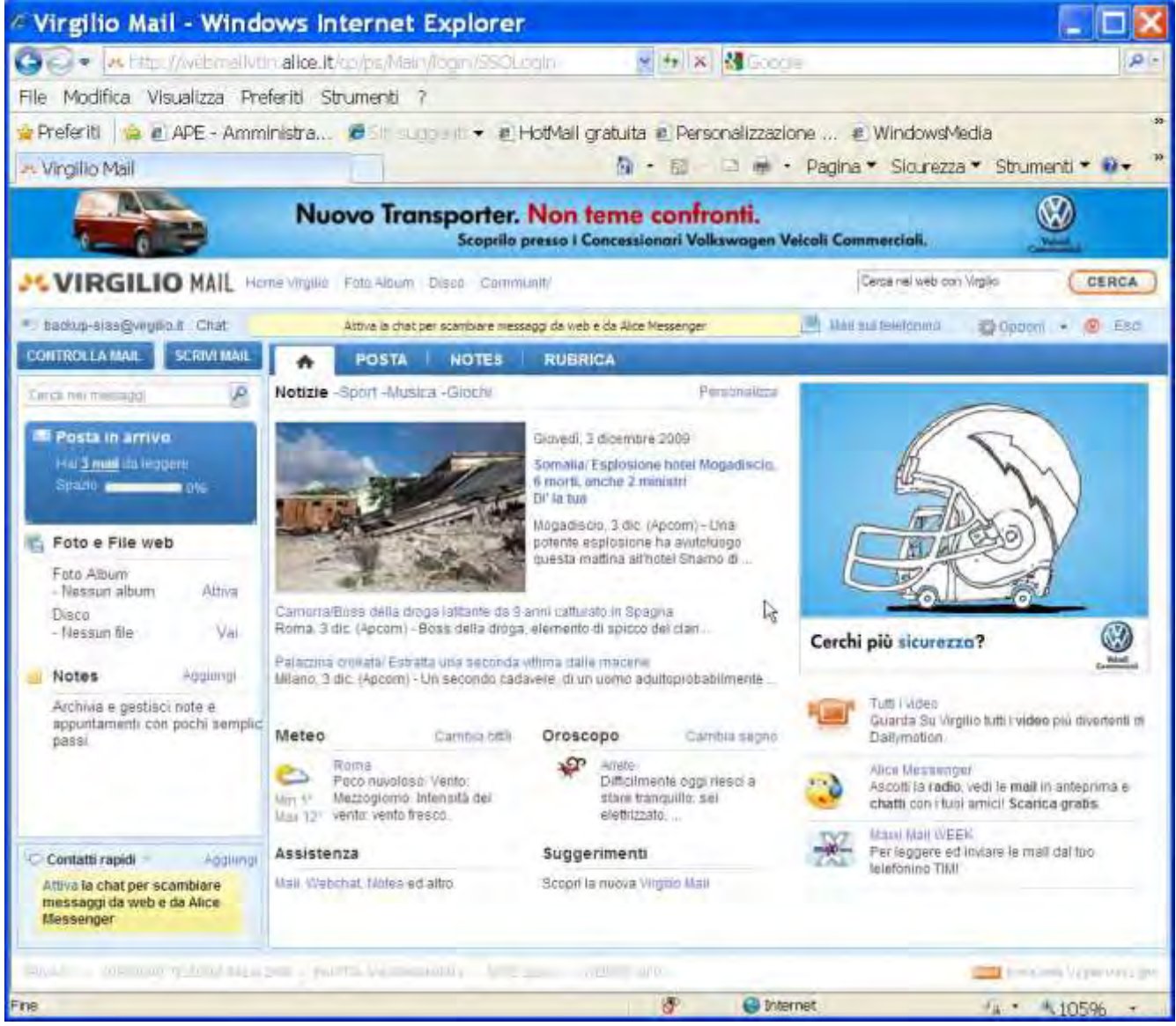

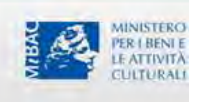

#### **Passo 3)** Selezionare la funzione di **Scrivi Mail** e selezionare la funzione **Giga Allegati – Nuova.**

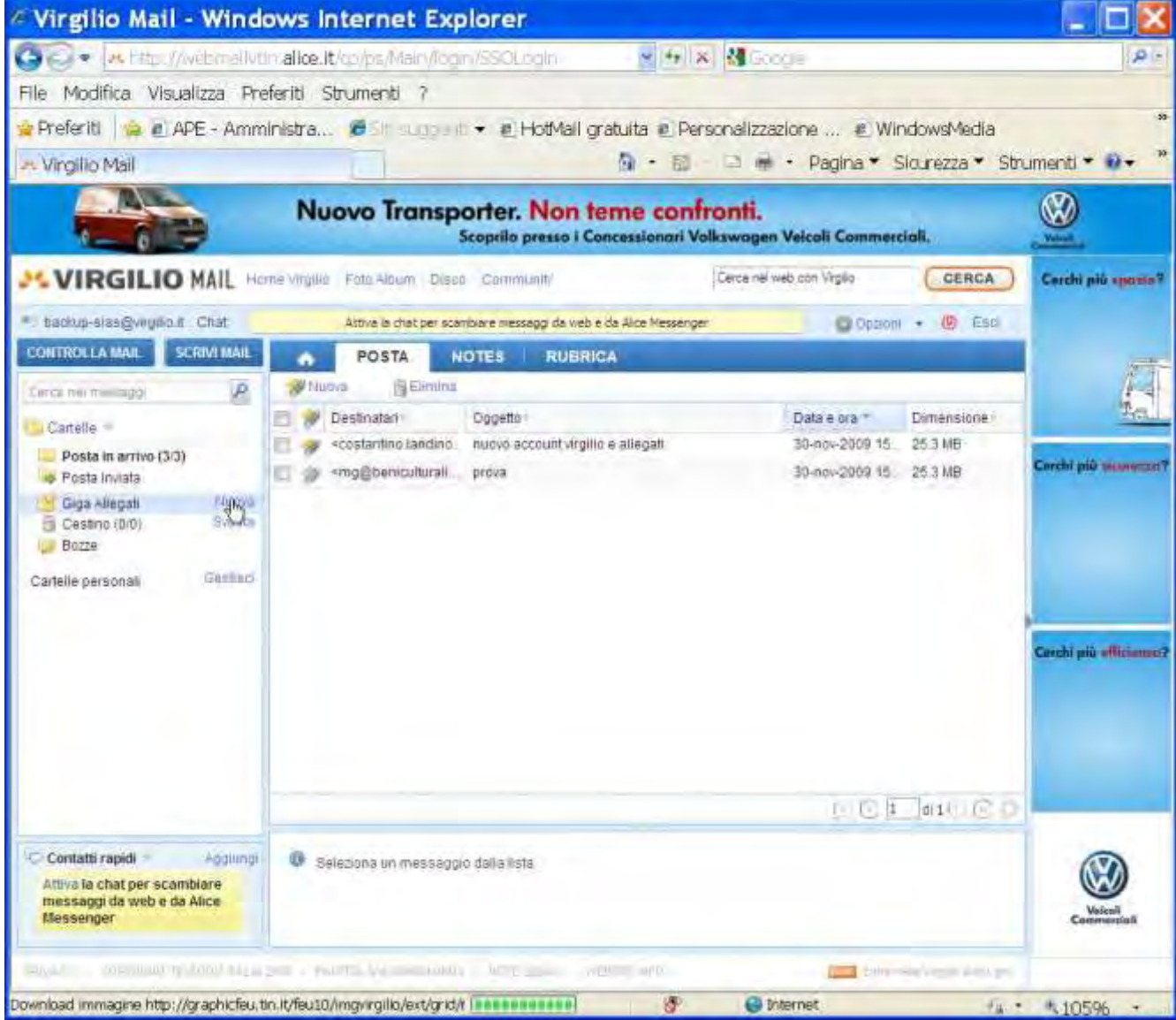

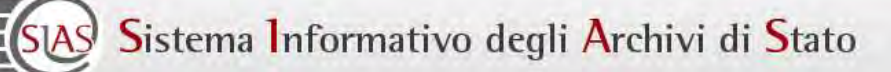

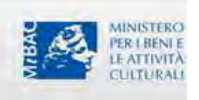

#### **Passo 4)** Appare la schermata seguente.

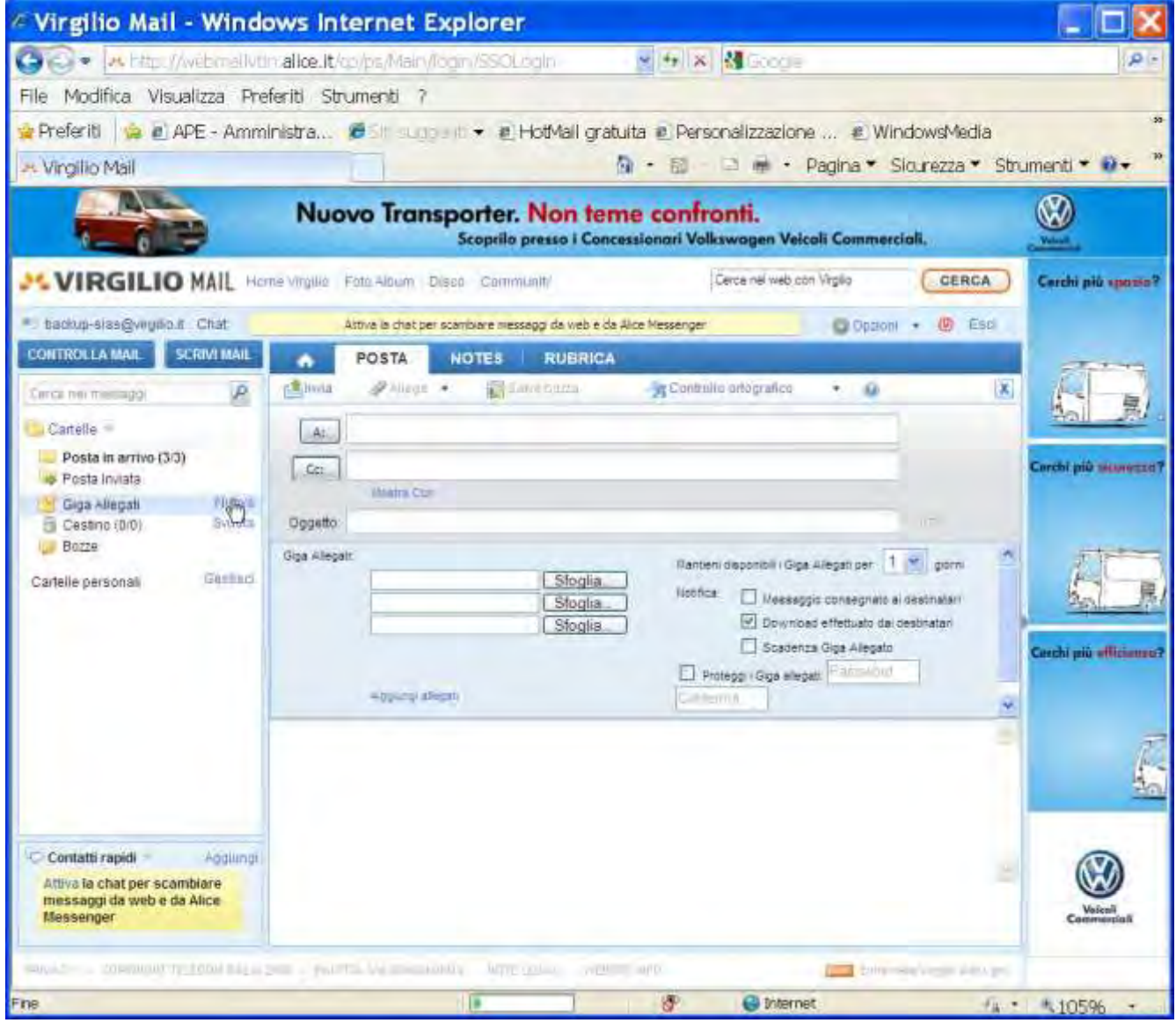

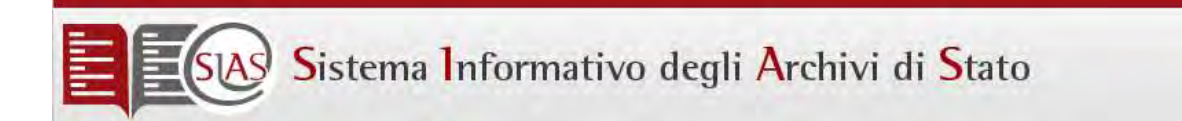

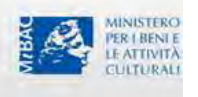

**Passo 5)** Inserire nel destinatario l'indirizzo del Coordinamento SIAS : **[ic-a.sias@beniculturali.it](mailto:ic-a.sias@beniculturali.it)** e come oggetto una frase del tipo **Backup Archivio di Stato di Palermo del 03 Dicembre 2009.** Selezionare il pulsante **Sfoglia** nell'area Giga Allegati e si seleziona il file di backup da inviare.

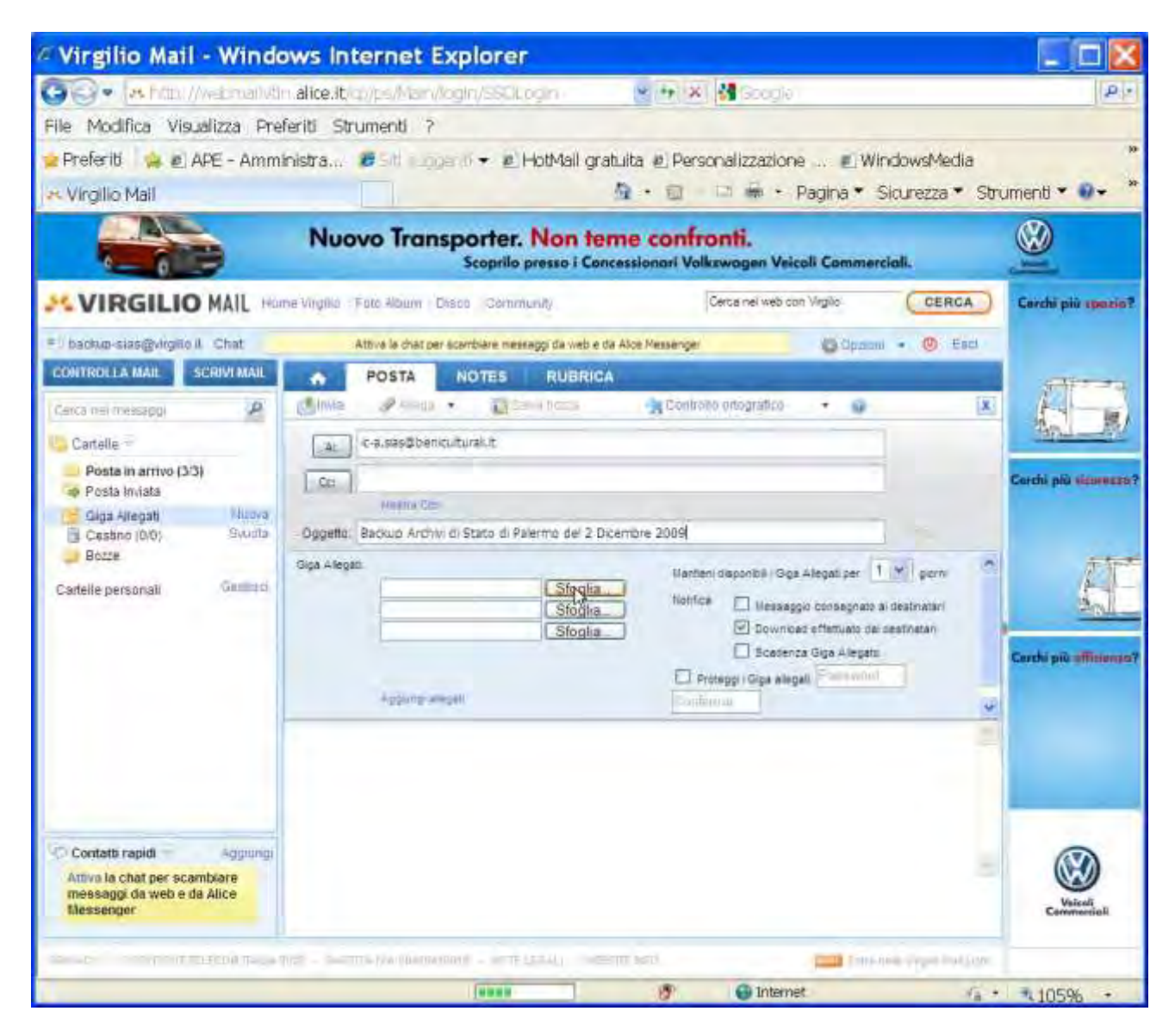

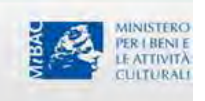

**Passo 6)** Selezionare l'opzione "Mantieni disponibili i Giga Allegati per 7 giorni".

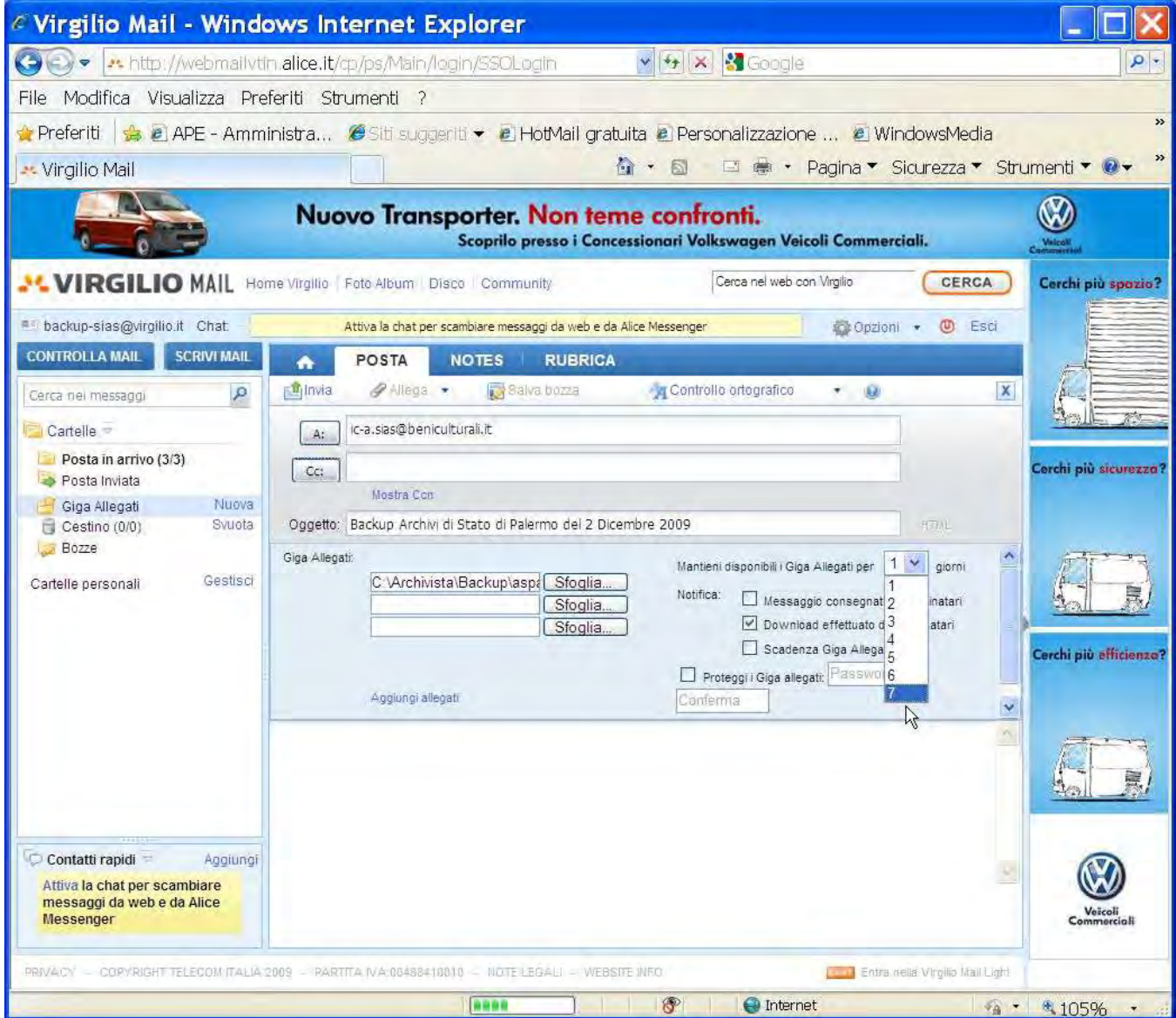

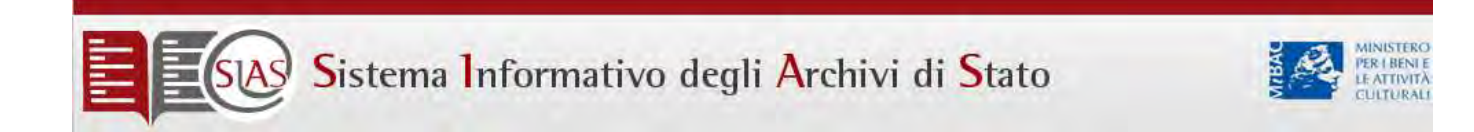

Passo 7) Premendo il pulsante invia in alto a sinistra della finestra di scrittura, inizia il processo di invio della mail con il caricamento dell'allegato.

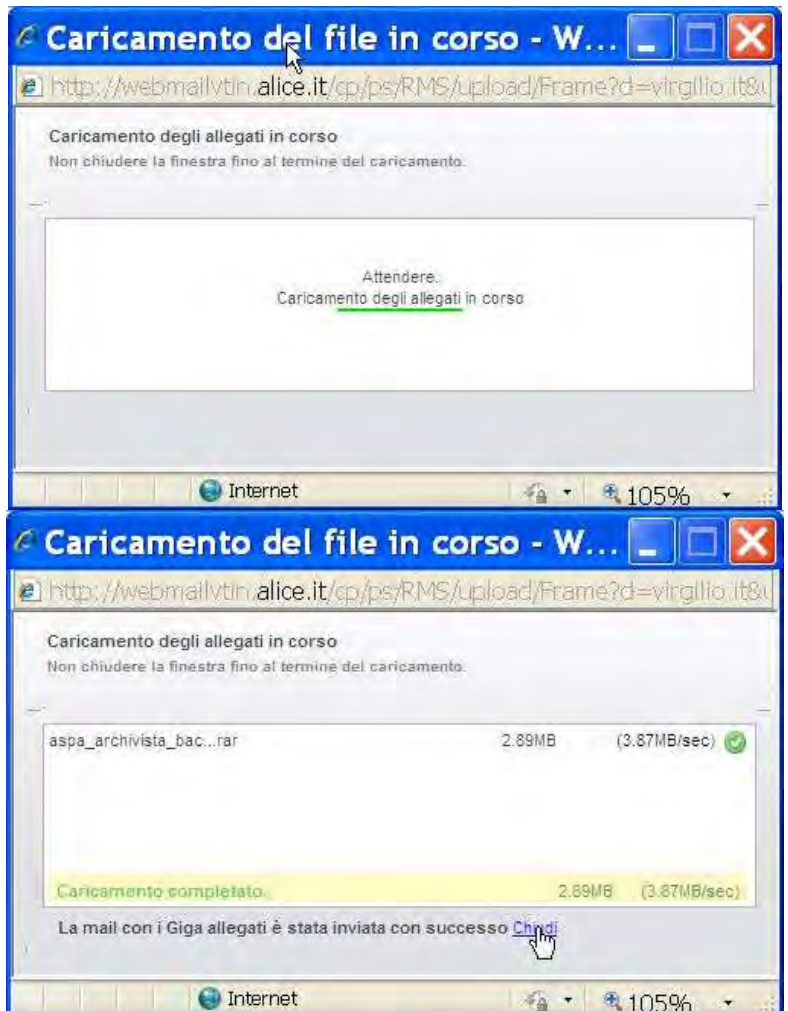
SIAS Sistema Informativo degli Archivi di Stato

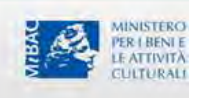

**Passo 8)** Premendo il tasto "chiudi ", la procedura si conclude tornando alla pagina di gestione delle mail di Virgilio.

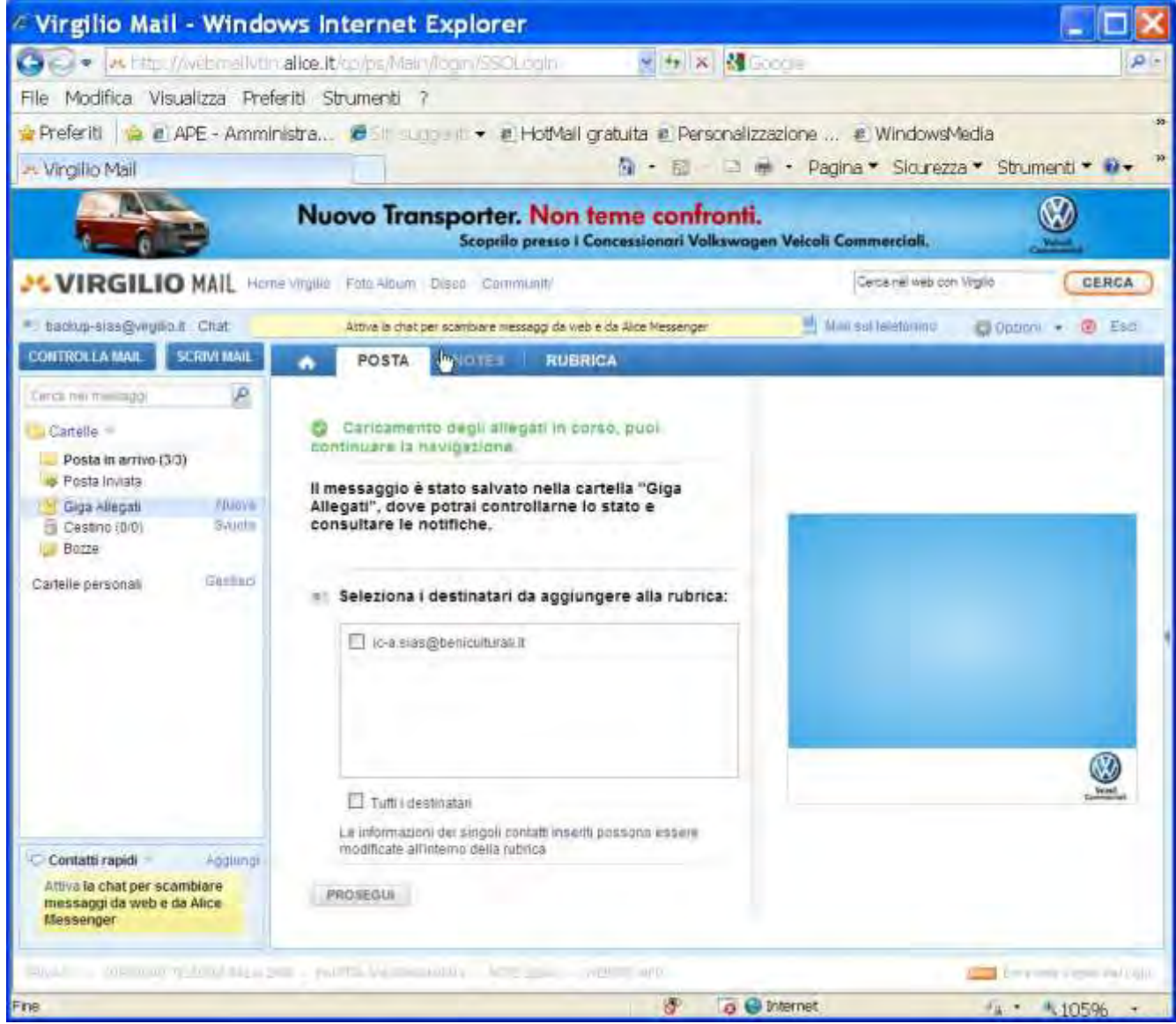

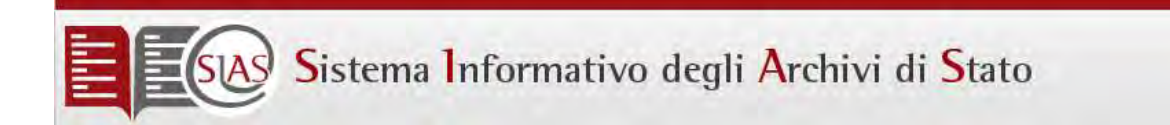

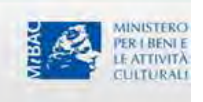

# Allegato: Stampa dei report gestionali

I report gestionali di SIAS sono disponibili all'indirizzo **[http://localhost/Archivista/index.asp](http://localhost/Archivista/Index.asp)**

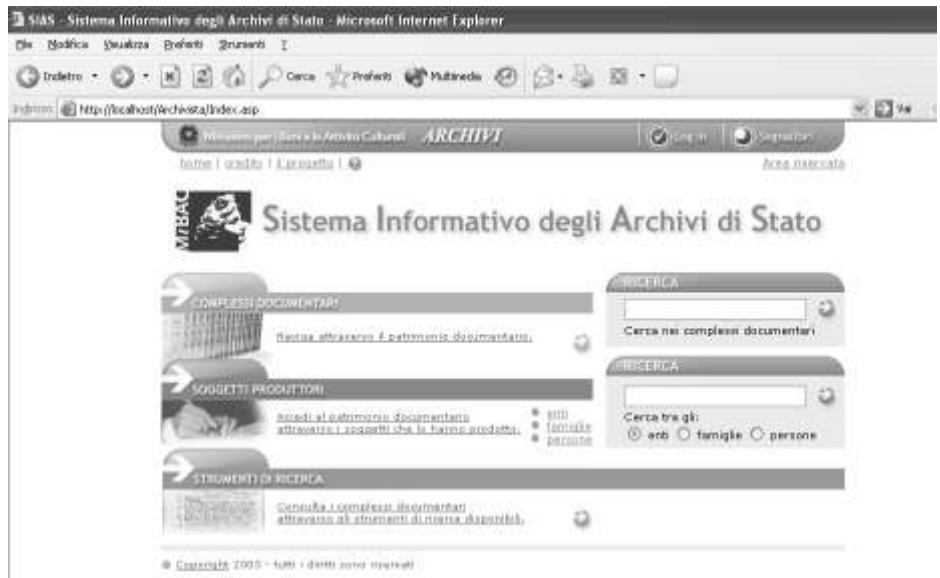

Da questa schermata è possibile, come un qualsiasi utente che si collega al sito Web SIAS [\(http://www.archivi-sias.it/](http://www.archivi-sias.it/) ):

- consultare i dati "Anagrafici" del vostro Istituto,
- visualizzare i dati che i vostri operatori hanno inserito nel software gestionale,
- effettuare le ricerche

In aggiunta, per ogni Archivio di Stato, che ha ovviamente a disposizione in rete locale unicamente i dati del proprio istituto, è possibile visualizzare i dati attraverso alcuni **REPORT GESTIONALI**.

Per eseguire tale operazione, sulla home page del proprio sito locale SIAS cliccare la voce (in alto a destra) Area riservata

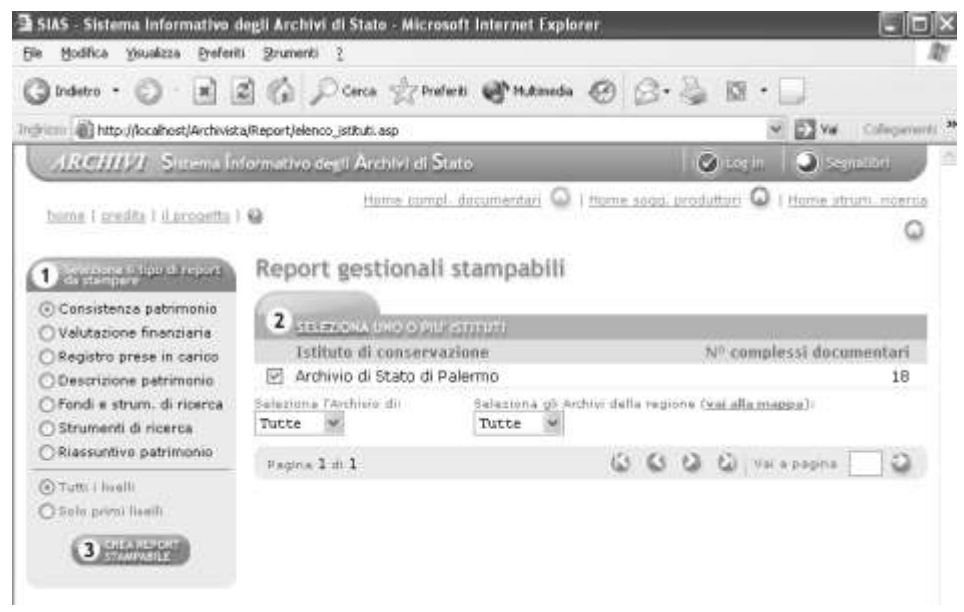

*SIAS 4: Manuale di installazione e gestione* Pagina 74

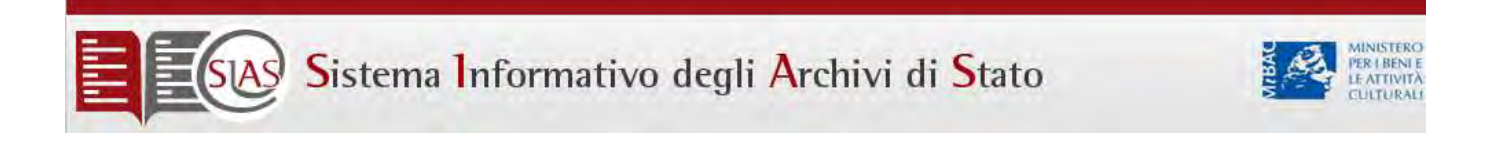

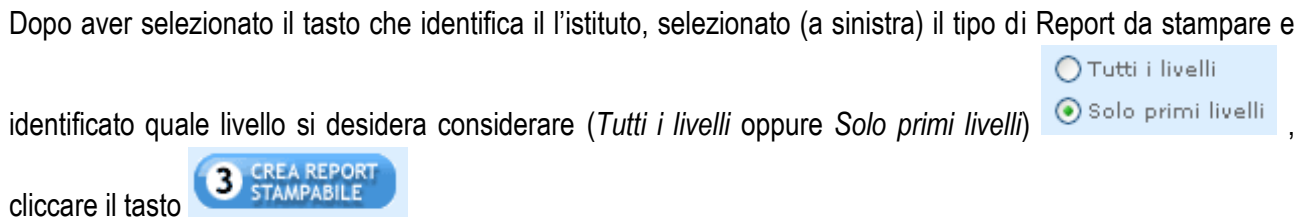

### A questo punto si aprirà una schermata in formato stampabile:

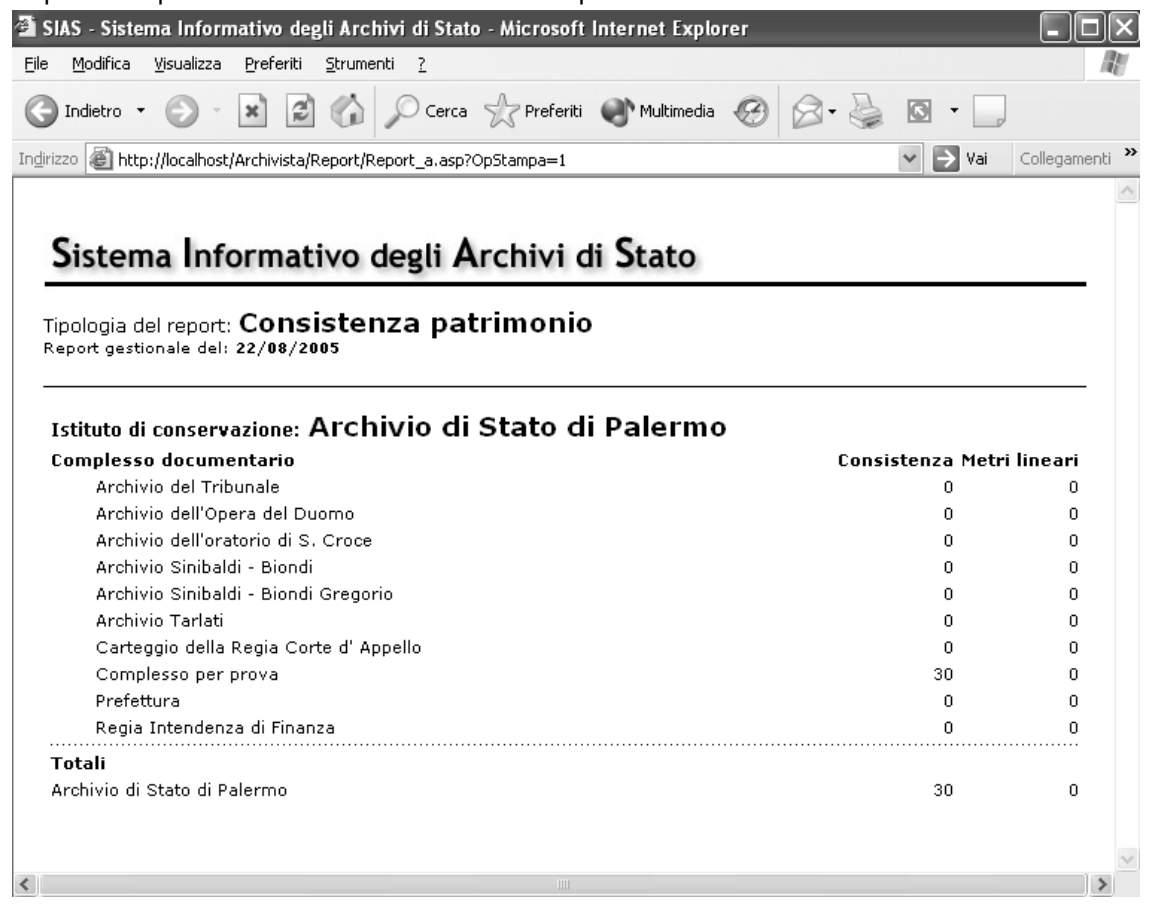

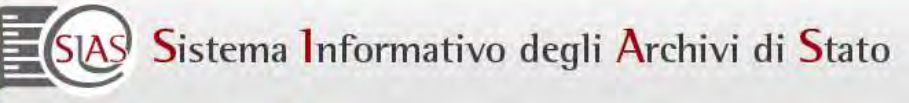

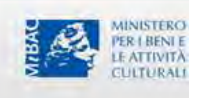

# Allegato: Gestione delle immagini in SIAS

Produzione dei metadati in formato MAG per i documenti digitali

Tutti i documenti dovranno essere digitalizzati in ordine sequenziale e ad ogni immagine acquisita corrisponderà un file.

Ciascun file avrà un nome identificativo univoco che sarà definito in modo che sia possibile ricavare sempre l'unità archivistica o documentaria a cui si riferisce. Ad esempio con una codifica del tipo:AS\_FONDO\_DenominazioneUnità\_ProgressivoDigitalizzazione\_QualificazioneRecto\_verso].

Al termine delle operazioni di acquisizione, le immagini, raccolte in cartelle saranno memorizzate su supporti informatici, con le opportune garanzie di inalterabilità nel tempo per la conservazione.

I documenti elettronici e tutti i supporti informatici derivanti dal processo di digitalizzazione restano di proprietà esclusiva dell'Amministrazione degli Archivi di Stato.

Contestualmente all'acquisizione delle immagini è necessario produrre, per ciascun documento digitalizzato, tre file XML in formato "MAG SCHEMA" versione 2.0.1 (http://www.iccu.sbn.it/genera.jsp?id=267).

Lo schema XML sarà completato in ogni sua parte.

I metadati relativi alle immagini saranno estratti direttamente dalle immagini digitali. Il primo XML MAG SCHEMA descriverà le immagini in formato TIFF, il secondo le JPEG in alta risoluzione, il terzo le immagini JPEG per Internet.

L'XML MAG Schema descriverà la corretta sequenza e nomenclatura dei files immagine che rappresentano ogni singolo documento. Allo scopo di espletare l'attività di creazione dei metadati gestionali, la ditta aggiudicataria potrà servirsi di appositi programmi applicativi, capaci di importare le immagini e i metadati descrittivi, di acquisire tutti i metadati rilevanti e infine di esportare le informazioni nel formato XML-MAG richiesto.

Allo scopo di facilitare la creazione dei MAG per i documenti descritti con un inventario elettronico SIAS, il programma SIAS prevede una funzione "precompila MAG", che va attivata dall'inventario stesso, al livello di fondo, serie o sottoserie, a seconda che la digitalizzazione si riferisca a un intero complesso documentario o a una sua parte. La procedura è la seguente:

- 1. Il validatore di istituto: preme il bottone "precompila MAG" dell'inventario del complesso documentario che deve far digitalizzare;
- 2. Il validatore di istituto: consegna il file MAG 2.0 prodotto e i materiali alla ditta incaricata delle acquisizioni digitali:
- 3. L'esecutore delle scansioni produce le digitalizzazioni nei formati specificati e compila le parti mancanti del file MAG:
- 4. L'esecutore delle scansioni consegna il master e le copie delle digitalizzazioni, nei formati concordati.

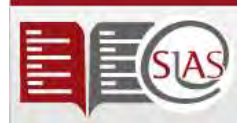

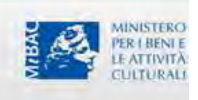

## Esempi di metadati MAG

```
Un esempio di metadato mag generato per un inventario elettronico è del tipo: 
<?xml version="1.0" encoding="UTF-8"?> 
<metadigit 
        xmlns:dc=http://purl.org/dc/elements/1.1/ 
        xmlns:niso=http://www.niso.org/pdfs/DataDict.pdf 
        xmlns:xlink=http://www.w3.org/TR/xlink 
        xmlns:xsi=http://www.w3.org/2001/XMLSchema-instance
        xmlns=http://www.iccu.sbn.it/metaAG1.pdf 
        xsi:schemaLocation=http://www.iccu.sbn.it/metaAG1.pdf metadigit.xsd version="2.0.1"> 
<gen> 
        <stprog> 
                http://www.archivi-sias.it/Download/LineeGuida/SIAS_4_perga.zip 
        </stprog> 
        <collection> 
                http://www.archivi-sias.it/Scheda_Complesso.asp?FiltraComplesso=70010325 
        </collection> 
        <agency>IT-ASPA</agency> 
        <access_rights>1</access_rights> 
        <completeness>0</completeness> 
</gen> 
<bib level="m"> 
        <dc:identifier>IT-ASPA-F10350-PM 01</dc:identifier> 
        <dc:publisher>Sistema Informativo degli Archivi di Stato</dc:publisher> 
        <dc:date>2011</dc:date> 
</bib>
</metadigit> 
Lo stesso esempio di metadato MAG compilato dall'esecutore delle scansione: 
<metadigit 
        xmlns:dc=http://purl.org/dc/elements/1.1/ 
        xmlns:niso=http://www.niso.org/pdfs/DataDict.pdf 
        xmlns:xlink=http://www.w3.org/TR/xlink 
        xmlns:xsi=http://www.w3.org/2001/XMLSchema-instance
        xmlns=http://www.iccu.sbn.it/metaAG1.pdf 
        xsi:schemaLocation=http://www.iccu.sbn.it/metaAG1.pdf metadigit.xsd version="2.0.1"> 
<gen creation="2011-10-18T11:10:58" last_update="2011-10-18T11:10:58"> 
        <stprog> 
                http://www.archivi-sias.it/Download/LineeGuida/SIAS_4_perga.zip
```
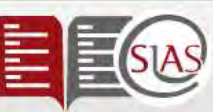

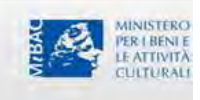

```
</stprog> 
        <collection> 
                http://www.archivi-sias.it/Scheda_Complesso.asp?FiltraComplesso=4614125 
        </collection> 
        <agency>IT-ASPA</agency> 
        <access_rights>1</access_rights> 
        <completeness>0</completeness> 
</gen> 
<bib level="m"> 
        <dc:identifier>IT-ASPA-F10350-PM 01</dc:identifier> 
        <dc:publisher>Sistema Informativo degli Archivi di Stato</dc:publisher> 
        <dc:date>2011</dc:date> 
</bib>
<img> 
        <sequence_number>1</sequence_number> 
        <nomenclature>PM._0001r</nomenclature> 
        <usage>3</usage> 
        <file Location="URL" xlink:type="simple" xlink:href="./IT-ASPA-F10350-PM 01/PM._0001r copy.jpg"/>
        <sub>md5</sub></sub>
        <filesize/> 
        <image_dimensions> 
                <niso:imagelength/> 
                <niso:imagewidth/> 
        </image_dimensions> 
        <image_metrics> 
                <niso:samplingfrequencyunit/> 
                <niso:samplingfrequencyplane>2</niso:samplingfrequencyplane> 
                <niso:xsamplingfrequency/> 
                <niso:ysamplingfrequency/> 
                <niso:photometricinterpretation>RGB</niso:photometricinterpretation> 
                <niso:bitpersample>8,8,8</niso:bitpersample> 
        </image_metrics> 
        <ppi/<format> 
                <niso:name/>
                <niso:mime/>
                <niso:compression>JPG</niso:compression> 
        </format> 
        <datetimecreated/> 
</img><img>
```
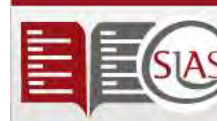

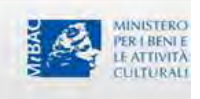

```
<sequence_number>2</sequence_number> 
       <nomenclature>PM._0001v</nomenclature> 
       <usage>3</usage> 
        <file Location="URL" xlink:type="simple" xlink:href="./IT-ASPA-F10350-PM 01/PM._0001v copy.jpg"/>
       <md5/<filesize/> 
        <image_dimensions> 
               <niso:imagelength/> 
               <niso:imagewidth/> 
       </image_dimensions> 
        <image_metrics> 
               <niso:samplingfrequencyunit/> 
               <niso:samplingfrequencyplane>2</niso:samplingfrequencyplane> 
               <niso:xsamplingfrequency/> 
               <niso:ysamplingfrequency/> 
               <niso:photometricinterpretation>RGB</niso:photometricinterpretation> 
               <niso:bitpersample>8,8,8</niso:bitpersample> 
       </image_metrics> 
       <ppi/<format> 
               <niso:name/> 
               <niso:mime/> 
               <niso:compression>JPG</niso:compression> 
       </format> 
       <datetimecreated/> 
       </img> 
</metadigit>
```
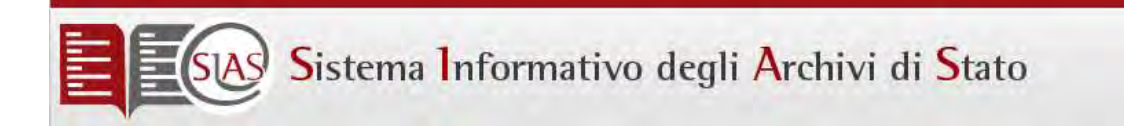

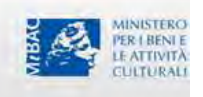

Collegamento tra Schede inventariali e le immagini

La procedura prevede alcuni semplici passi da ripetere per ognuna delle schede inventariali alle quali collegare le immagini. Le immagini di esempio sono relativo all'Inventario delle Mappe del Censo stabile attivato dell'Archivio di Stato di Belluno.

## **Procedura**

a) Aprire il software Amanuense Archivista e posizionarsi sulla scheda inventariale da collegare e cliccare il tasto Immagine nell'area Contesto e accesso:

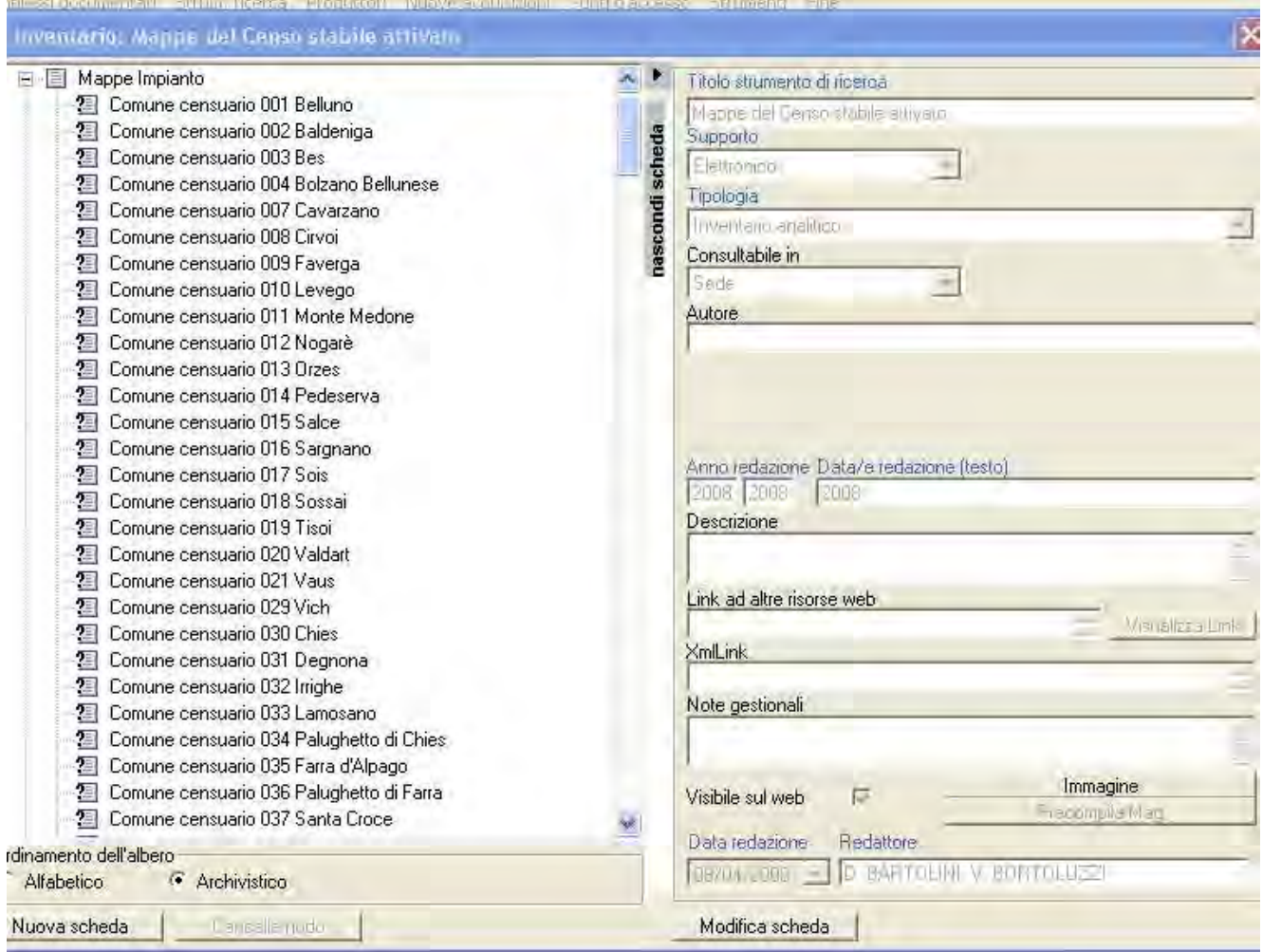

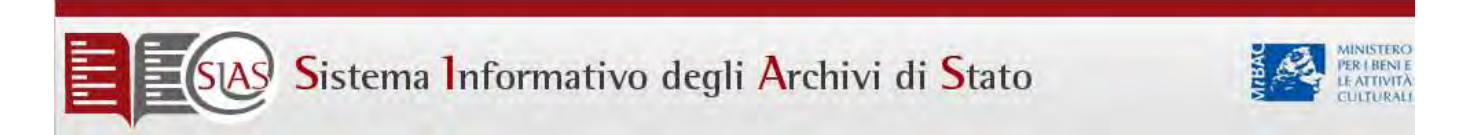

b) Scegliere da Apri la directory in cui sono stati copiati metadati

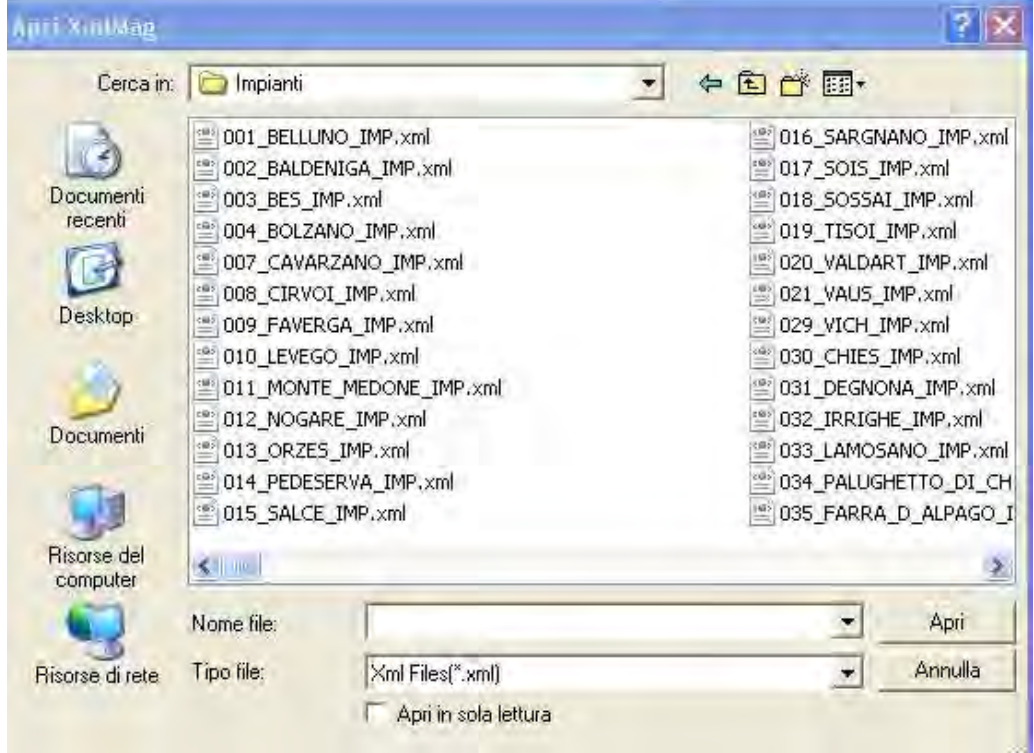

c) Selezionare il file di metadati associato alla scheda che si sta trattando:

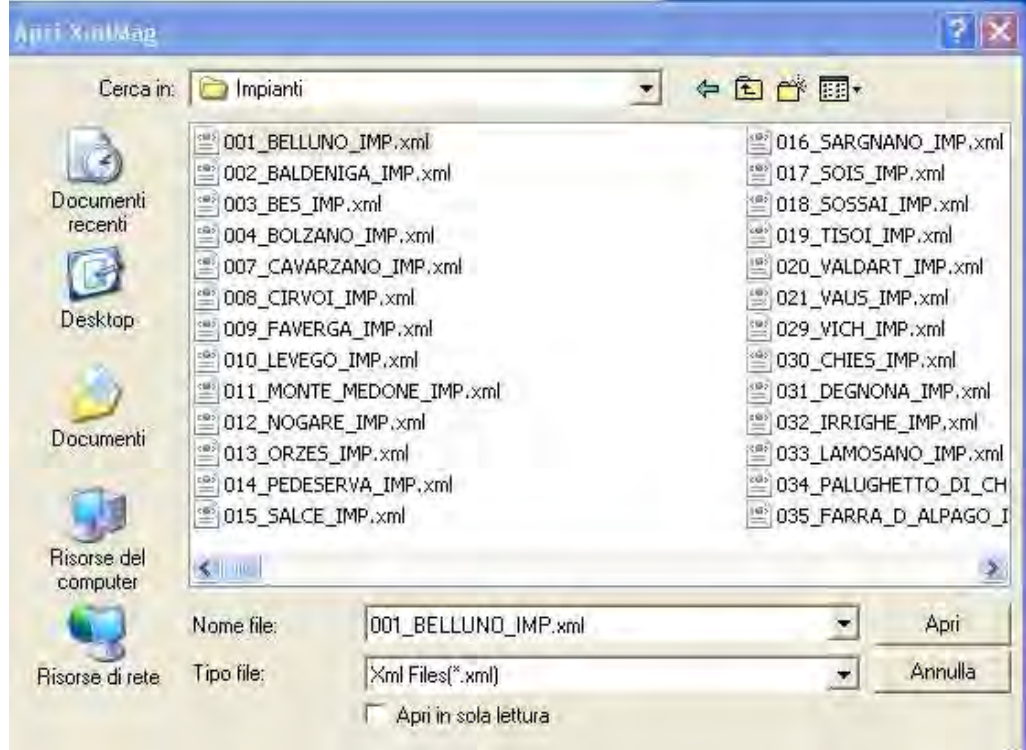

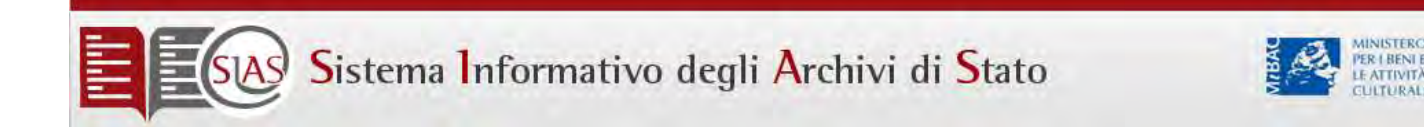

d) Cliccare Apri e attendere che il tasto Immagine cambi la propria denominazione in "Elimina coll. Immagine". Questo passaggio conferma la corretta esecuzione della procedura.

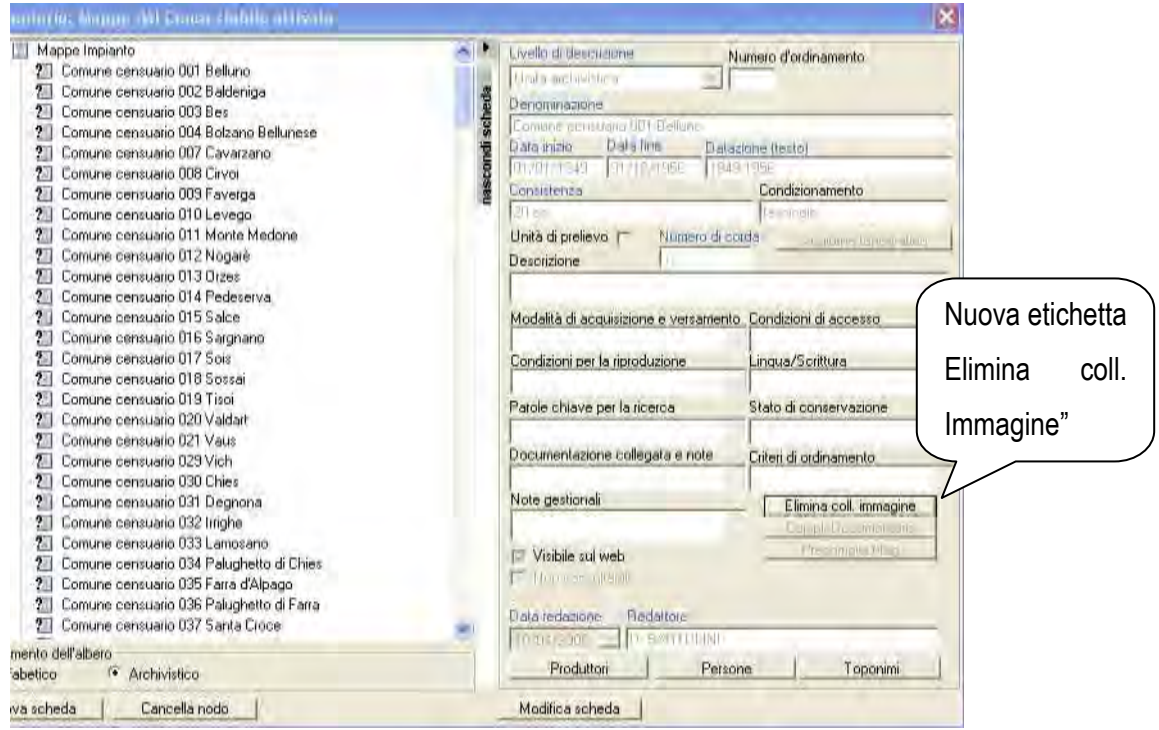

Ripetere la procedura per tutte le schede descrittive fino ad esaurimento lavoro.

## Collegamento immagini in SIAS per la visibilità su WEB

Presupponendo che le immagini a bassa risoluzione unitamente ai files xml mag dovranno essere fisicamente copiate nel disco rimovibile (che chiameremo E) seguire la procedura elencata in questo documento:

- Creare nella risorsa rimovibile E la directory **Bib\_Img**
- Creare all'interno di **E:\Bib\_Img** una directory da nominare "**Immagini**"
- Copiare dentro **E:\Bib\_Img\Immagini** tutte le directory ( es: ITASTNCAPITOLODUOMON0001) che contengono i file immagine Jpg a bassa risoluzione . Allo stesso livello della directory Immagini copiare tutti i file xml mag.

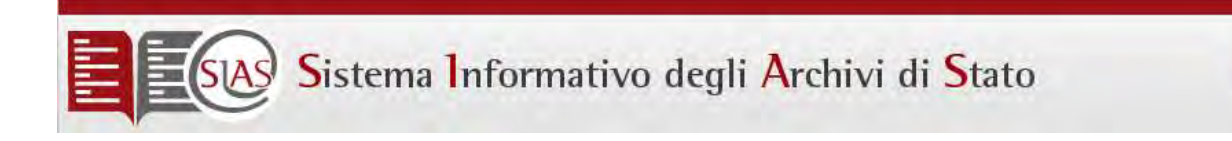

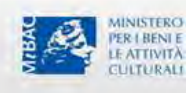

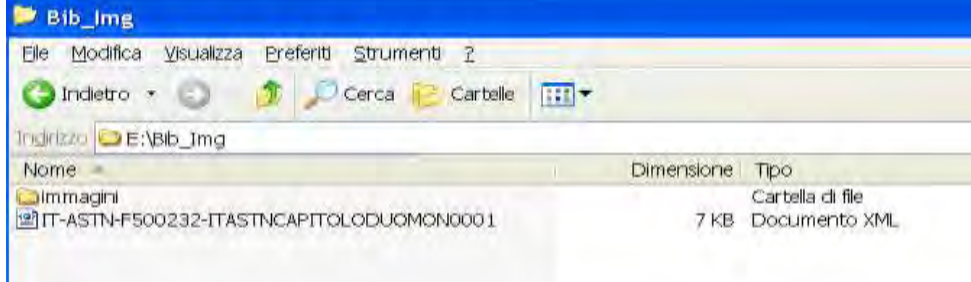

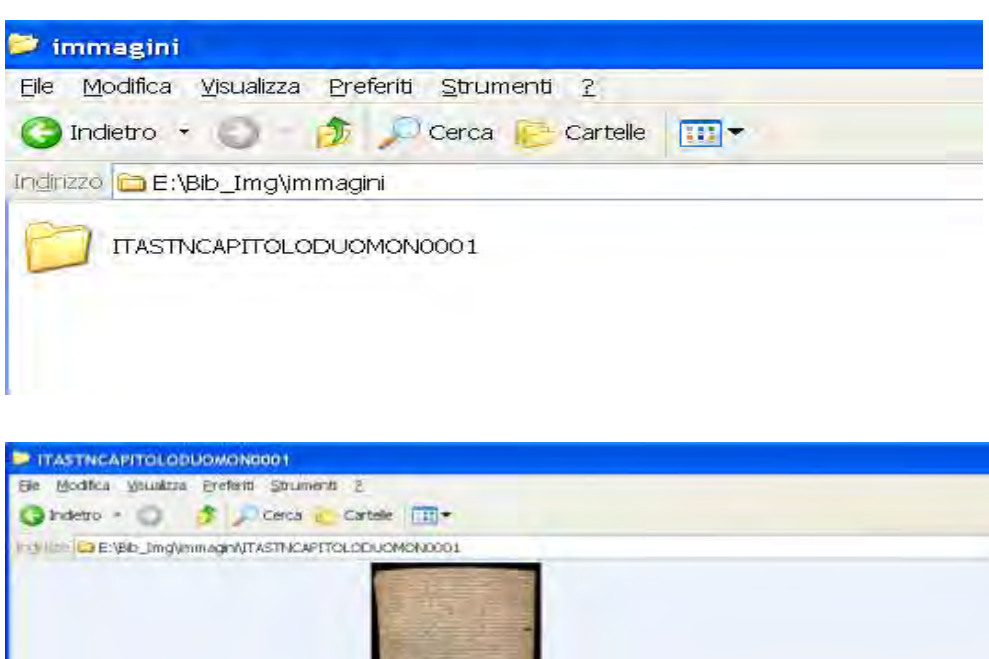

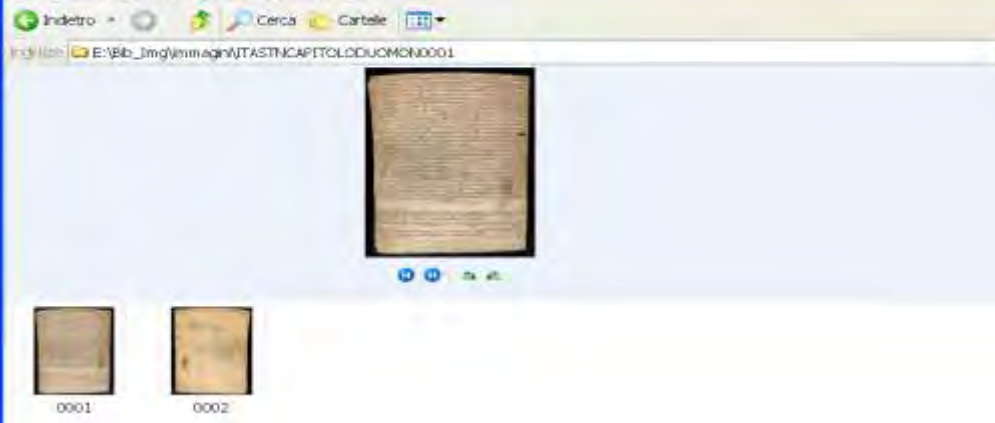

## **A. Creazione directory virtuale**

Col tasto destro del mouse sull'icona delle Risorse del computer selezionare l'opzione **Gestione**

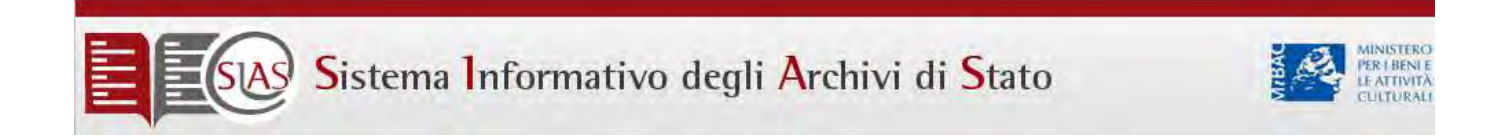

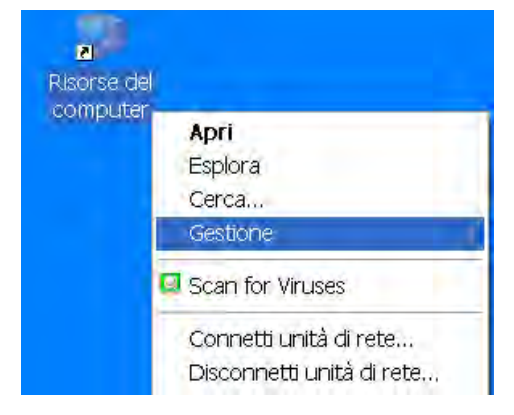

Selezionare, dall'albero della gestione, la voce **Sito web predefinito**

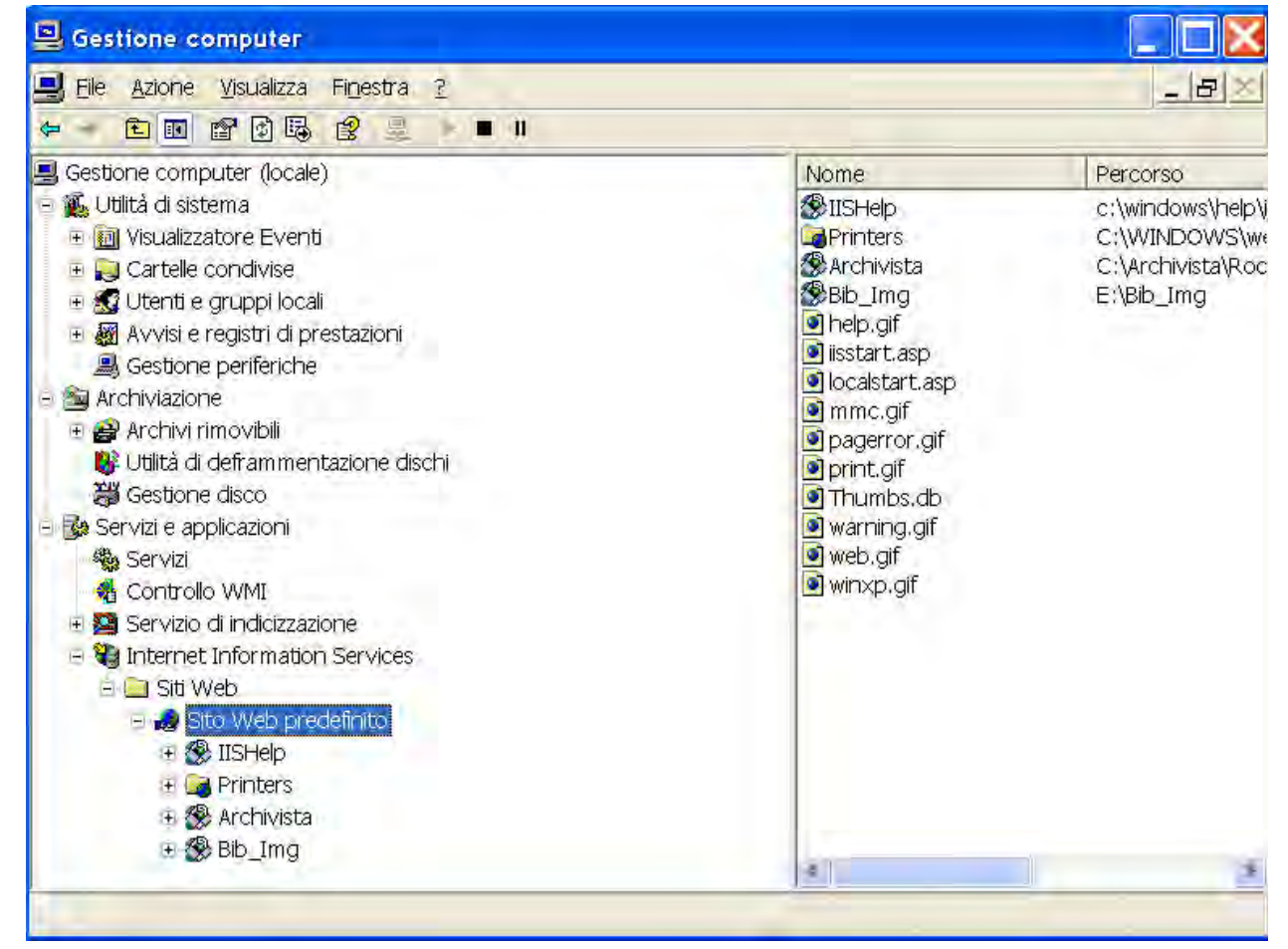

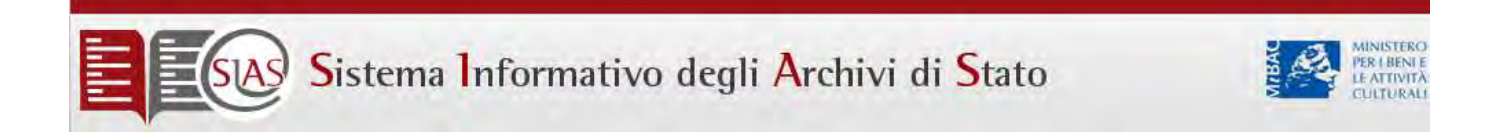

Col tasto destro del mouse sulla voce **Sito web predefinito** selezionare l'opzione **Nuovo** > **Directory virtuale**. Img. 6)

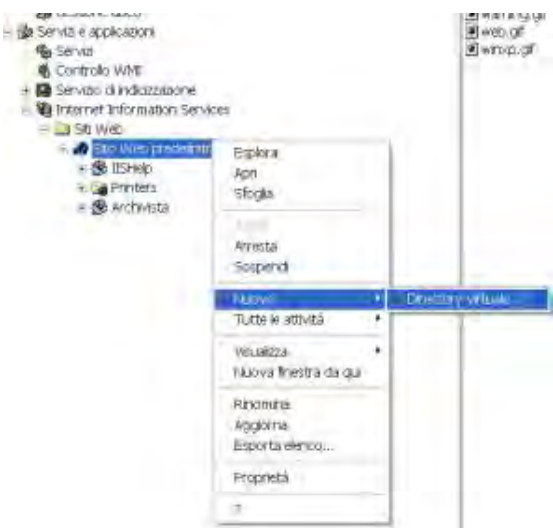

A questo punto inizierà la procedura di creazione guidata e quindi scegliere l'opzione Avanti:

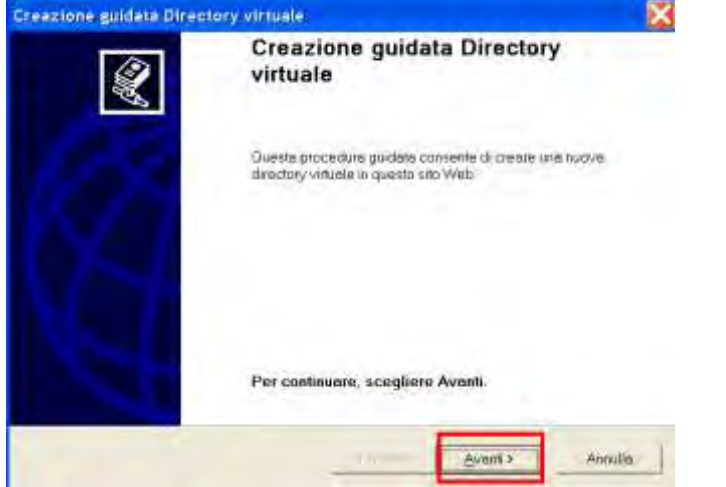

Editare nella casella di testo (Alias) Bib\_Img e scegliere l'opzione Avanti.

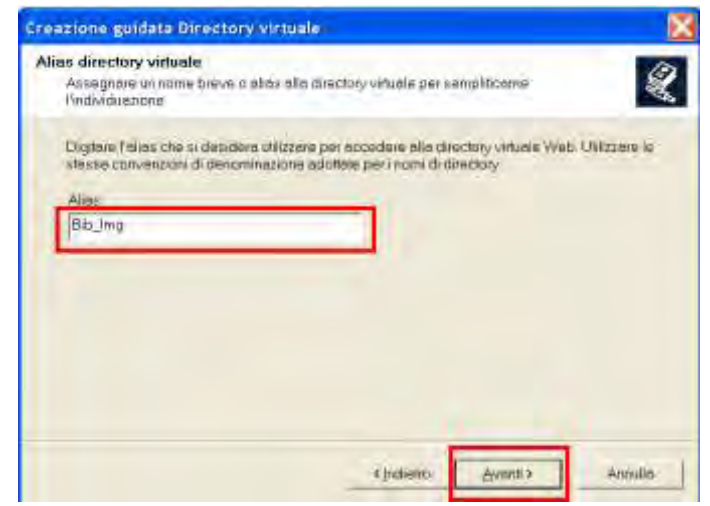

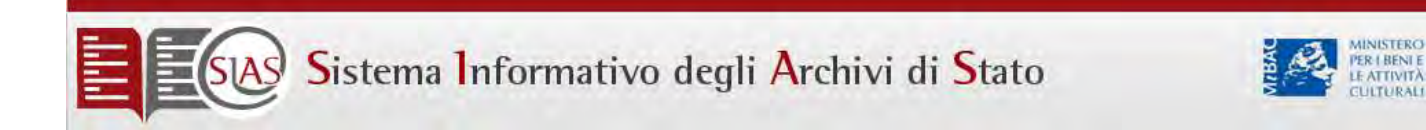

#### Scegliere l'opzione Sfoglia:

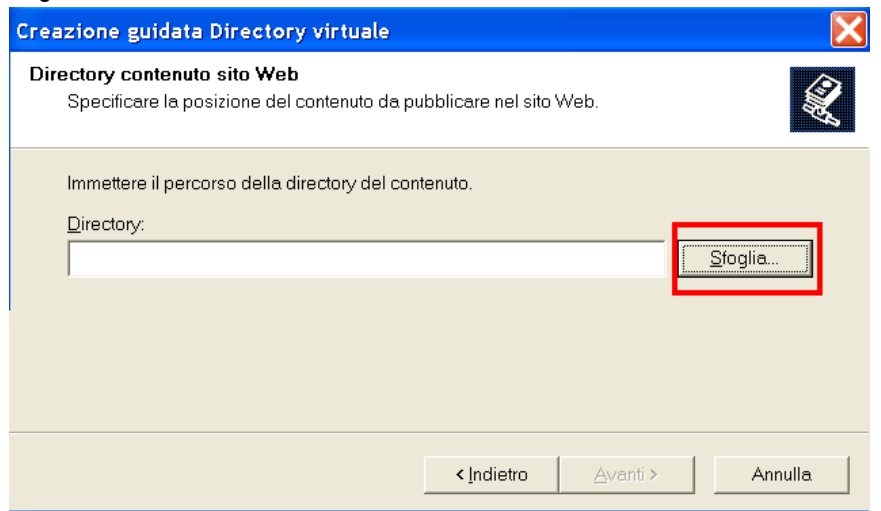

Selezionare Dall'albero Disco rimovibile (E:) >Bib\_Img e scegliere l'opzione OK e Avanti

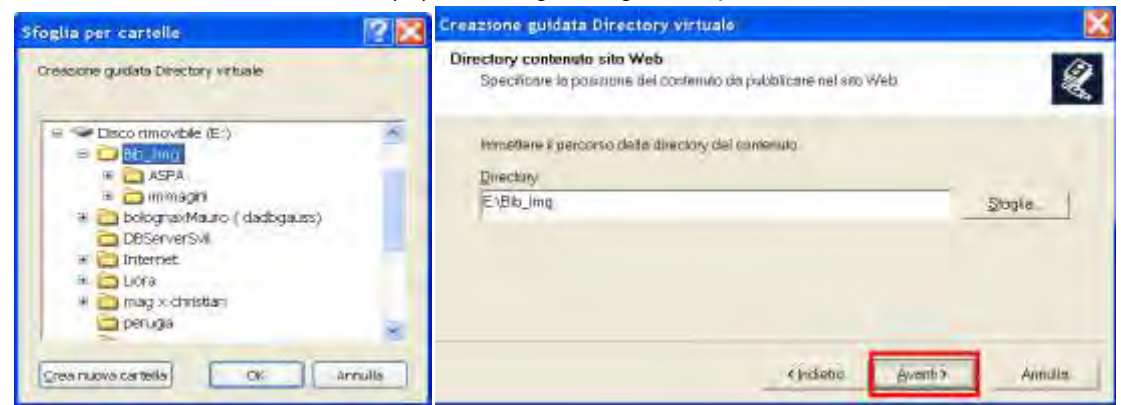

#### Scegliere l'opzione Avanti

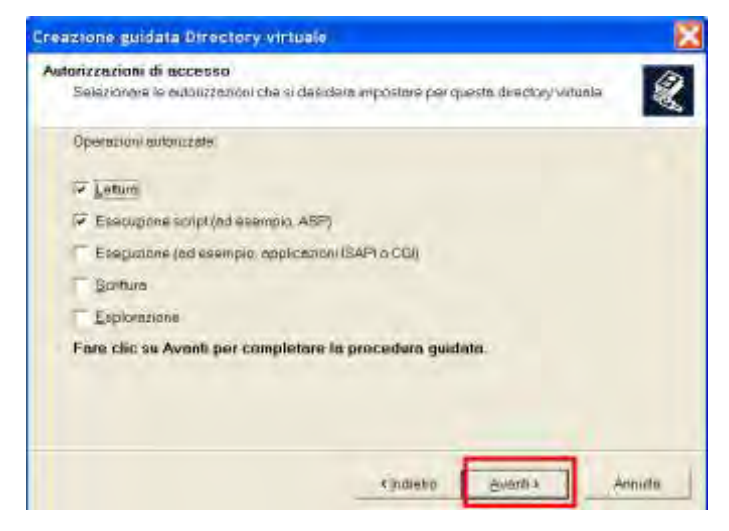

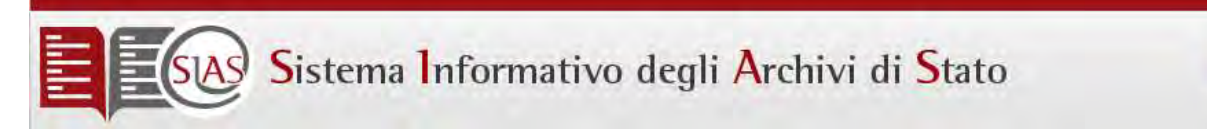

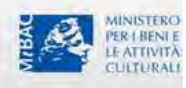

### Scegliere l'opzione Fine

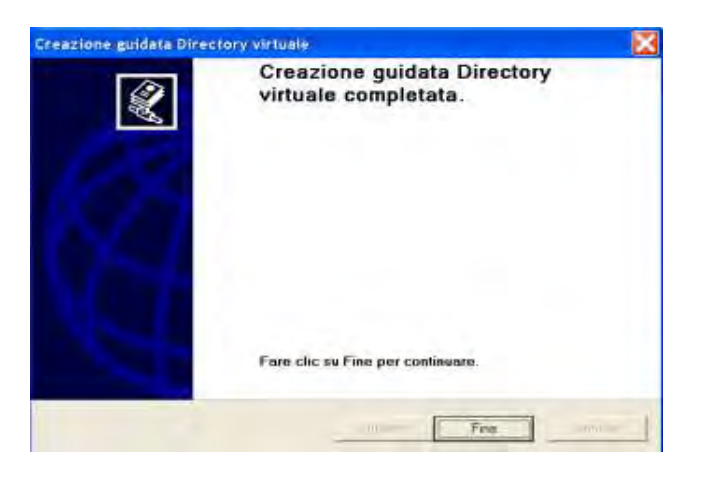

La directory virtuale appena creata deve essere strutturata.

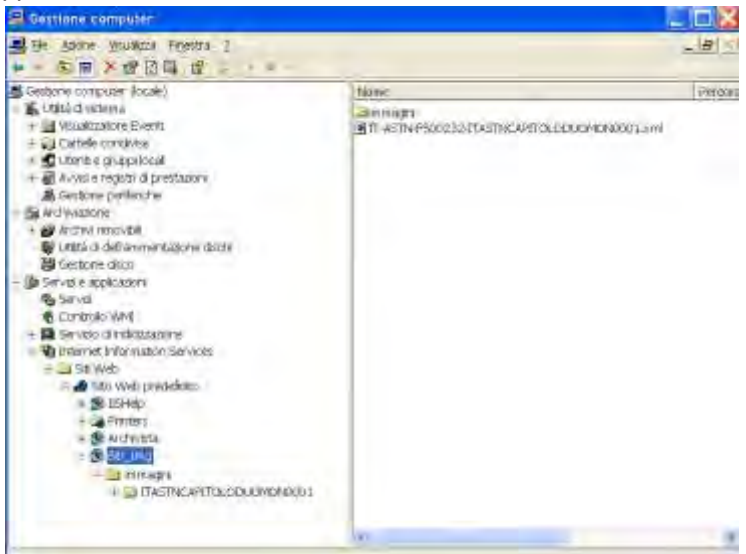

Dove le proprietà di Bib\_Img devono essere le seguenti:

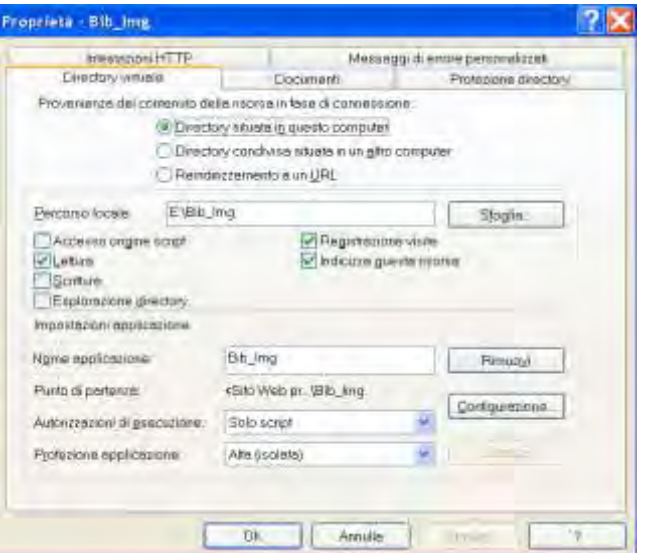

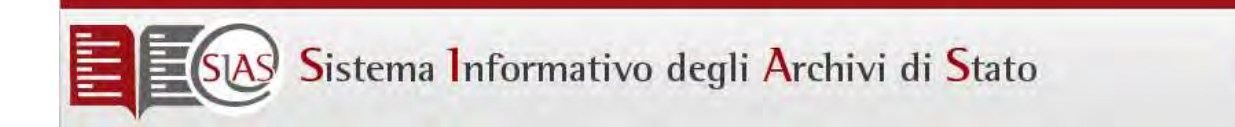

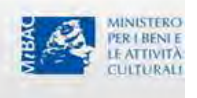

- B. Copiare i files inviati in allegato alla mail (Library.swf Visualizzatore.asp) nella directory **C:\Archivista\Rootweb**
- C. Modifica del param.txt nel server
	- a. Effettuare una copia del file param.txt che si trova nella directory C:\Archivista
	- b. Rinominare il param.txt originale per distinguerlo dalla copia
	- c. Aprire da C:\Archivista il file param.txt e modificare i parametri 01 e 12

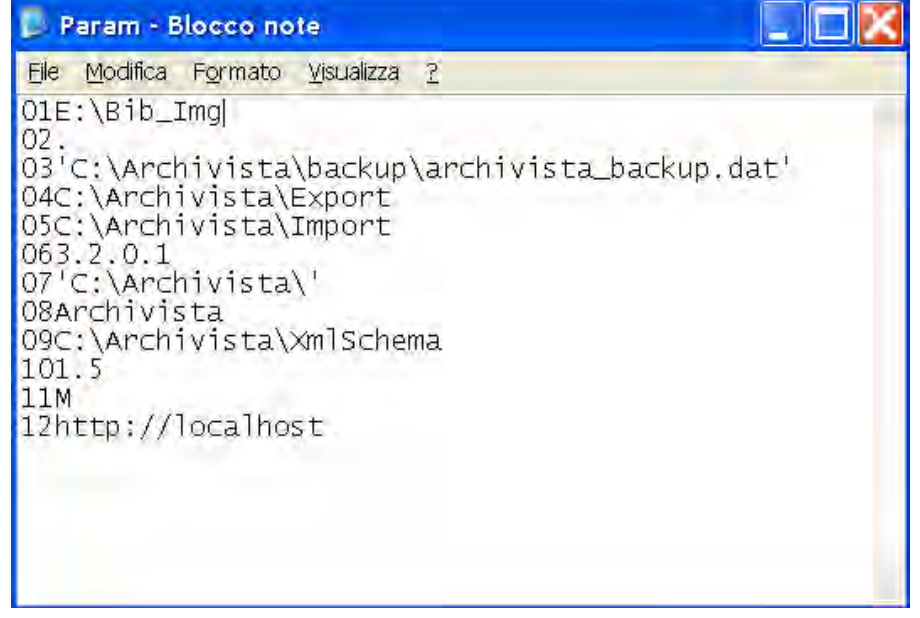

- D. Modifica del param.txt nei client:
	- a. Effettuare una copia del file param.txt che si trova nella directory C:\Archivista
	- b. Rinominare il param.txt originale per distinguerlo dalla copia
	- c. Aprire da C:\Archivista il file param.txt e modificare i parametri 01 e 12

Il collegamento delle schede inventariali alle relative immagini digitali avviene su SIAS attraverso il collegamento delle scheda stessa al MAG prodotto per la risorsa digitale.

Per poter eseguire il collegamento è necessario:

- 1) aver completato la redazione della scheda inventariale
- 2) aver copiato su opportuna directory del server i Mag e relative immagini (in caso la mole dei dati richiedesse l'aggiunta di dischi al server di Archivio, ricordarsi di aggiungere sul sito "Archivista" le corrispondenti directory virtuali)
- 3) configurare il file param.txt presente nella directory di installazione di Archivista del pc da cui i collegamenti vengono eseguiti

NB: Il programma Amanuense.exe presuppone che immagini e Mag si trovino in una specifica posizione relativa all'interno della directory che le ospita, in particolare, o le immagini si trovano nella stessa cartella che contiene il Mag o in una sottocartella. Se il collegamento viene eseguito da una postazione client, dal pc client si deve essere in grado di raggiungere i Mag del progetto, ovvero la cartella di cui al punto 2) precedente.

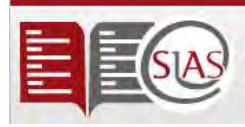

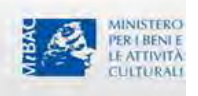

Nel configurare il file param.txt ricordare che il parametro"01" deve coincidere con la path di cui al punto 2) vista dal pc che si sta configurando; il parametro "12" deve corrispondere alla stessa path di cui al punto 2) ma vista accedendo all'host locale di SIAS; per esempio, supponiamo di aver immagazzinato Mag e immagini in c:\Archivista\Bib\_Img\Pergamene del Server denominato "SERVERSIAS" e supponiamo che il pc che stiamo configurando, client del precedente Server, veda tale path attraverso "gestione risorse" come E:\Pergamene, nel file param.txt del client dovrà essere impostato:

## 01E:\Pergamene

12http://SERVERSIAS/Archivista/Bib\_Img/Pergamene

NB: Ricordare che su IIS, al sito "Archivista" è stata aggiunta la directory virtuale "Bib\_Img", la quale punta, sul server, a c:\Archivista\Bib\_Img

Se l'Archivio non fosse interessato ad avere le immagini sul proprio server locale, il parametro "12" dovrà essere lasciato vuoto e non si dovrà provvedere a copiare Mag e immagini sul server, ma si potrà effettuare il collegamento tra scheda e immagini selezionando il Mag direttamente dal supporto ottico in cui sono stati archiviati (es: CD o DVD).

Sia che l'Archivio abbia i collegamenti "attivi" o meno anche nel proprio server locale, per ricostruire i legami presso il server centrale sarà necessario:

- Da parte dell'Archivio eseguire l'export ed inviarlo come da prassi ad ICAR
- Sempre da parte dell'Archivio inviare per mezzo di CD/DVD o altro supporto, Mag e immagini utilizzate presso l'Archivio per eseguire i collegamenti.
- Su server SIAS, eseguire l'import dei dati; copiare Mag e immagini sul disco del server; eseguire l'applicazione CheckImgArchivista.exe dopo aver configurato correttamente il file param.txt

Di seguito vedremo in dettaglio in cosa consiste l'applicazione CheckImgArchivista.exe.

L'applicazione CheckImgArchivista.exe è stata pensata per essere eseguita dalla directory di installazione di Archivista (es: c:\Archivista). Prima di eseguirla ricordarsi di configurare il file param.txt presente in tale directory:

- 1) Nel parametro "01" impostare la path corrispondente alla directory da analizzare contenente Mag e immagini
- 2) Nel parametro "12" impostare la url corrispondente alla path di cui al punto 1), vista dal sito "Archivista"

Nell'immagine seguente viene mostrata l'interfaccia utente di CheckImgArchivista.exe:

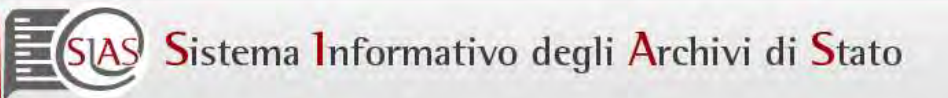

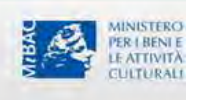

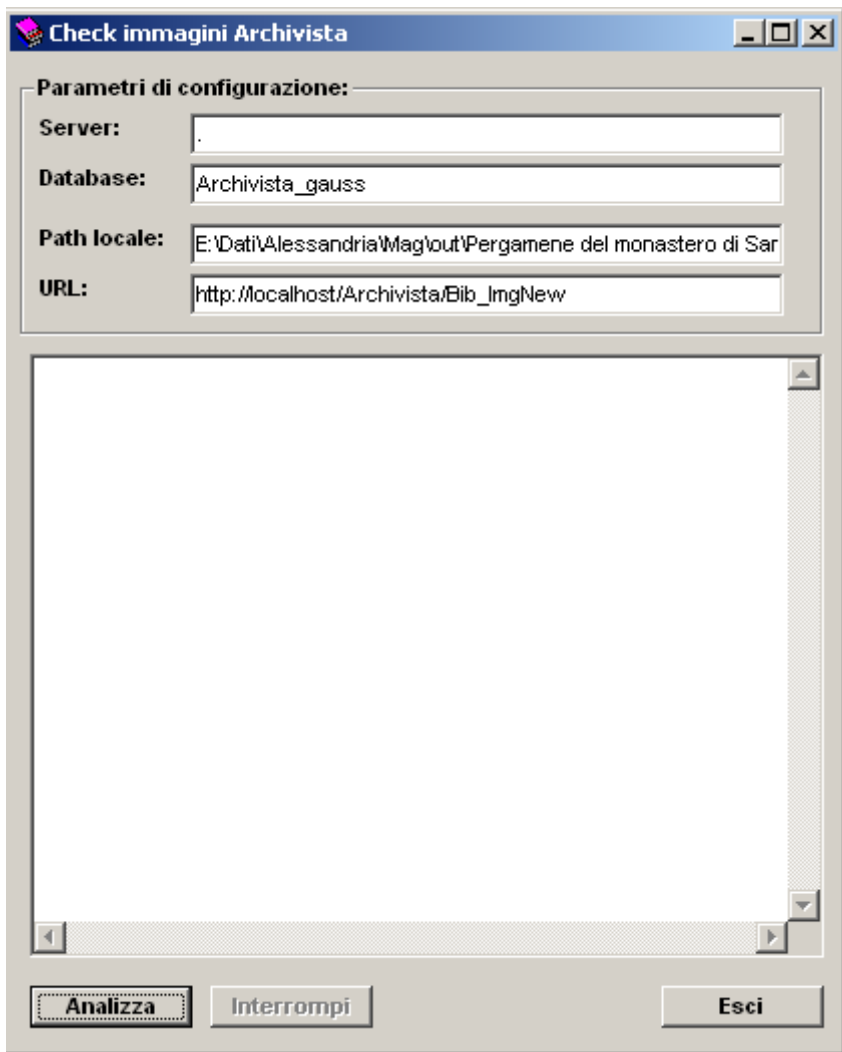

In "Parametri di configurazione" sono riportati:

Server -> nome del server Sql a cui si è connessi ("." sta per Sql del pc corrente)

Database - > nome del database a cui si è connessi

Path locale -> percorso della risorsa del computer da analizzare

URL -> indirizzo URL a cui tale path corrisponde

Cliccando sul tasto "Analizza", dopo richiesta di conferma dell'operazione, inizierà l'analisi della directory configurata; in particolare saranno ricercati i file con estensione ".xml" contenuti in tale cartella o nelle sue sottocartelle; di ogni file trovato sarà calcolato il codice MD5; sarà quindi eseguita la query che permette di stabilire se nel database aperto vi sono record della tabella Elementi con il campo MD5Link impostato a tale valore; se sì, sarà creato, o aggiornato se già esiste, il record corrispondente della tabella MD5Location.

Durante l'esecuzione dell'analisi viene riportato il log delle operazioni sia a video (nella casella di testo sotto i parametri di configurazione), che su di un file di debug, CheckImgArchivista.dbg, che sarà creato nella stessa directory in cui si trova l'eseguibile. L'applicazione segnala in particolare i casi in cui esistano più record della tabella Elementi collegati allo stesso MD5.

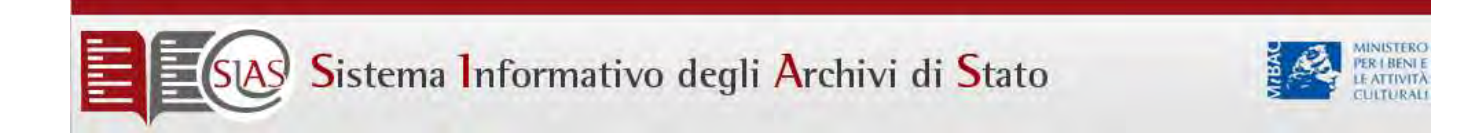